# <span id="page-0-0"></span>UST510-52B-FL Series

**Embedded System**

**User's Manual**

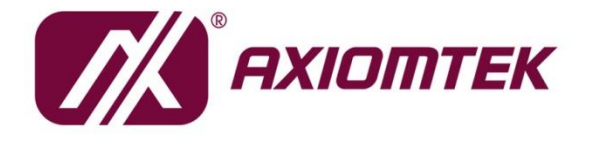

# USER'S **MANUAL**

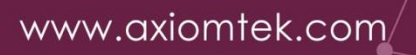

#### <span id="page-1-0"></span>**[Disclaimers](#page-1-0)**

This manual has been carefully checked and believed to contain accurate information. Axiomtek Co., Ltd. assumes no responsibility for any infringements of patents or rights of any third party, or any liability arising from such uses.

Axiomtek does not warrant or assume any legal liability or responsibility for the accuracy, completeness or usefulness of any information in this document. Axiomtek does not make any commitment to update any information in this manual.

Axiomtek reserves the right to change or revise this document and/or product at any time without notice.

No part of this document may be reproduced, stored in a retrieval system, or transmitted in any forms or by any means, electronic, mechanical, photocopying, recording, among others, without prior written permissions of Axiomtek Co., Ltd.

©**Copyright 2022 Axiomtek Co., Ltd. All Rights Reserved August 2022, Version A2**

**Printed in Taiwan**

#### <span id="page-2-0"></span>**[Safety Precautions](#page-2-0)**

Before getting started, please read the following important safety precautions.

- 1. The UST510-52B-FL does not come with an operating system which must be loaded first before installation of any software into the computer.
- 2. Be sure to ground yourself to prevent static charge when installing any internal components. Use a grounding wrist strap and place all electronic components in any static-shielded devices. Most electronic components are sensitive to static electrical charge.
- 3. Disconnect the power cord from the UST510-52B-FL prior to making any installation. Be sure both the system and all external devices are turned OFF. Sudden surge of power could ruin sensitive components. Make sure the UST510-52B-FL is properly grounded.
- 4. Make sure the voltage of the power source is correct before connecting it to any power outlet.
- 5. Turn OFF system power before cleaning. Clean the system using a cloth only. Do not spray any liquid cleaner directly onto the screen.
- 6. Do not leave equipment in an uncontrolled environment where the storage temperature is below -40℃ or above 80℃ as it may damage the equipment.
- 7. Do not open the system's back cover. If opening the cover for maintenance is a must, only a trained technician is allowed to do so. Integrated circuits on computer boards are sensitive to static electricity. To avoid damaging chips from electrostatic discharge, observe the following precautions:
	- ⚫ Before handling a board or integrated circuit, touch an unpainted portion of the system unit chassis for a few seconds. This will help discharge any static electricity on human body.
	- ⚫ When handling boards and components, wear a grounding wrist strap available from most electronic component stores.

## <span id="page-3-0"></span>**[Classifications](#page-3-0)**

- 1. Degree of production against electric shock: not classified
- 2. Degree of protection against ingress of water: IP40\*
- 3. Equipment not suitable for use in the presence of a flammable anesthetic mixture with air, oxygen or nitrous oxide.
- 4. Mode of operation: Continuous

## <span id="page-4-0"></span>**[General Cleaning Tips](#page-4-0)**

Please keep the following precautions in mind while understanding the details fully before and during any cleaning of the computer and any components within.

A piece of dry cloth is ideal to clean the device.

- 1. Be cautious of any tiny removable components when using a vacuum cleaner to absorb dirt on the floor.
- 2. Turn the system off before cleaning up the computer or any components within.
- 3. Avoid dropping any components inside the computer or getting circuit board damp or wet.
- 4. For cleaning, be cautious of all kinds of cleaning solvents or chemicals which may cause allergy to certain individuals.
- 5. Keep foods, drinks or cigarettes away from the computer.

#### **Cleaning Tools:**

Although many companies have created productsfor cleaning computers and peripherals, users can also use household tools accordingly. Listed below are items available for cleaning computers or computer peripherals.

Pay special attention to components requiring designated products for cleaning as mentioned below.

- Cloth: A piece of cloth is the best tool to use when rubbing up a component. Although paper towels or tissues can be used on most hardware as well, it is recommended to use a piece of cloth.
- Water or rubbing alcohol: A piece of cloth may be somewhat moistened with water or rubbing alcohol before being rubbed on the computer. Unknown solvents may be harmful to plastic parts.
- ⚫ Vacuuming dust, dirt, hair, cigarette and other particles out of a computer can be one of the best methods of cleaning a computer. Over time these items may restrict the airflow in a computer and cause the circuitry to corrode.
- Cotton swabs: Cotton swabs moistened with rubbing alcohol or water are applicable to reach areas on keyboard, mouse and other areas.
- ⚫ Foam swabs: If possible, it is better to use lint- free swabs such as foam swabs.

## 【**Note**】**:** *It is strongly recommended that the user should shut down the system before starting to clean any single component.*

#### **Please follow the steps below:**

- 1.Close all application programs;
- 2.Close operating software;
- 3.Turn off the power;
- 4.Remove all devices;
- 5.Unplug the power cable.

### <span id="page-5-0"></span>**Repair & [Scrap Computer Recycling](#page-5-0)**

Please contact the nearest Axiomtek distributor as soon as possible for suitable solutions when computers require maintenance, repairor recycling.

#### **Trademarks Acknowledgments**

Axiomtek is a trademark of Axiomtek Co., Ltd.

IBM, PC/AT, PS/2, VGA are trademarks of International Business Machines Corporation. Intel® and Pentium® are registered trademarks of Intel Corporation.

MS-DOS, Microsoft C and QuickBasic, Windows 10, Windows 8.1, Windows 8, Windows 7, Windows XPE, Windows XP, Windows CE embedded, Linux are trademarks of Microsoft Corporation.

Other brand names and trademarks are the properties and registered brands of their respective owners.

## **Table of Contents**

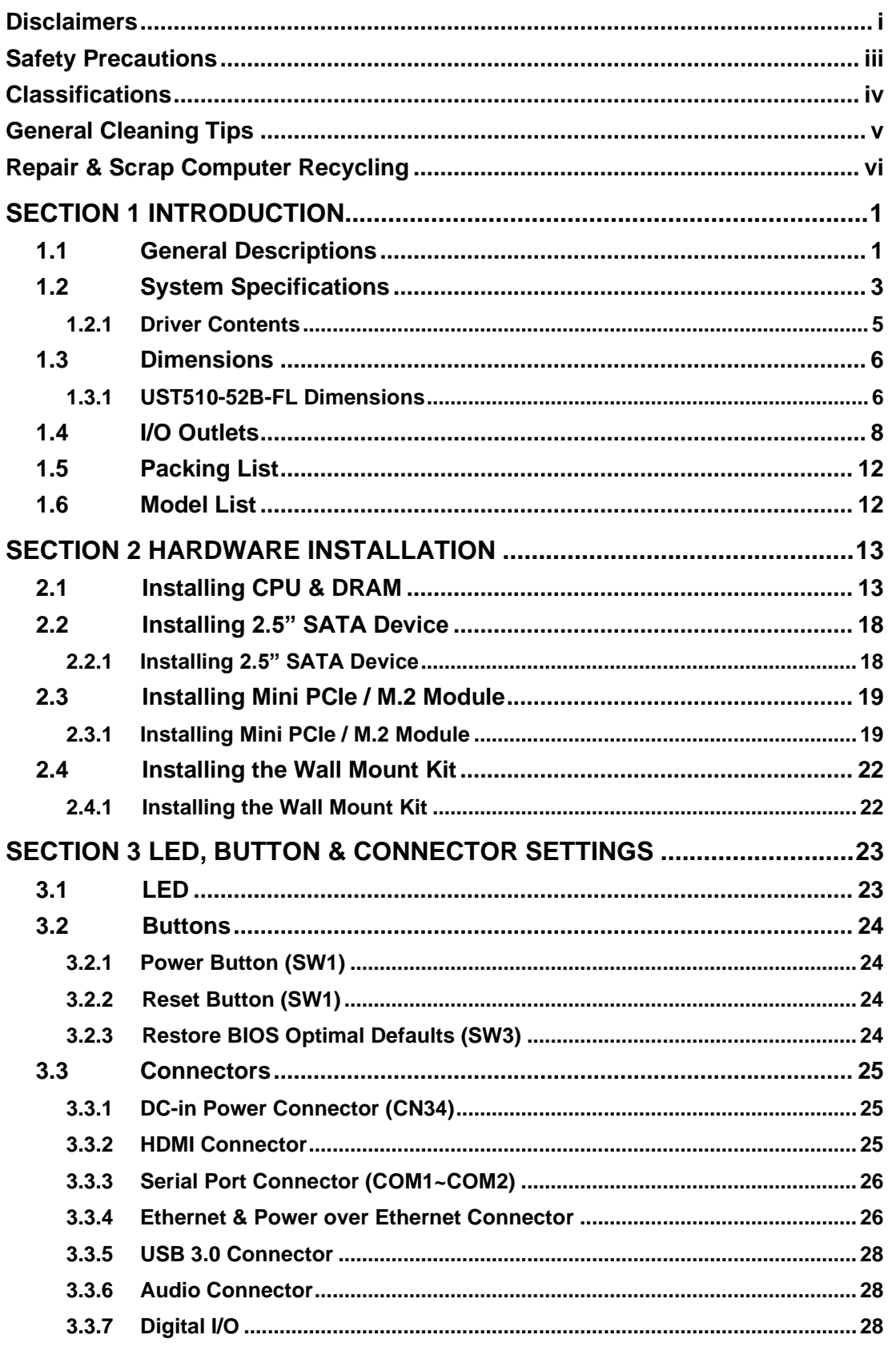

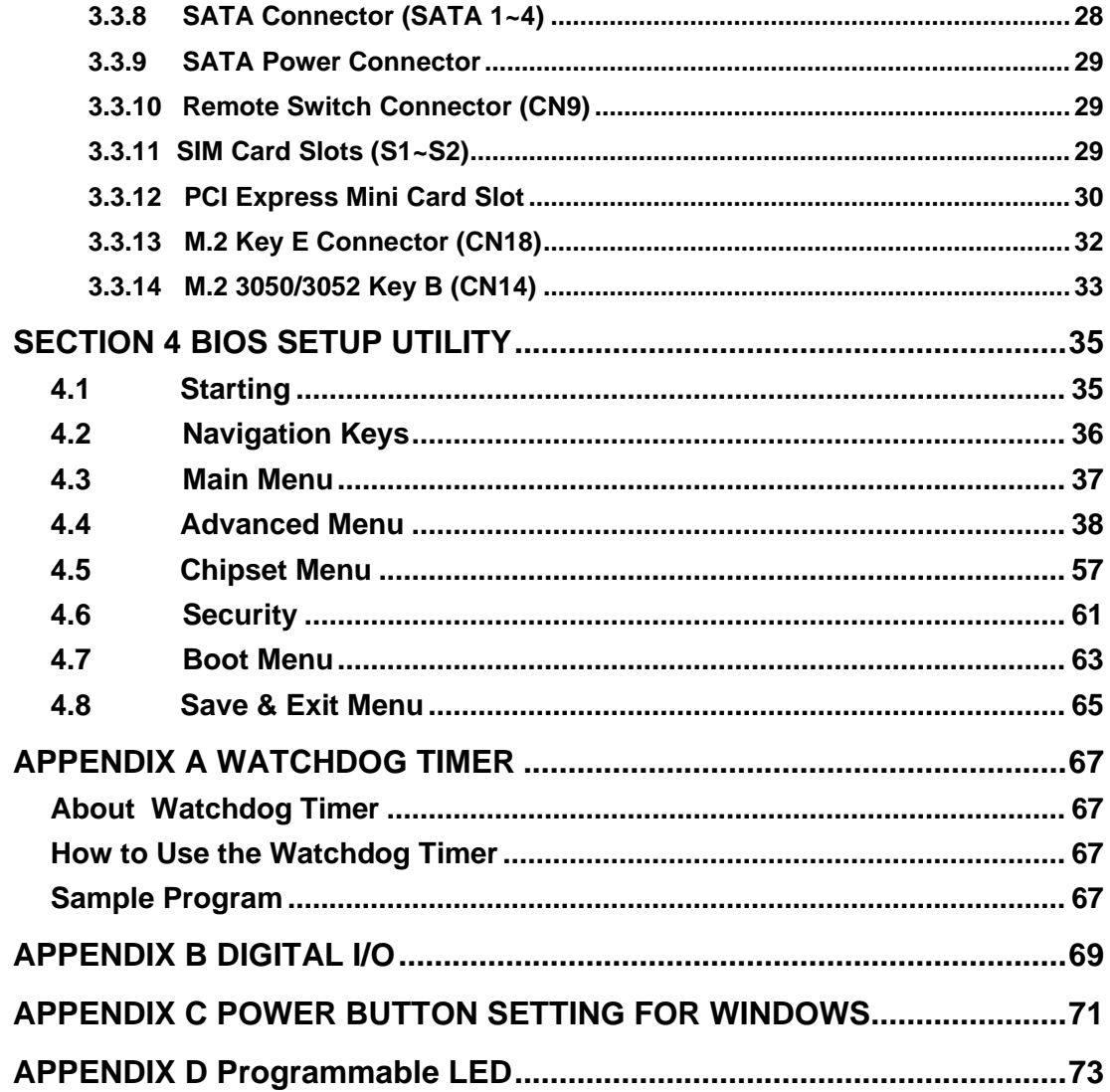

## <span id="page-8-0"></span>**[SECTION](#page-8-2) 1 [IN](#page-8-2)TRODUCTION**

<span id="page-8-2"></span>This section contains general information and detailed specifications of the UST510-52B-FL. Section 1 consists of the following sub-sections:

- General Descriptions
- System Specifications
- Dimensions
- I/O Outlets
- Packing List
- Model List

## <span id="page-8-1"></span>**1.1 General Descriptions**

The UST510-52B-FL is a fanless embedded system powered by the  $8<sup>th</sup>$ / $9<sup>th</sup>$  generation Intel<sup>®</sup> Xeon® & Core™ i7/i5/i3, Pentium® and Celeron® processor (formally code name: Coffee Lake), and comes with flexible I/O design. To fulfill different application needs, the flexible embedded system supports WE8S, WES7, Windows® 10 and Linux, and can be wallmounted or DIN-rail mounted as an optional request.

The UST510-52B-FL is built with an IP40-rated\* heavy-duty aluminum extrusion, enabling reliable operation in harsh environments. Moreover, it features a wide range of 9 to 36V DC power input with power protection and -40 °C to +70 °C extended operating temperature. To minimize deployment time, this fanless embedded PC provides one optional I/O door for customers to easily install additional I/O output, making it perfectly suitable for any industrial grade applications.

#### **Features**

- LGA1151 socket 8<sup>th</sup> / 9<sup>th</sup> generation Intel® Xeon® & Core™ i7/i5/i3 & Celeron<sup>®</sup> processor (Coffee Lake) with Intel® C246
- ECC SO-DIMM memory supported, up to 64GB
- ⚫ Supporting wide range of DC power input from 9 to 36VDC
- ⚫ Two HDMI and VGA with triple view supported
- ⚫ Multiple flexible I/O modules supported
- ⚫ TPM2.0 onboard

#### **Reliable and Stable Design**

The UST510-52B-FL embedded system supports 8<sup>th</sup> / 9<sup>th</sup> generation Intel® Xeon® & Core™ i7/i5/i3 and Celeron<sup>®</sup> processors, with high flexibility and multi-functional design to present the best solution for any industrial field applications.

#### **Flexible Connectivity**

The UST510-52B-FL comes with rich I/O interfaces, including two RS-232/422/485 ports with 4-wire terminal block, four USB 3.0 ports, 6-CH isolated digital input / 2-CH isolated digital output, and eight PoE GbE LAN ports. The high flexibility and multi-functional design that make it the best solution for transportation applications.

#### **Embedded O.S. Supported**

With the Coffee Lake processor onboard, the UST510-52B-FL can support Windows® 10/11 64 Bit.

#### **Various Storage Supported**

In terms of storage, the UST510-52B-FL supports 2 & 4 swappable 2.5" SATA storage drive bay and two mSATA devices.

#### <span id="page-10-0"></span>**1.2 System Specifications**

- ⚫ **CPU**
	- LGA1151 socket 8th / 9th generation Intel® Core™ i7/i5/i3 & Xeon®/Pentium®/Celeron® processor, CPU TDP max. up to 35W/65W.
- ⚫ **Chipset**
	- Intel<sup>®</sup> C246
- ⚫ **BIOS**
	- American Megatrends Inc. UEFI (Unified Extensible Firmware Interface) BIOS.
- ⚫ **System Memory**
	- 2 x 260-pin DDR4-2666 SO-DIMM, up to 64GB
	- ECC Memory supported
- ⚫ **Display**
	- 2 x HDMI (Resolution: 4K/2K@30Hz)
	- 1 x VGA (Resolution: 1920X1080@60Hz)
- ⚫ **Ethernet & Power Over Ethernet (PoE)**

All Ethernet ports use the I211-AT controller, which can support 10/100/1000 Mb/s speed. In addition, all ports support IEEE 802.3AF/AT (15.4W/25.5W) Power over Ethernet (PoE) to provide both internet connection and electric power to devices (eg. IP camera).

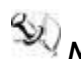

Note: The UST510 is a power sourcing equipment. Two PSE devices or external power *devices should not be connected, which may cause the risk of power conflict. UST510 must be correctly connected with PD Device (not including external power device) or switch without PoE. For example, user needs to select PD type camera and can't use an external power supply. Please find the switch without no power uplink port if you need a PoE switch.* 

- ※PoE: **P**ower **o**ver **E**thernet
- ※PSE: **P**ower Sourcing **E**quipment

※PD: **P**owered **D**evice

- ⚫ **USB Ports**
	- $\blacksquare$  4 x USB 3.0
- ⚫ **Serial Ports**
	- 2 x 4-wire RS-232/422/485 (COM1~2)
- ⚫ **DIO**
	- Isolated DIO (6-IN/2-OUT) port with Magnetic Isolation Protection
- ⚫ **Audio**
	- 2 x Audio (Mic-in, Line-out)
- ⚫ **Mini Card Interface**
	- 1 x full-size PCI Express Mini Card slot (mSATA + USB + PCI Express signal)
	- 1 x half-size PCI Express Mini Card slot (mSATA + USB)
	- 1 x M.2 key A & E 2230 slot (USB)
	- 1 x M.2 key B 3050/3052 slot (USB + PCI Express signal)
	- $\blacksquare$  2 x SIM slots
- ⚫ **Storage**
	- 2 x 2.5" SATA HDD/SSD drive trays, up to 9.5mm in height
	- RAID 0/1/5/10 supported via 2 x 2.5" SATA HDD/SSD
	- 2 x mSATA(occupied 2 x PCI Express Mini Card slot)
- ⚫ **Flexible I/O Window** 
	- 2 x Optional I/O kits via mPCIE interface
- ⚫ **Indicator**
	- 1 x Green LED as indicator for PWR status
	- 1 x Green LED as indicator for HDD active
	- 2 x Green LED as indicator for programmable
- ⚫ **Button**
	- 1 x Power button
	- 1 x Reset button
- ⚫ **Antenna**
	- 4 x SMA type connector openings for antenna
- ⚫ **Watchdog Timer**
	- 1~255 seconds or minutes; up to 255 levels.
- ⚫ **Power Supply**
	- Railway: Typical: 24Vdc input
	- Vehicle : 9 to 36Vdc input (Typical: 24Vdc)
- ⚫ **Operation Temperature**
	- $\blacksquare$  -40 °C ~+60 °C (-40 °F ~ 158 °F), with W.T. SSD & Memory : Coffee Lake (Operating temperature varies depending on the CPU model in use.)

**Note:** *The performance of the system might be adversely affected when operating*<br>In italian which might cause heat *at a temperature above the system's limitation, which might cause heat throttling and underclocking, or with an unrecommended processor.*

- ⚫ **Storage Temperature**
	- $-40$  °C  $\sim +85$  °C ( $-40$  °F  $\sim$  185 °F)
- ⚫ **Humidity**
	- $\blacksquare$  10% ~ 95% (non-condensation)
- ⚫ **Vibration Endurance**
	- 3Grm with SSD (5-500Hz, X, Y, Z directions)
	- 0.8Grm with HDD (5~500Hz, X, Y, Z directions)
- ⚫ **Weight**
	- 4.16 kg (9.17lb) without package (8RJ-2SATA)
	- 4.97 kg (10.95lb) without package (16RJ-4SATA)
	- 4.76 kg (10.49kb) without package (8M12-4SATA)
	- 4.82 kg (10.62lb) with package (8RJ-2SATA)
	- $\blacksquare$  5.63 kg (12.41lb) with package (16RJ-4SATA)
	- $\blacksquare$  5.42 kg (11.94lb) with package (8M12-4SATA)
- ⚫ **Dimension**
	- 2 SATA
		- 240mm (9.44") (W) x 207mm (8.14") (D) x 82.2mm (3.23") (H)

 $\blacksquare$  4 SATA 240mm (9.44") (W) x 207mm (8.14") (D) x 104.2mm (4.1") (H)

#### <span id="page-12-0"></span>**1.2.1 Driver Contents**

Please download the drivers from the Axiomtek official website.

- ⚫ **Ethernet**
- ⚫ **Chipset**
- ⚫ **Graphic**
- ⚫ **Intel® ME**
- ⚫ **Audio**
- ⚫ **Rapid Storage**

<span id="page-12-1"></span>*Note: All specifications and images are subject to change without notice.*

## <span id="page-13-0"></span>**[1.3 Dimensions](#page-12-1)**

The following diagrams show the dimensions and outlines of the UST510-52B-FL.

#### <span id="page-13-1"></span>**1.3.1 UST510-52B-FL Dimensions**

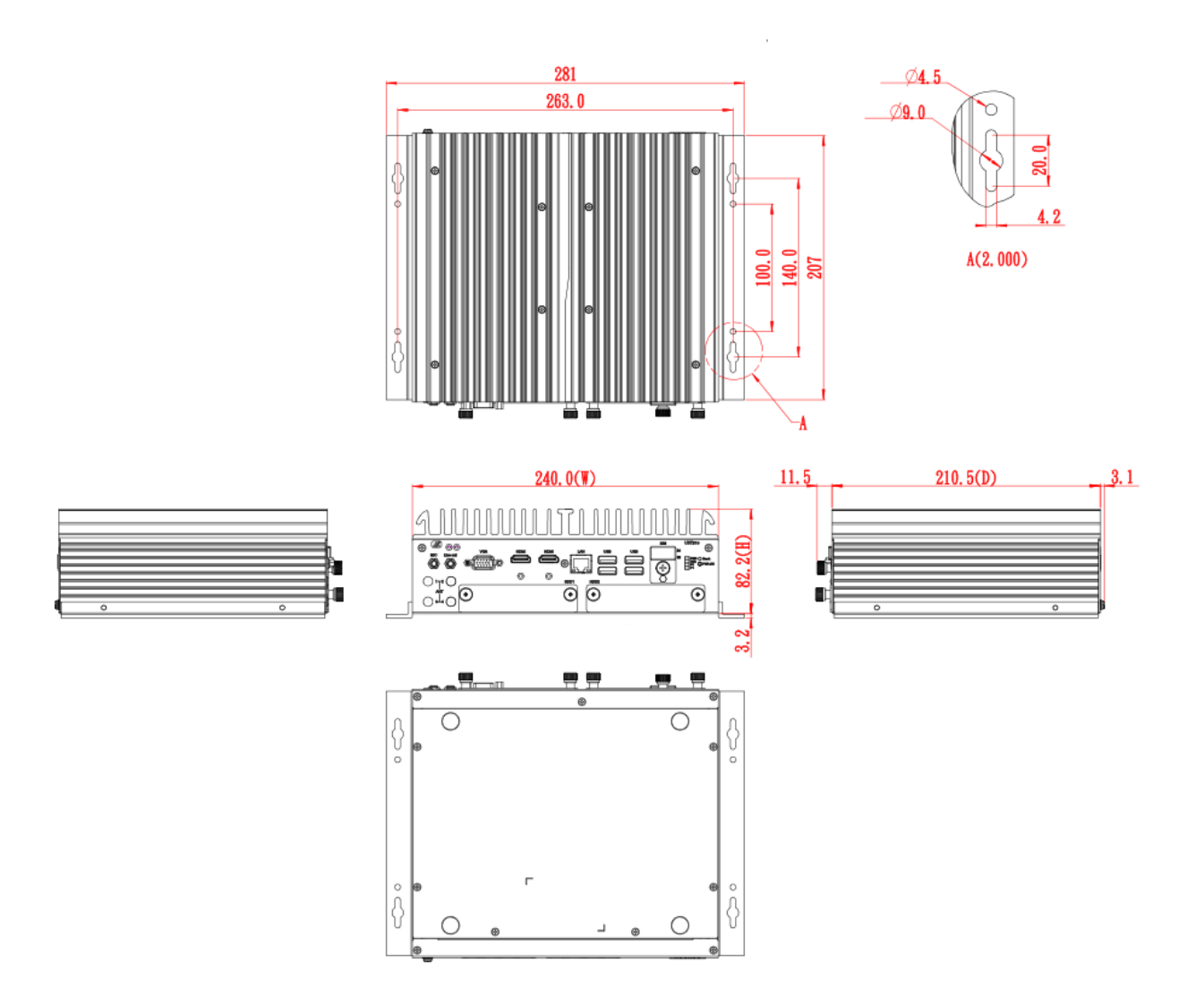

*UST510-52B-FL Series user's Manual*

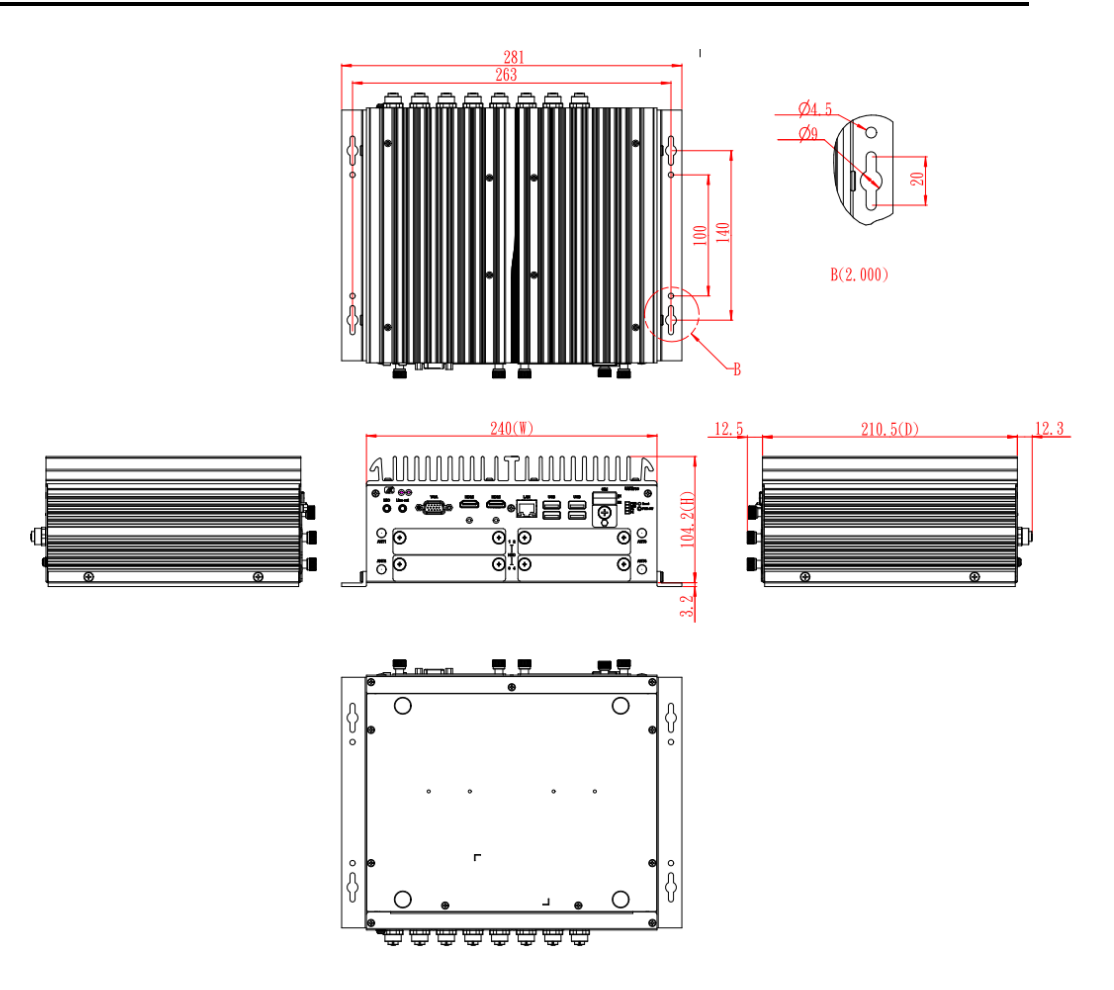

## <span id="page-15-0"></span>**1.4 I/O Outlets**

The following figures show I/O outlets on the UST510-52B-FL.

#### **Front View**

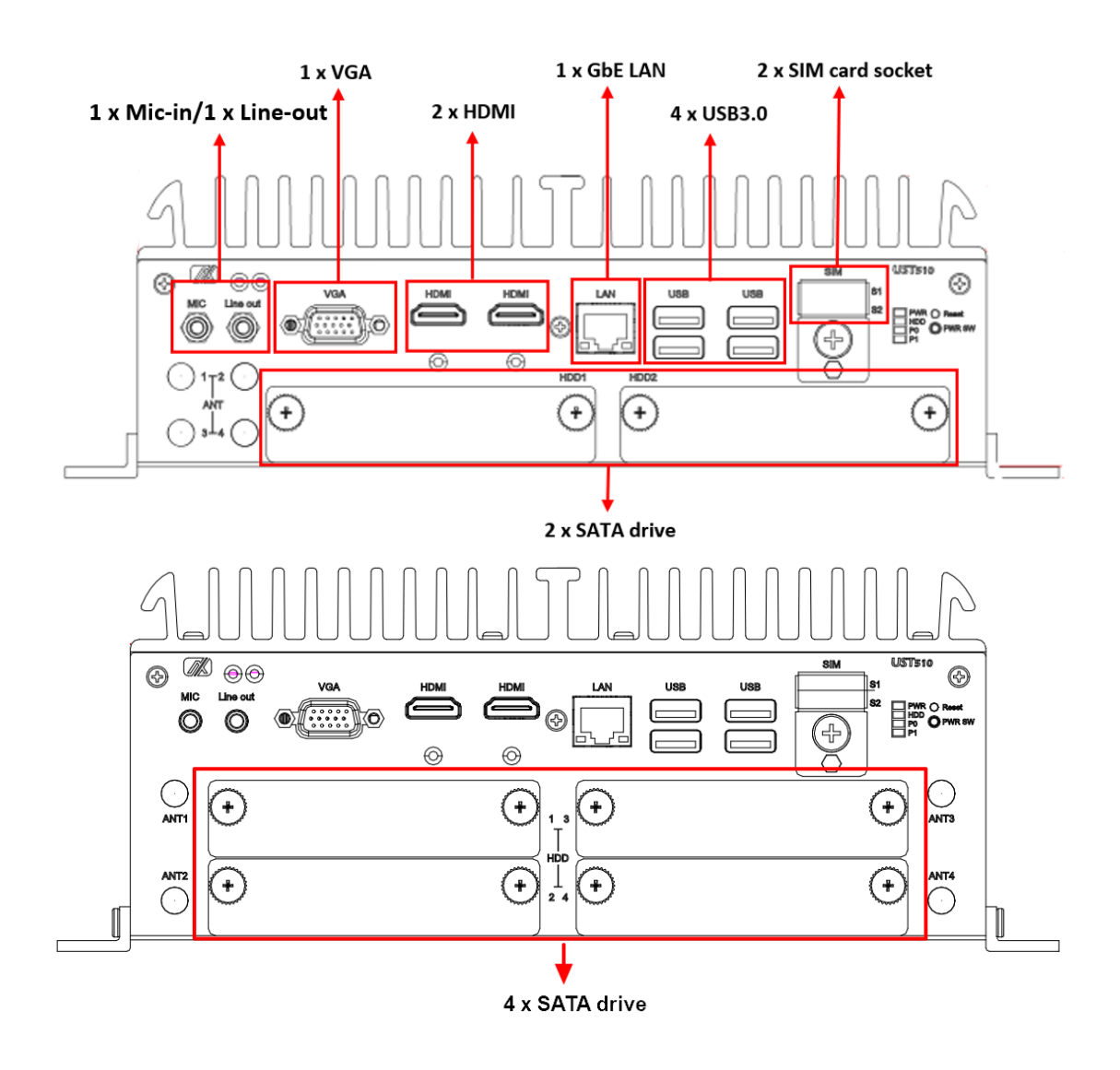

#### **Rear View**

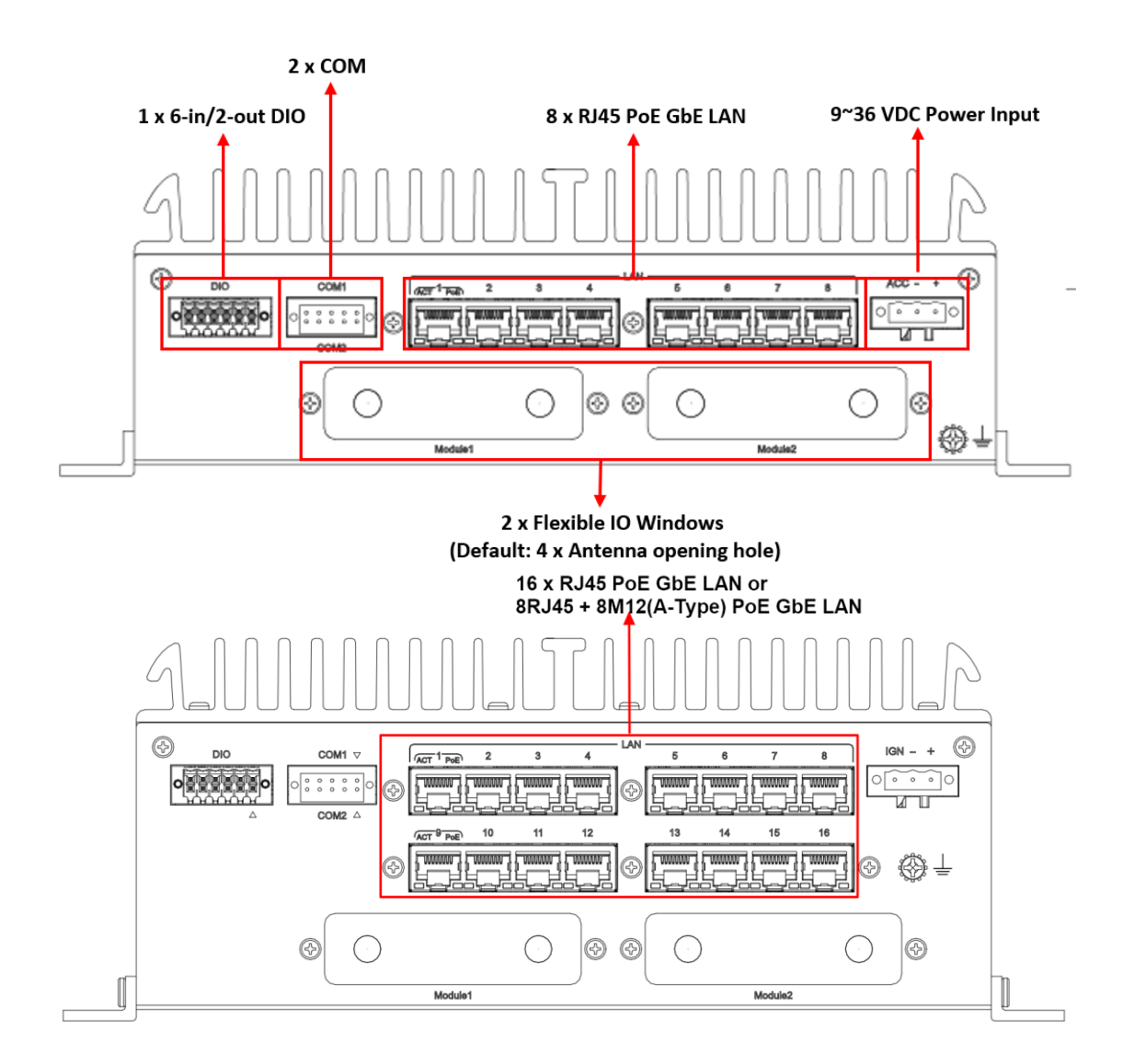

#### **Motherboard TOP View**

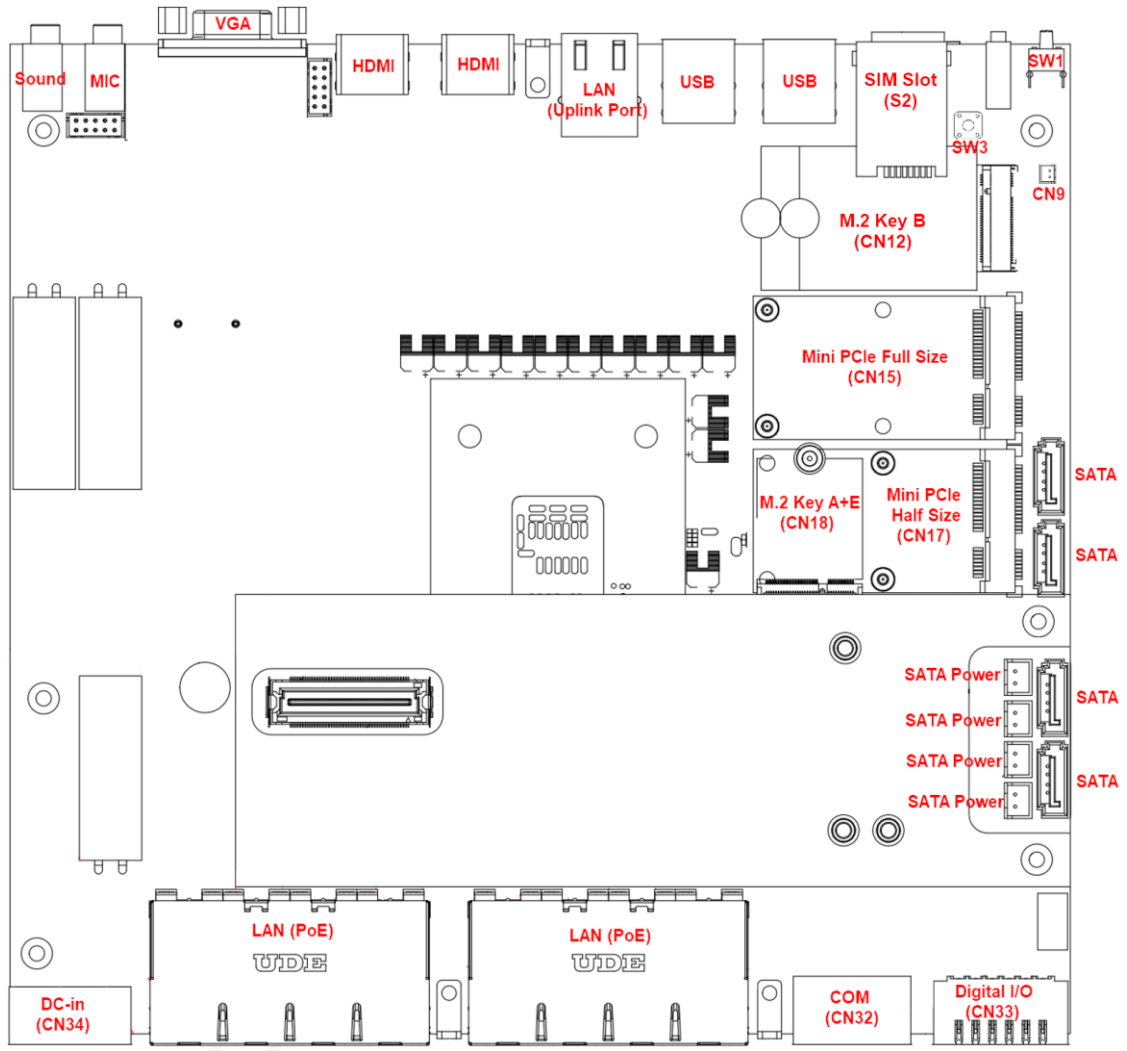

*For more information about Connector, please refer to Chapter 3.*

#### **Motherboard Bottom View**

*For more information about Connector, please refer to Chapter 3.*

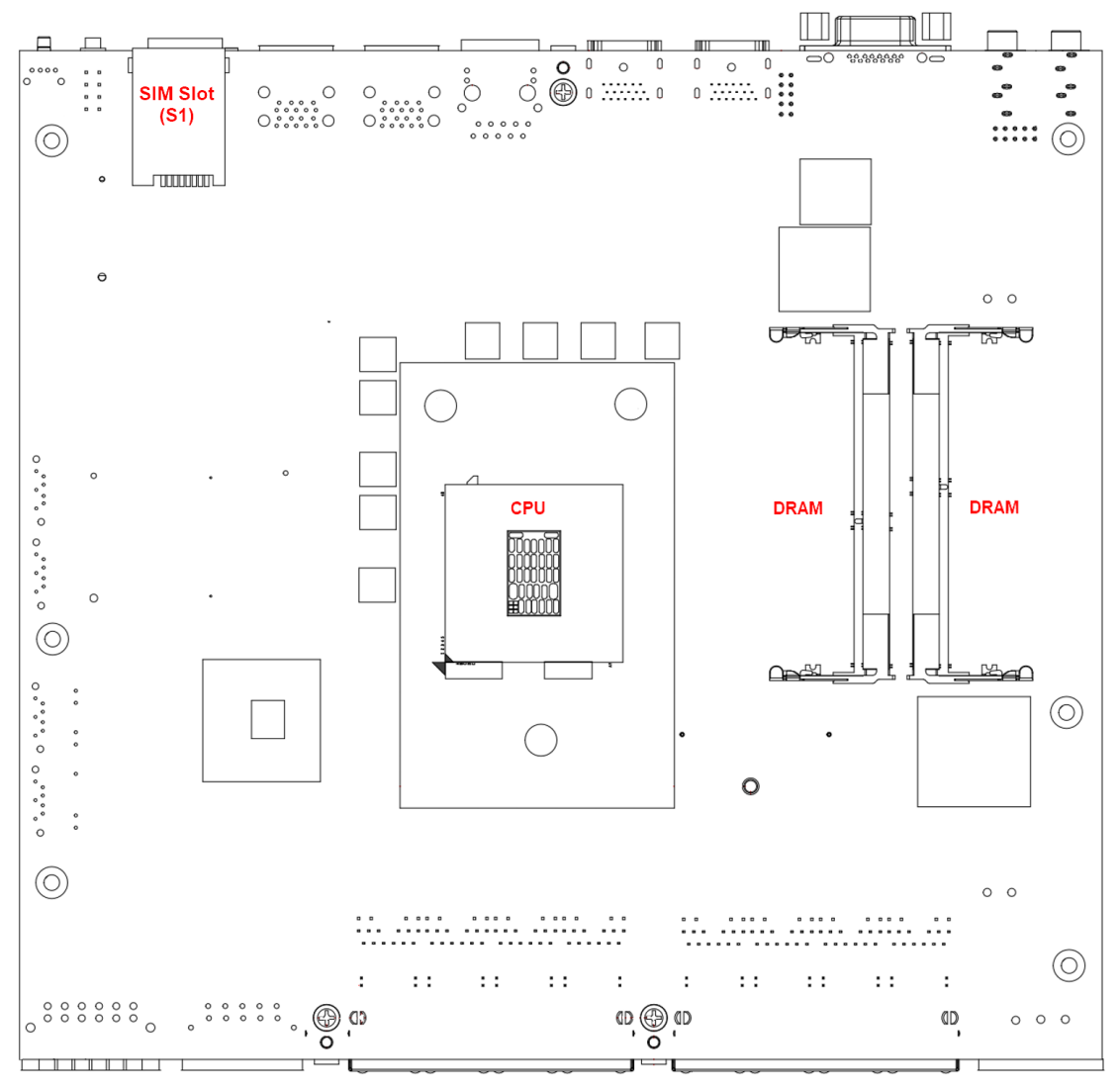

## <span id="page-19-0"></span>**1.5 Packing List**

The UST510-52B-FL comes with the following bundle package:

- ⚫ **CPU thermal paste x 1**
- ⚫ **Memory thermal pads x 4**
- ⚫ **HDD screws x 8/16**
- ⚫ **Terminal block for Power Input x 1**
- ⚫ **Terminal block for COM PORT x 1**
- ⚫ **Terminal block for DI/DO x 1**
- ⚫ **Wall mount kit x 1**
- ⚫ **Wall mount kit screws x 4**
- ⚫ **Mini Card slot screws x 4**
- ⚫ **M.2 key A & E 2230 size slot screw x 1**
- ⚫ **M.2 Key B 3050/3052 size slot screw & holder x 1**

#### <span id="page-19-1"></span>**1.6 Model List**

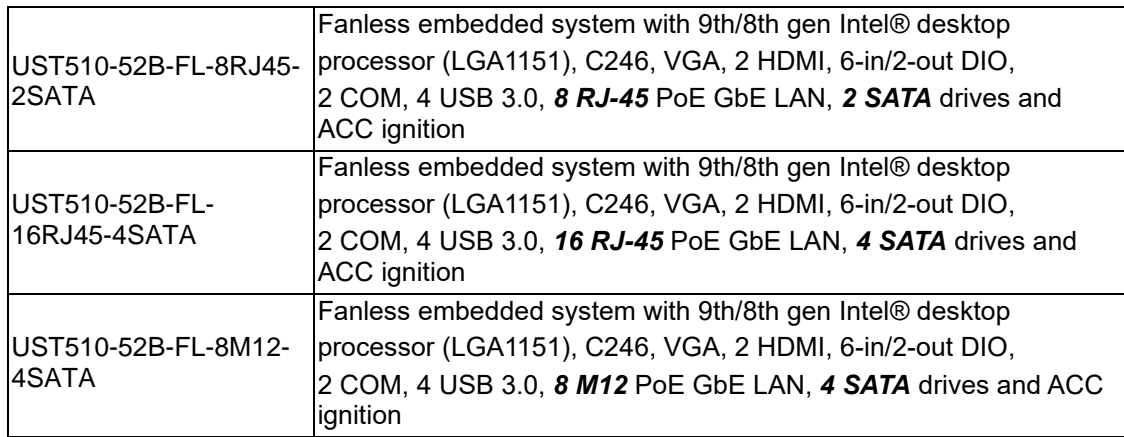

Please contact an Axiomtek distributor immediately if any of the item above is missed.

## <span id="page-20-0"></span>**[SECTION](#page-20-2) 2 [HARDWARE](#page-20-2) INSTALLATION**

<span id="page-20-2"></span>The UST510-52B-FL is user-friendlyfor various hardware configurations, such as CPU, DRAM, HDD (Hard Disk Drive), SSD (Solid State Drive), and PCI Express Mini card modules. Section 2 contains guidelines for hardware installation.

## <span id="page-20-1"></span>**2.1 Installing CPU & DRAM**

**Step 1 Turn off the system and unplug the power cord.**

**Step 2 Loosen all screws to remove the top cover.**

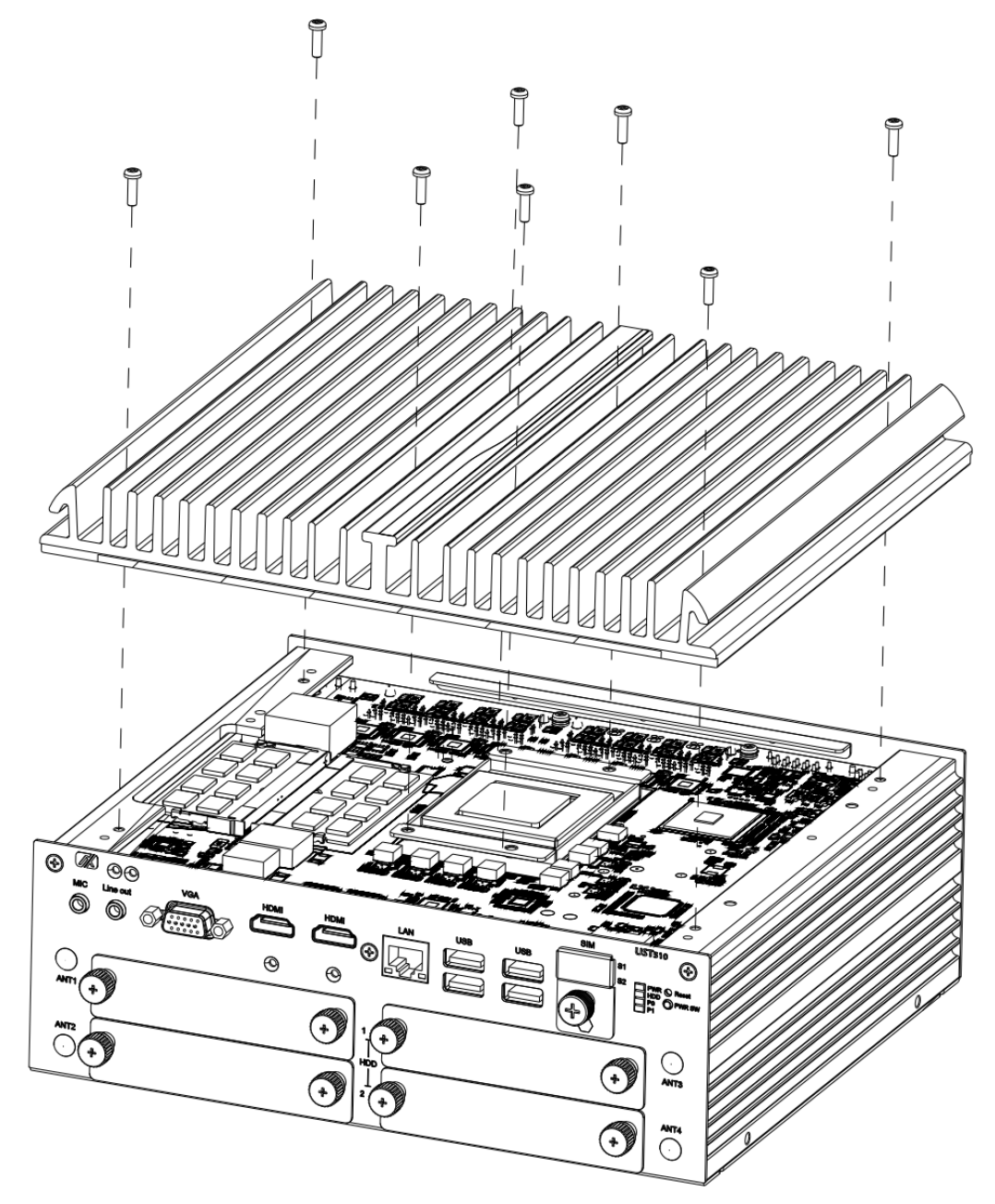

#### **Step 3 CPU installation steps:**

⚫ Take out the processor from package by holding the edges.

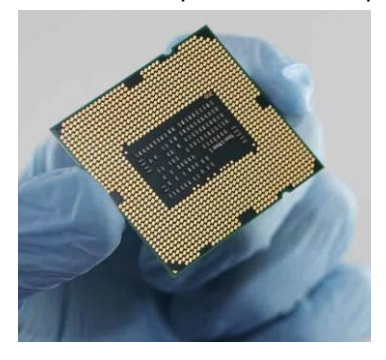

- ⚫ Double-check the processor package's gold pads for any foreign material.
- ⚫ Locate connection 1 indicator on the processor which aligns with connection 1 indicator chamfer on the socket, and notice processor keying features that line up with posts along socket walls.
- ⚫ Hold the processor with thumb and index finger along the top and bottom edges. The socket will have cutouts for your fingers to fit into.
- ⚫ Carefully place the processor into the socket vertically.

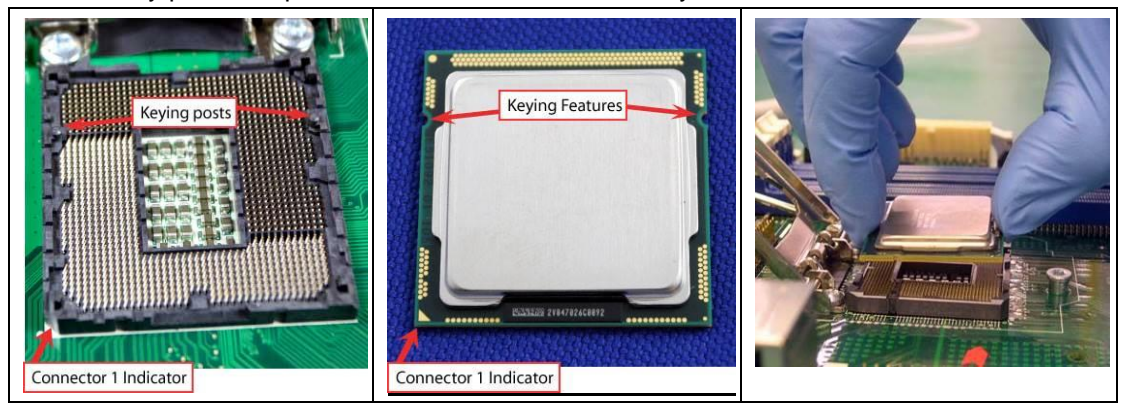

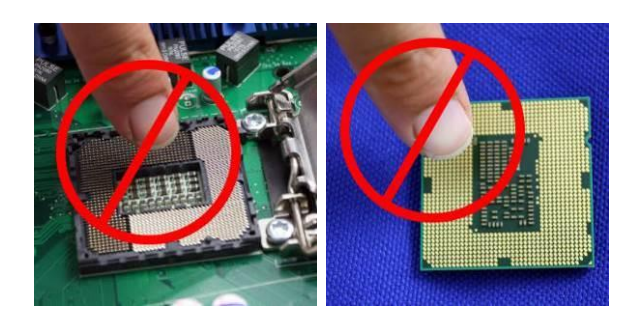

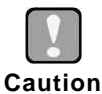

*To avoid damage, never touch the fragile contacts of the socket and the processor at any time during installation.*

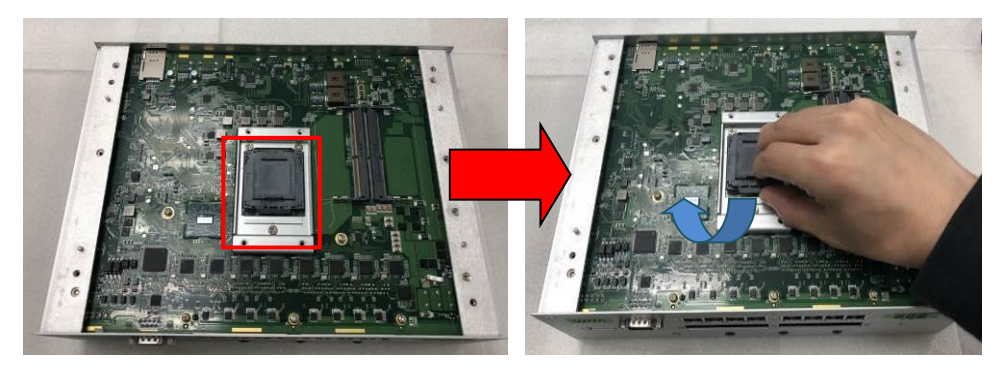

**Step 4 Take the protective cover down carefully.**

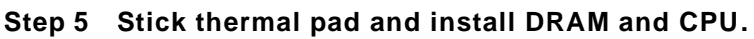

※ *When installing the CPU, pay attention to the CPU's orientation and align the arrow mark on the CPU with the arrow key on the socket (Step 4). And apply the thermal pad on top of the processor.*

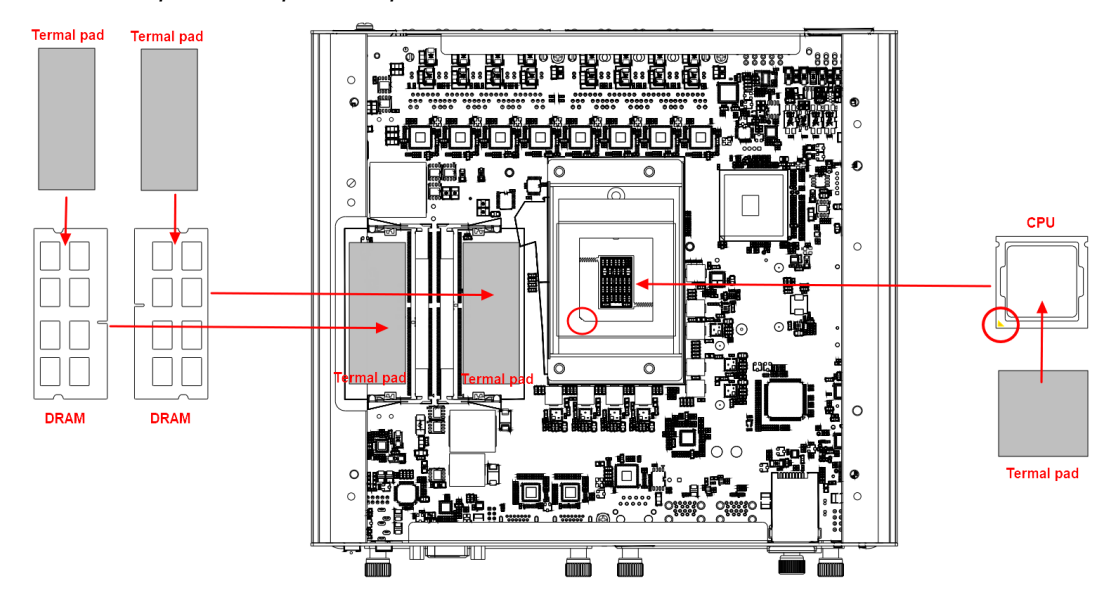

※ *The memory module is locked by two latches on the sides. We recommend using "LDC737" silicone on both sides of the memory for optimal protection against vibration.*

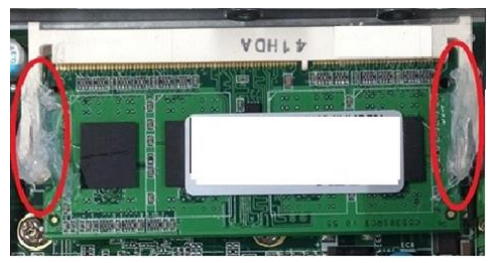

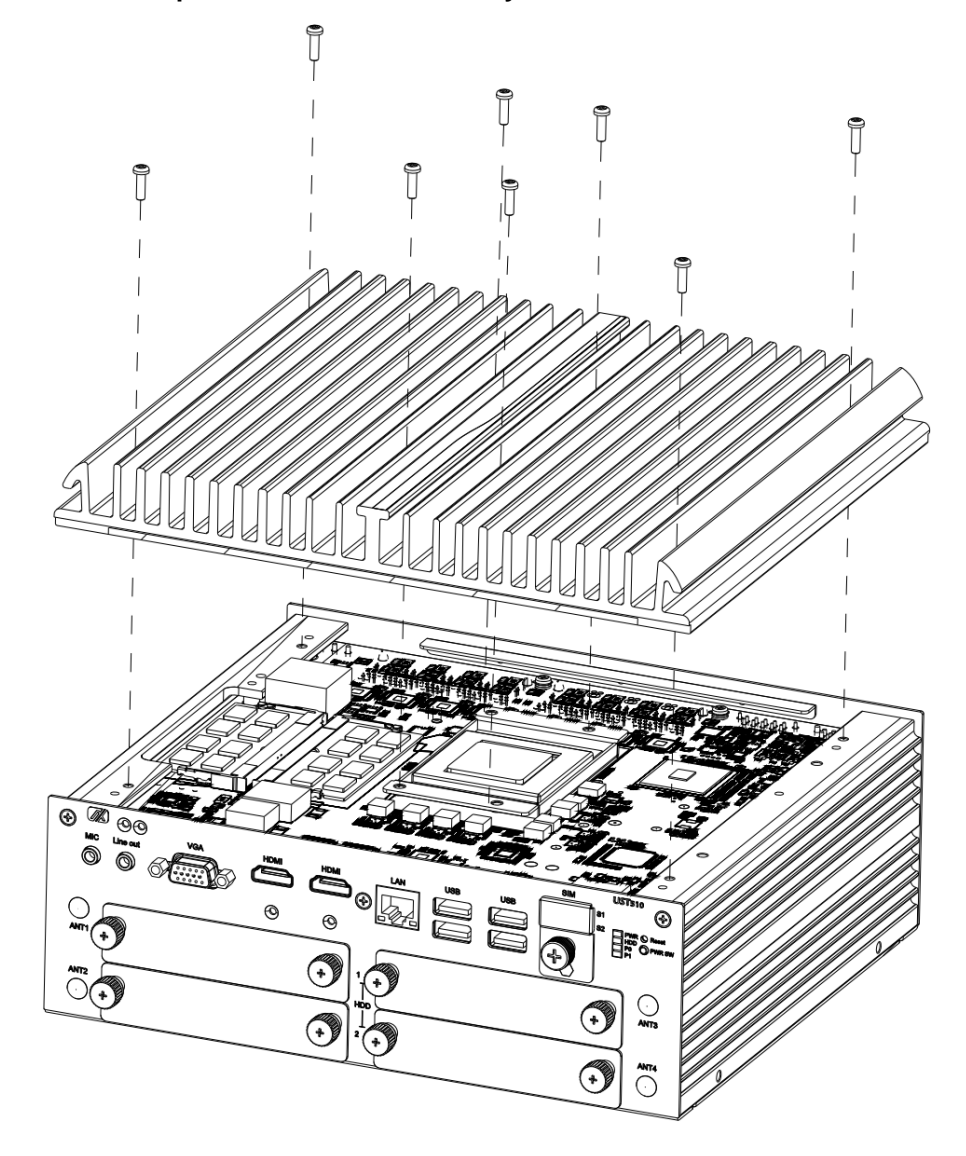

**Step 6 Put the top cover back onto the system and fasten all screws.**

**Note:** When removing the top cover to change components, the CPU will stick on the <br>All hy cause take it down *underside of the cover. To avoid damaging the CPU by squeezing, please take it down carefully by holding the edges of the CPU and follow section 2.1 to reinstall.*

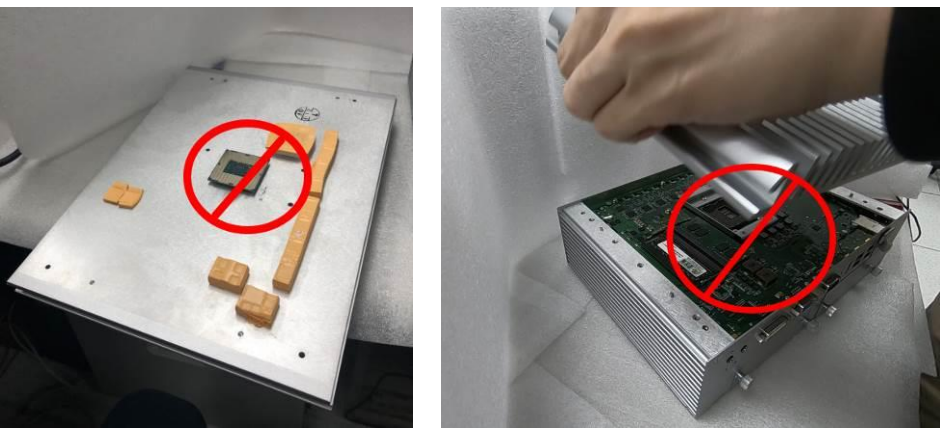

*Note:* Put the thermal pads on the heatsink according to the marked lines. It is **Note:** Put the thermal pads on the heatsink according to the marked lines. It is *suggested that the thermal pads be put on the motherboard's corresponding positions as shown.*

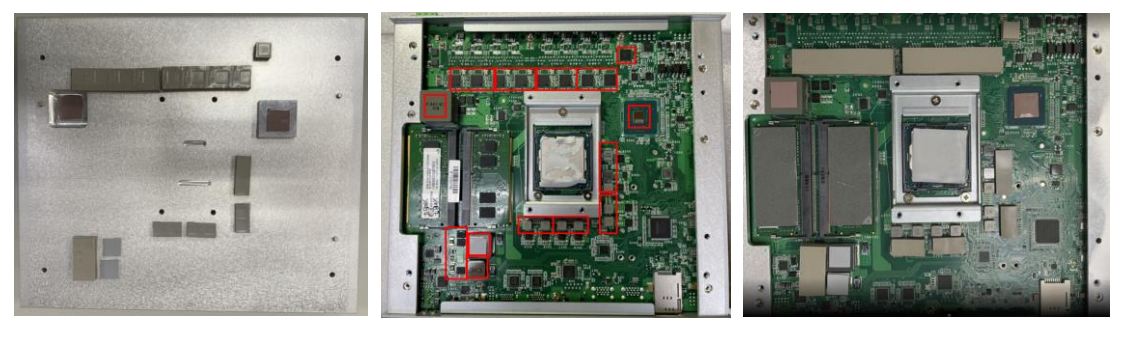

## <span id="page-25-0"></span>**2.2 Installing 2.5" SATA Device**

#### <span id="page-25-1"></span>**2.2.1 Installing 2.5" SATA Device**

- **Step 1 Turn off the system and unplug the power cord.**
- **Step 2 Loosen all of the SATA drive tray's screws and extract the SATA drive tray.**

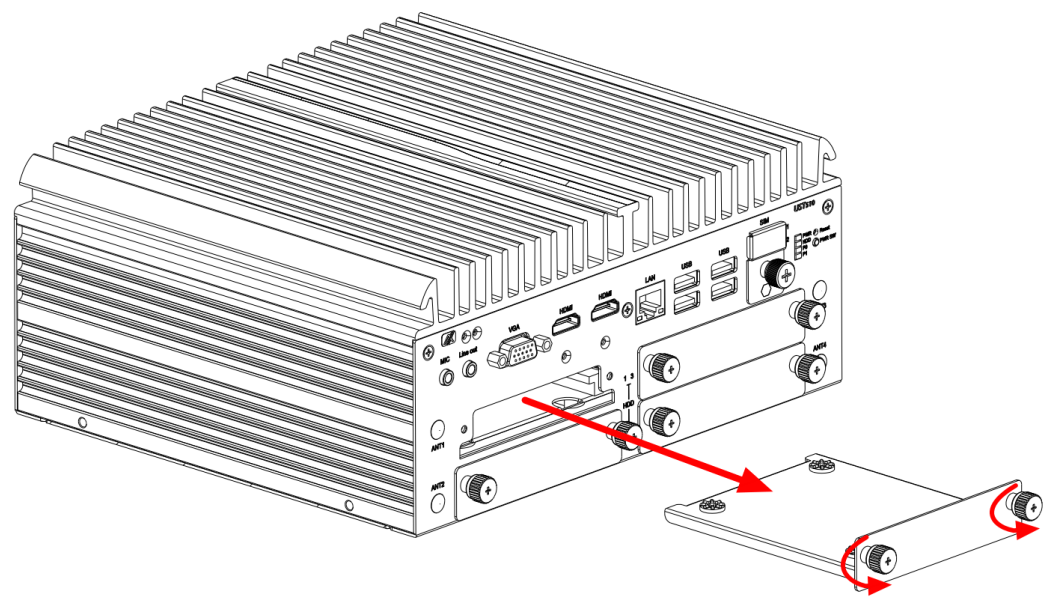

**Step 3 Turn the SATA drive tray upside down to install SSD/HDD and fasten the four vibration screws to secure the SSD/HDD firmly to the SATA drive tray.**

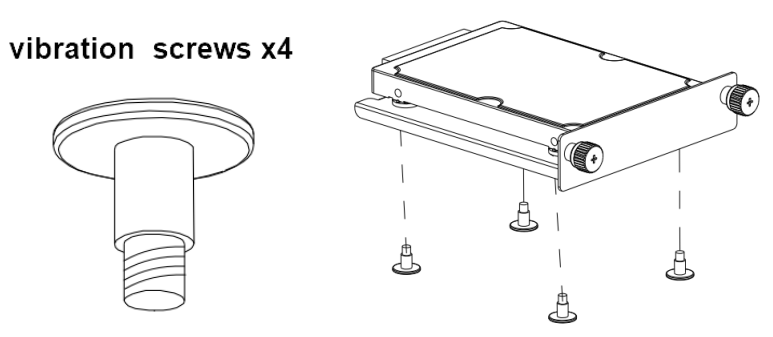

**Step 4 Slide the secured SATA drive tray back into the system and fasten the screws firmly to complete the installation.**

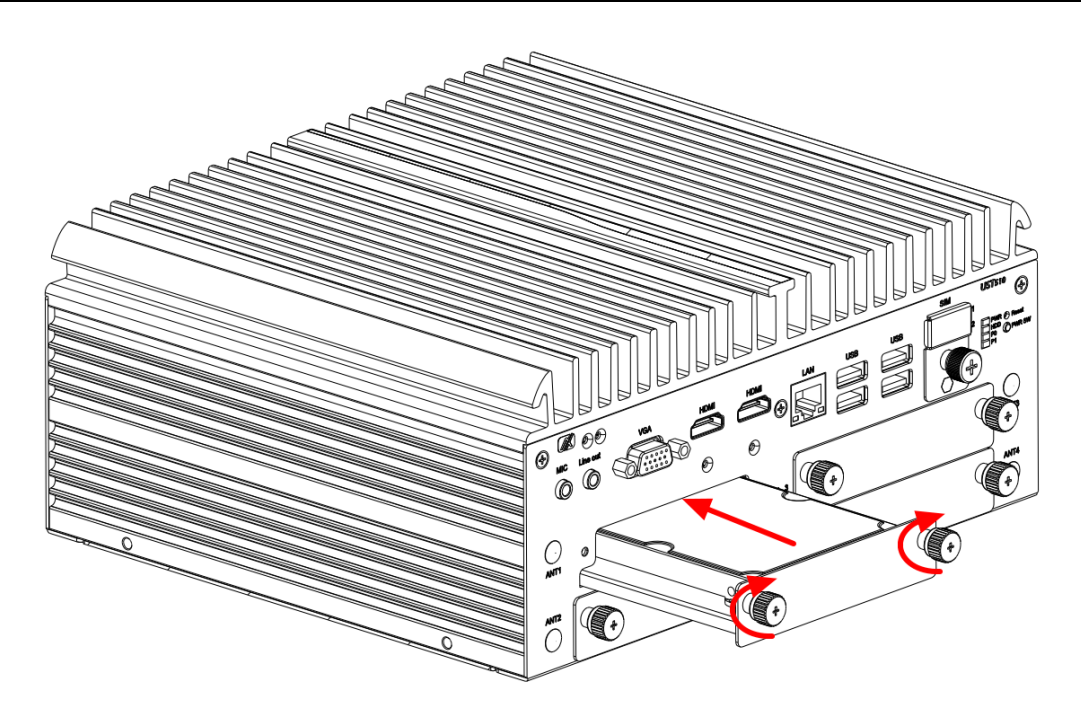

#### <span id="page-26-0"></span>**2.3 Installing Mini PCIe / M.2 Module**

- <span id="page-26-1"></span>**2.3.1 Installing Mini PCIe / M.2 Module**
- **Step 1 Turn off the system and unplug the power cord.**
- **Step 2 Turn the system upside down and loosen the SATA trays.**
- **Step 3 Extract both SATA trays as shown.**

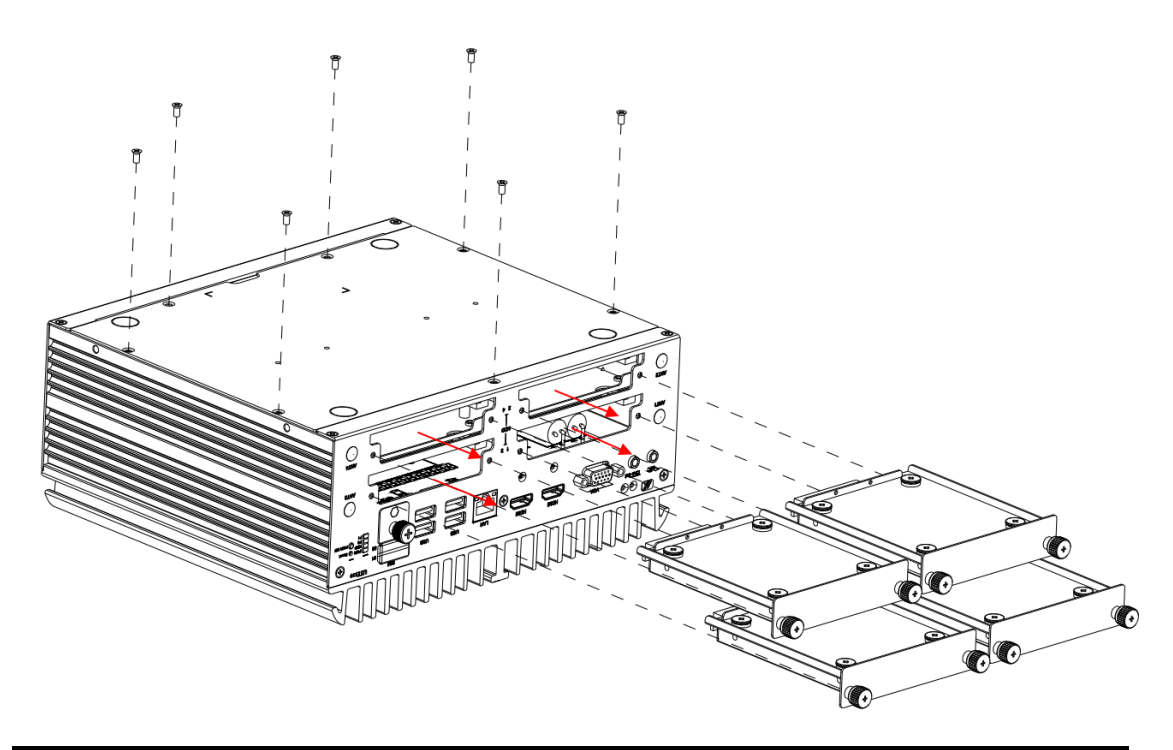

#### **Step 4 Loosen all screws and open the bottom cover carefully.**

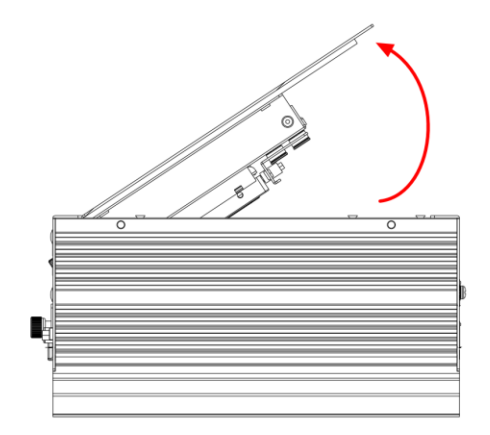

※ After lifting up the cover, please remove the fixed SATA cable first and then put the cover aside.

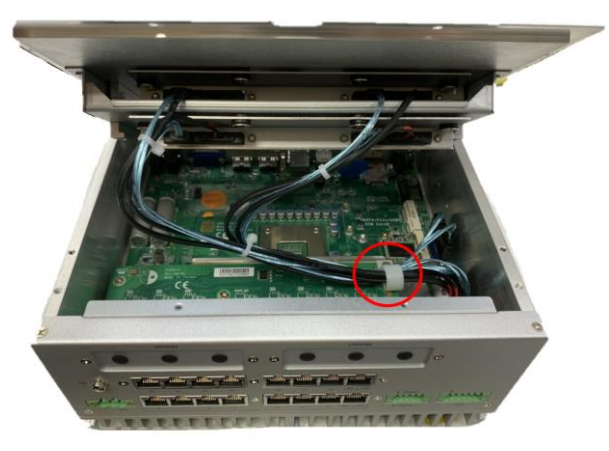

- **Step 5 Insert the PCIe card and fasten the screws as shown.**
- **Step 6 Insert the M.2 2230 E key card and fasten the screw as shown.**
- **Step 7 Insert the M.2 3050/3052 B key card and fasten the screws as shown.**

#### **Step 8 Place the cover back onto the bottom of the system and fasten all screws firmly.**

※ *Remember to fasten the sata cable with a cable tie.*

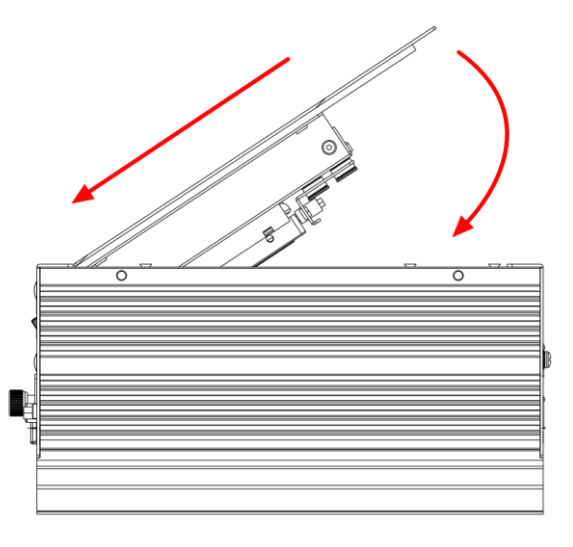

**Step 9 Slide the SATA trays back and fasten screws firmly to complete the installation.**

#### <span id="page-29-0"></span>**2.4 Installing the Wall Mount Kit**

#### <span id="page-29-1"></span>**2.4.1 Installing the Wall Mount Kit**

- **Step 1 Turn off the system and unplug the power cord.**
- **Step 2 Locate the wall mount screw holes on both sides of the system.**
- **Step 3 Attach the wall mount to the system and fasten the screws tightly as shown below to complete the installation.**

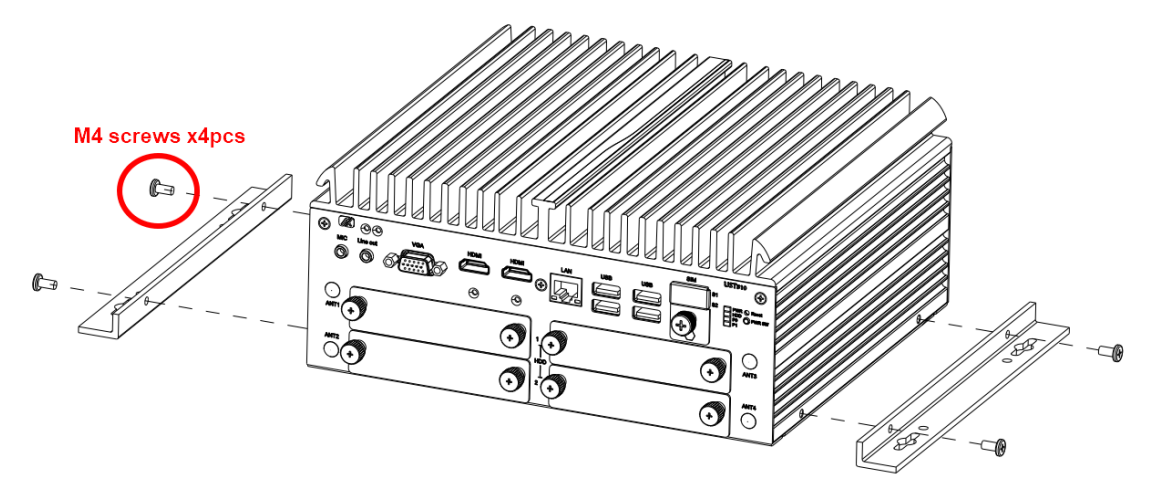

<span id="page-30-0"></span> $\bar{1}$ 

## **SECTION 3 LED, BUTTON & CONNECTOR SETTINGS**

## <span id="page-30-1"></span>**3.1 LED**

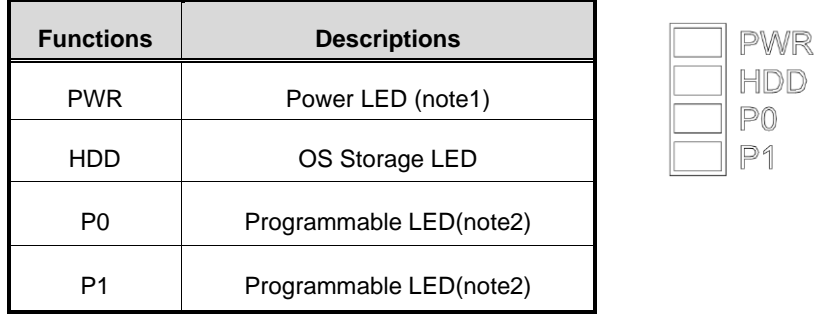

**Note 1: With Smart Ignition, users can realize the malfunction status by the** <br>11/2 atting *blink of PWR LED. Please refer to the table. For more detailed setting, please refer to BIOS Chapter4.4 smart ignition configuration.*

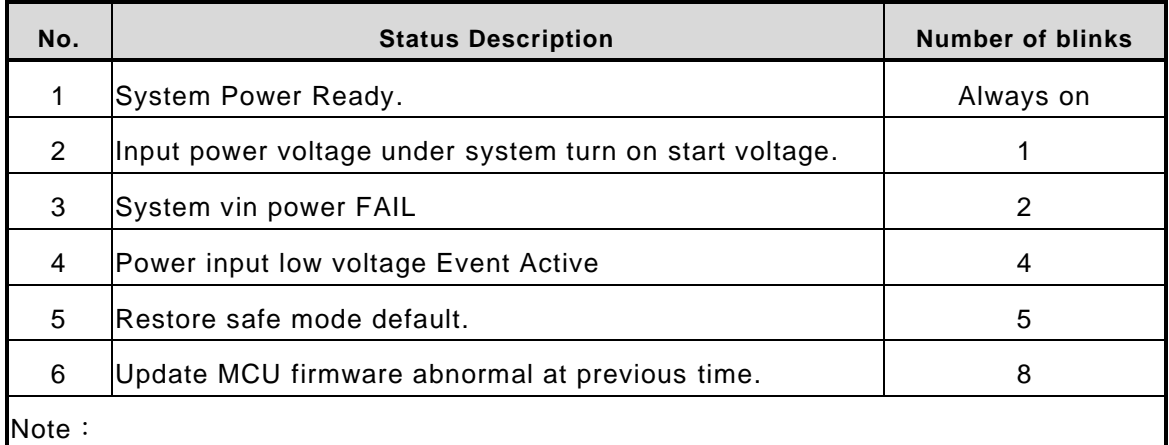

1. The system will reveal the malfunction status by the frequency of the blink when a malfunction occurs.

2. A 0.1s on/0.2s off is counted as a blink; after a sequence of blinks, there will a 1.5s interval.

*Note 2: Please refer to APPENDIX D.*

## <span id="page-31-0"></span>**3.2 Buttons**

#### <span id="page-31-1"></span>**3.2.1 Power Button (SW1)**

The power button is located on the I/O side. It allows users to control power on/off state of the UST510-52B-FL.

*Note: Refer to APPENDIX C for instructions on power button settings for Windows.*

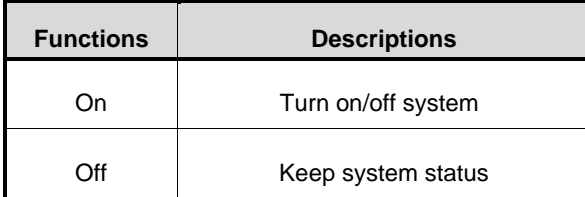

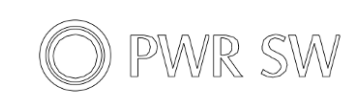

#### <span id="page-31-2"></span>**3.2.2 Reset Button (SW1)**

The reset button allows users to reset the UST510-52B-FL.

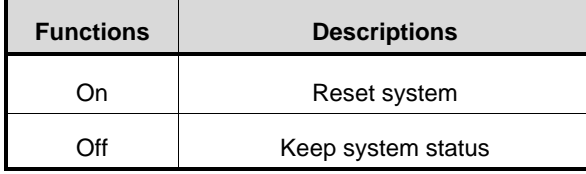

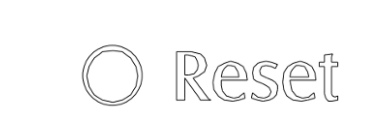

## <span id="page-31-3"></span>**3.2.3 Restore BIOS Optimal Defaults (SW3)**

Press the tact switch (SW 3) for 4 seconds to restore optimal BIOS defaults.

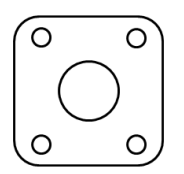

## <span id="page-32-0"></span>**3.3 Connectors**

Please refer to pin assignments below:

#### <span id="page-32-1"></span>**3.3.1 DC-in Power Connector (CN34)**

- ⚫ Wide-range 9 36VDC (typical 24VDC) power input with terminal block.
- OVP and RVP protection.
- ⚫ Supports Axiomtek Smart Ignition.

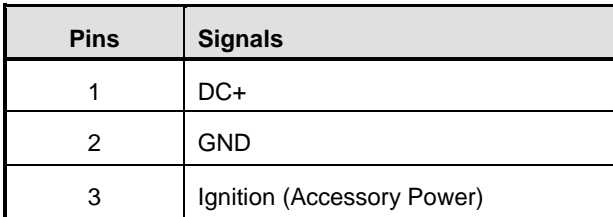

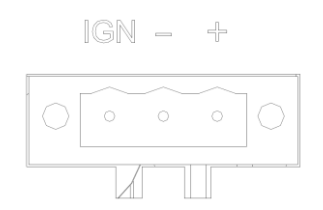

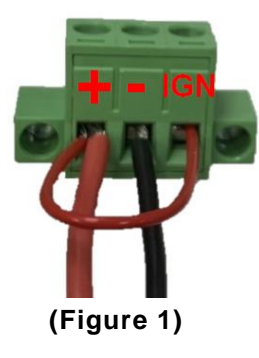

*Note: Connect the DC-IN power connector to the UST510-52B-FL in-vehicle system as follows:*

> **When using in-vehicle applications, connect the IGN pin to the accessory power of the vehicle.**

> **If the testing environment is not able to provide accessory power, refer to the connection method illustrated in Figure 1 to proceed.**

*Note: If the IGN fails and causes the system to shut down abnormally, please change the settings according to Appendix C. For vehicle management settings, please refer to smart Ignition Management in Section 4.4*

#### <span id="page-32-2"></span>**3.3.2 HDMI Connector**

The HDMI (High-Definition Multimedia Interface) Rev1.4b is a compact digital interface which is capable of transmitting high resolution video and audio over a single cable. Pin definition follows *HDMI Type A standard*.

#### <span id="page-33-0"></span>**3.3.3 Serial Port Connector (COM1~COM2)**

- 1 port TB supports 2COM
- ⚫ COM mode supports RS-232/422/485 (which can be selected by BIOS)
- ⚫ Pin assignment is listed as follows:

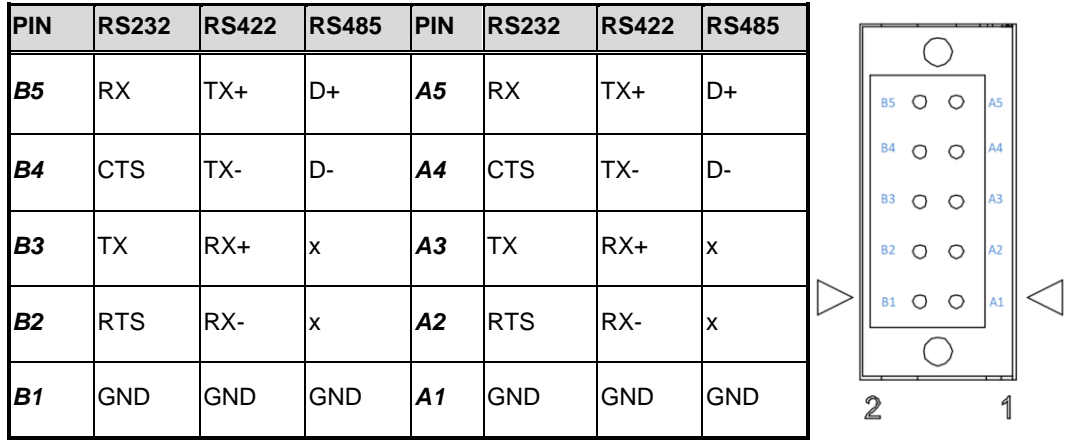

#### <span id="page-33-1"></span>**3.3.4 Ethernet & Power over Ethernet Connector**

#### **RJ45**

The board has 9 RJ-45 connectors.

The front-side-panel LAN is designed based on the Intel i211 controller.

Front-side-panel LAN (without PoE)

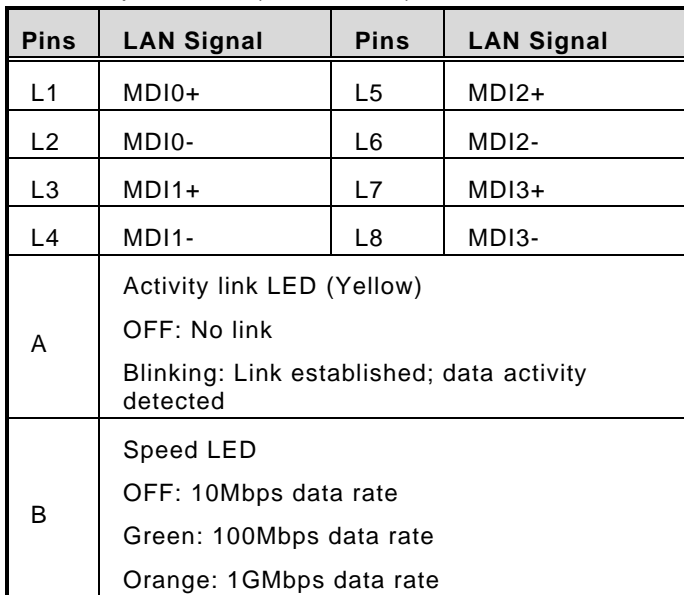

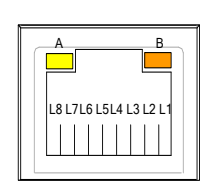

LAN1 to LAN8 (RJ45 type with PoE)are based on the Intel i211 with PoE support on the rear side panel.

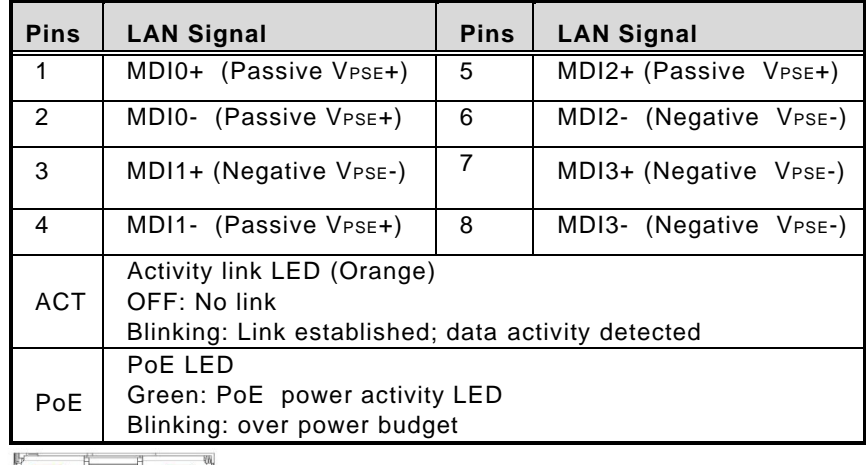

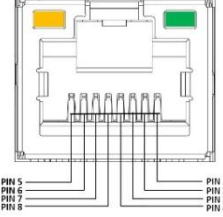

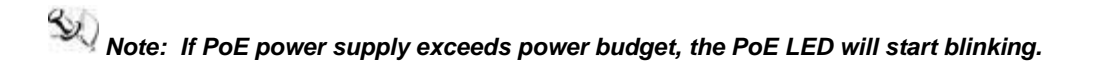

LAN1 to LAN8 (M12 type with PoE)are based on the Intel i211 with PoE support on the rear side panel.

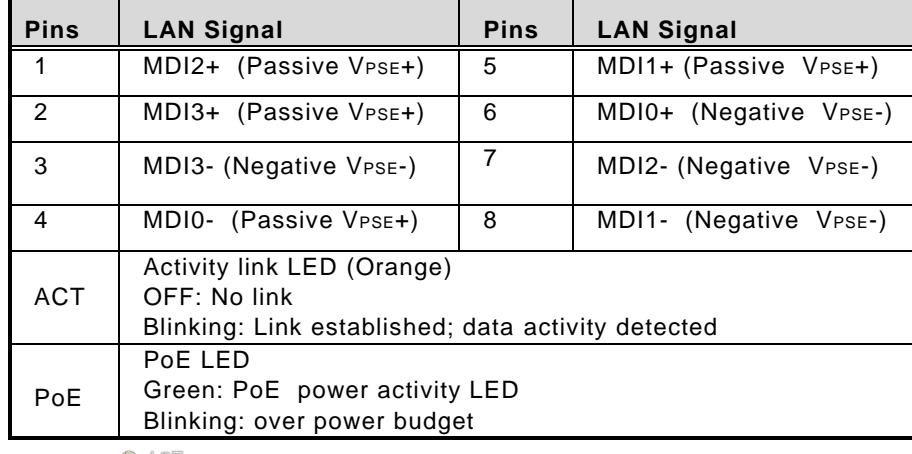

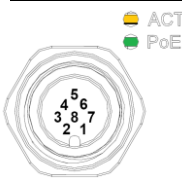

*Note: If PoE power supply exceeds power budget, the PoE LED will start blinking.*

#### <span id="page-35-0"></span>**3.3.5 USB 3.0 Connector**

The Universal Serial Bus connectors are compliant with USB 3.0 (5 GB/s), ideal for connecting USB peripherals such as scanners, cameras and other USB devices. Pin assignment follows *USB Implementers Forum, Inc*.

#### <span id="page-35-1"></span>**3.3.6 Audio Connector**

These two 3.5mm audio jacks are ideal for connecting *TRS* stereo plugs for Audio Mic-In and Audio Line-out.

╲

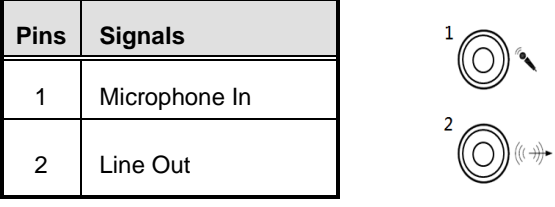

#### <span id="page-35-2"></span>**3.3.7 Digital I/O**

The UST510-52B-FL supports 6bit DI and 2bit DO with 2KV optical isolation

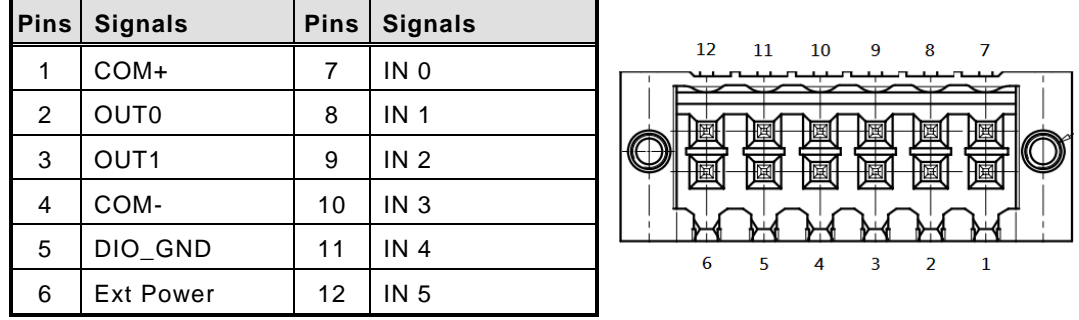

*Note: Please refer to Appendix B for more information about Digital I/O*

#### <span id="page-35-3"></span>**3.3.8 SATA Connector (SATA 1~4)**

These Serial Advanced Technology Attachment (Serial ATA or SATA) connectors support high-speed SATA interfaces. They are computer bus interfaces for connecting to devices such as hard disk drives. This board has two *SATA 3.0* ports with 6Gb/s performance. Pin definition follows *Serial ATA International Organization*.
# **3.3.9 SATA Power Connector**

The table shows all SATA power connector pin out:

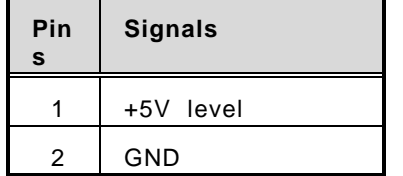

# **3.3.10 Remote Switch Connector (CN9)**

With the Flexible IO kit installed, a remote switch can be added to the position of the flexible IO window.( Please contact AXIOMTEK for inquiries.)

 $\begin{array}{ccc}\n\Box & \Box \\
\Box & \Sigma\n\end{array}$ 

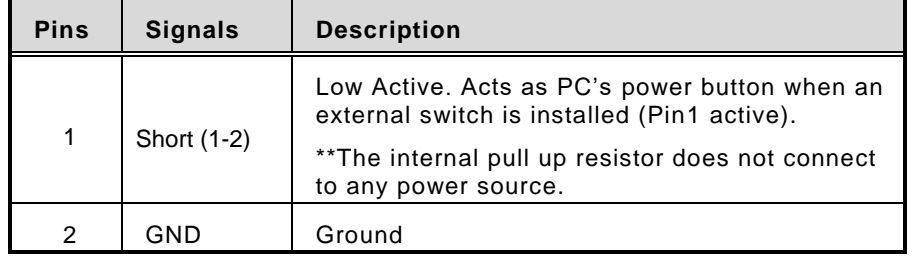

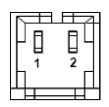

# **3.3.11 SIM Card Slots (S1~S2)**

The UST510-52B-FL includes two SIM slots on the front side of the system. It is mainly used for 3G/4G/LTE wireless network applications on CN12 and CN15. PIN definition follows ISO/IEC 7810:2003, ID-000.

# **3.3.12 PCI Express Mini Card Slot**

## **Full-Size (CN15)**

The UST510-52B-FL supports full-size PCI-Express Mini Card slots. CN15 supports **PCI-Express or SATA (mSATA) via BIOS selection and USB signals**; PCI-Express complies with PCI-Express Mini Card Spec. V1.2. Thus, users can install a mSATA or WLAN/WWAN card into this slot. Please refer to the SATA of BIOS setting to enable or disable mSATA support.

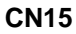

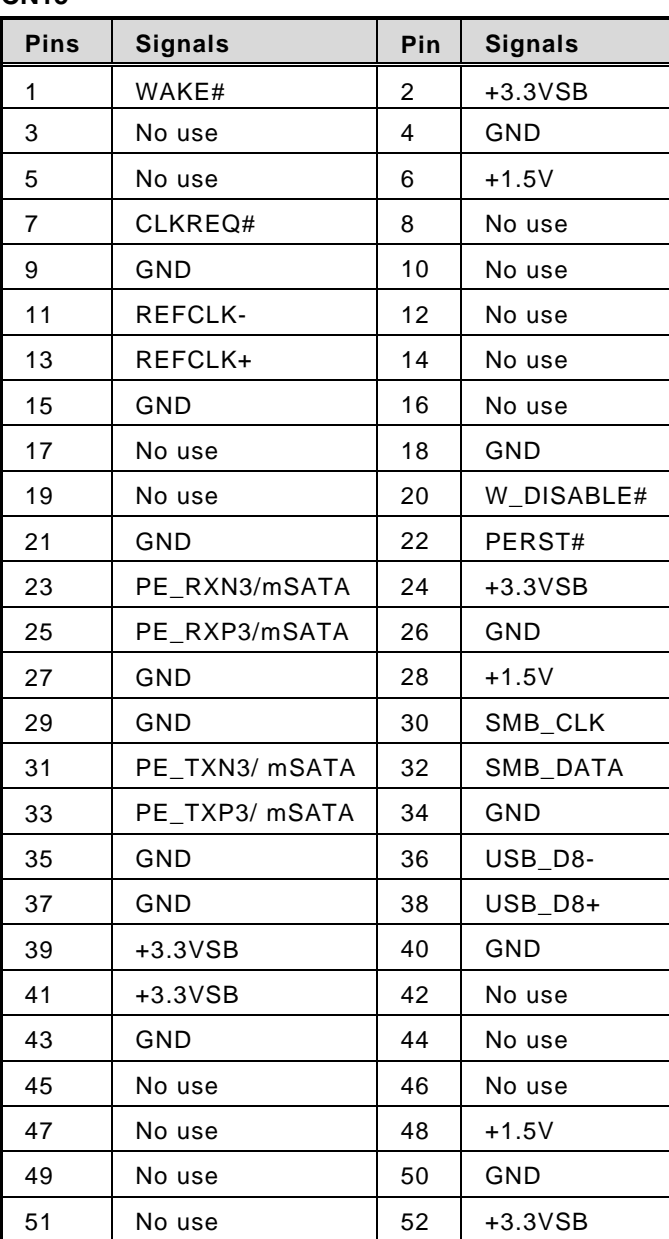

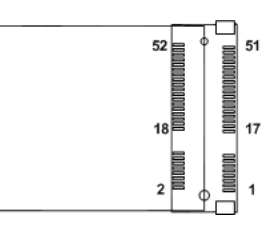

 $\frac{1}{2}$ 

 $\begin{array}{c} \hline \phantom{00}18 \end{array}$ 

# **Half-Size (CN17)**

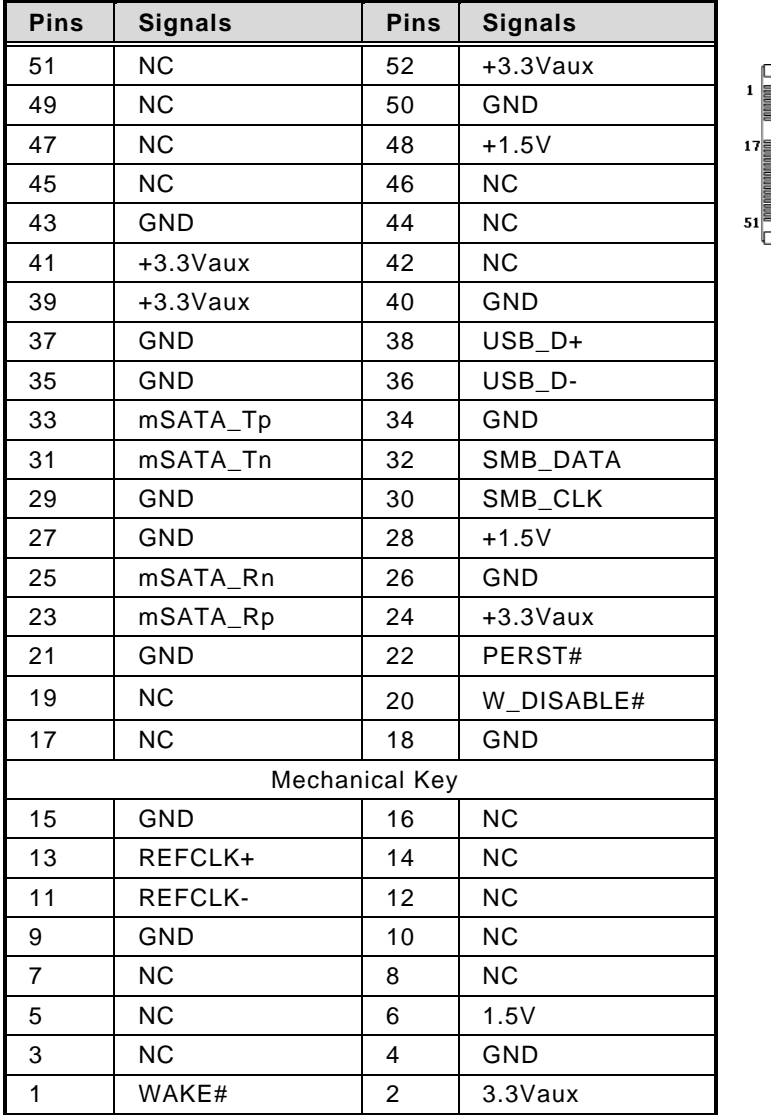

CN17 supports **USB2.0** and **SATA (mSATA)** signals and complies with *PCI-Express Mini Card Spec. V1.2*. Thus, users can install a mSATA card into this slot.

# **3.3.13 M.2 Key E Connector (CN18)**

The system comes with one M.2 Key E connector (Wi-Fi & Bluetooth)

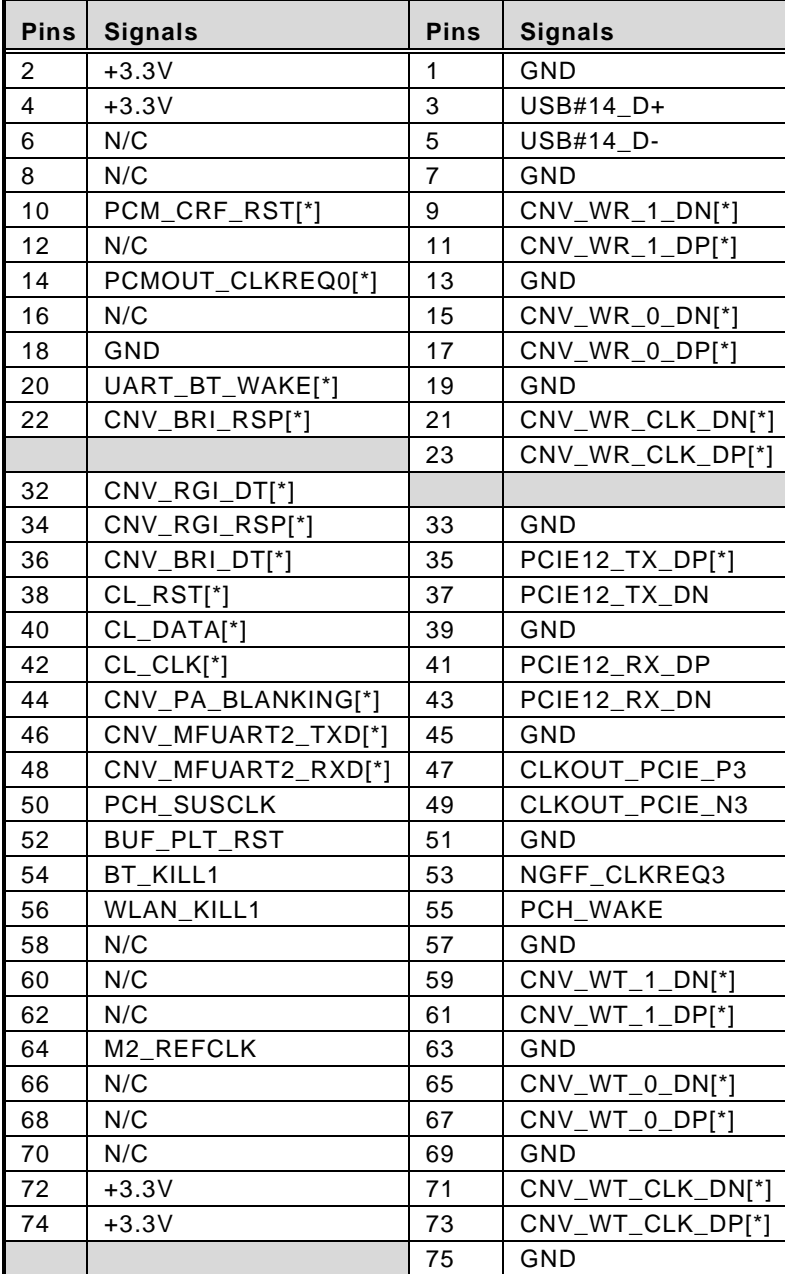

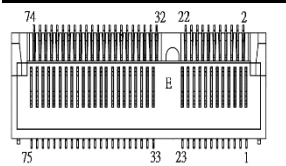

# **3.3.14 M.2 3050/3052 Key B (CN14)**

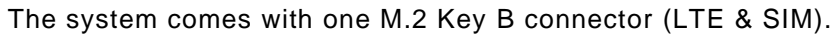

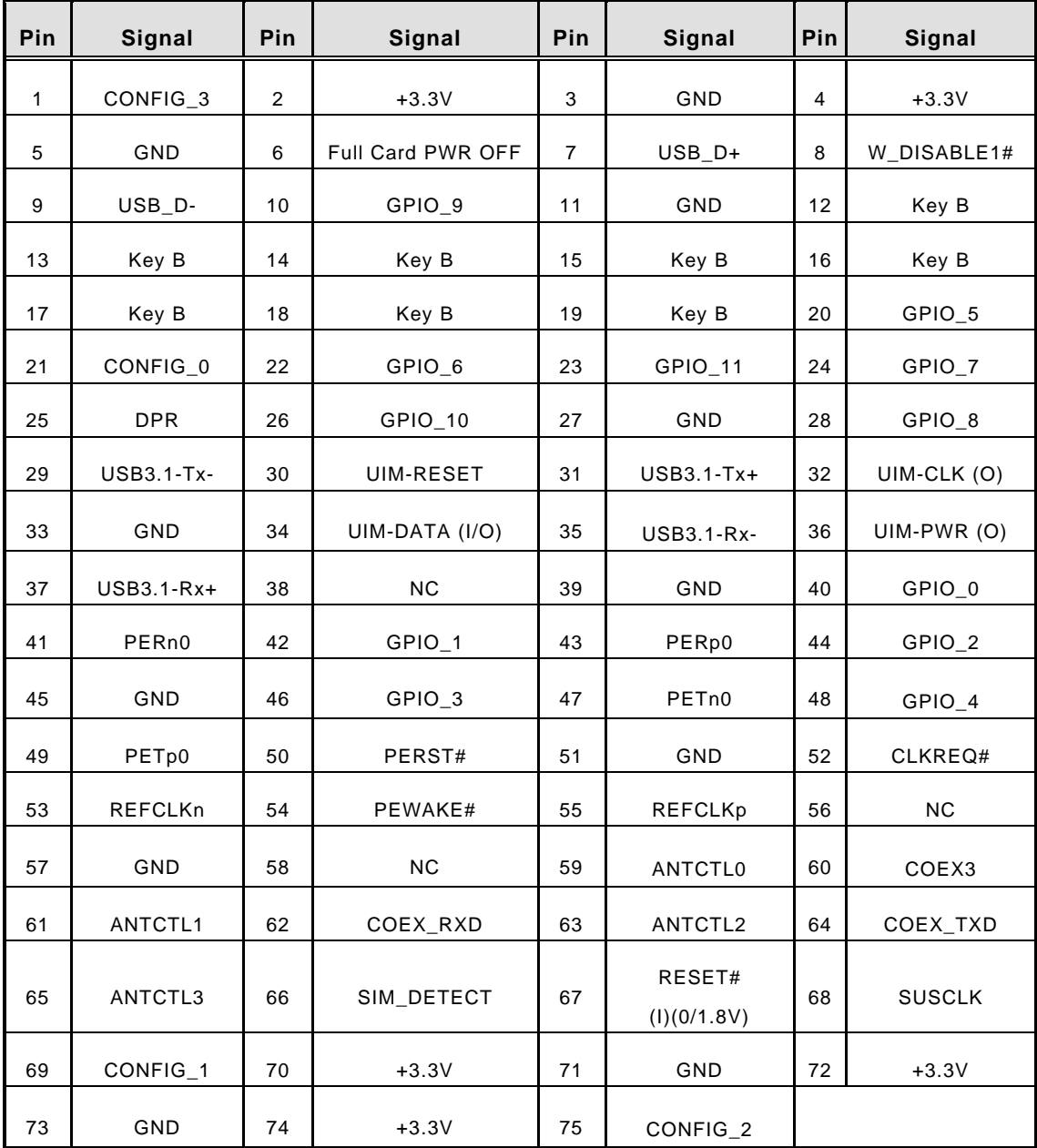

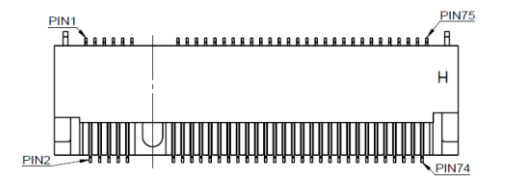

**This page is intentionally left blank**.

# **SECTION 4 BIOS SETUP UTILITY**

This section provides users with detailed descriptions in terms of how to set up basic system configurations through the BIOS setup utility.

# **4.1 Starting**

To enter the setup screens, follow the steps below:

- 1. Turn on the computer and press the <Del> key immediately.
- 2. After pressing the <Del> key, the main BIOS setup menu displays. Users can access to other setup screens, such as the Advanced and Chipset menus, from the main BIOS setup menu.

It is strongly recommended that users should avoid changing the chipset's defaults. Both AMI and system manufacturer have carefully set up these defaults to provide the best performance and reliability.

# **4.2 Navigation Keys**

The BIOS setup/utility uses a key-based navigation system called hot keys. Most of the BIOS setup utility hot keys can be used at any time during the setup navigation process. These keys include <F1>, <F2>, <Enter>, <ESC>, <Arrow> keys, and so on.

| <b>Hot Keys</b>              | <b>Descriptions</b>                                                                                                    |
|------------------------------|----------------------------------------------------------------------------------------------------|
| $\leftrightarrow$ Left/Right | The Left and Right <arrow> keys allow users to select a setup screen.</arrow>                                                                                                    |
| 个↓ Up/Down                   | The Up and Down <arrow> keys allow users to select a setup screen or<br/>sub-screen.</arrow>                                                                                                    |
| +– Plus/Minus                | The Plus and Minus <arrow> keys allow users to change the field value of a<br/>particular setup item.</arrow>                                                                                         |
| Tab                          | The <tab> key allows users to select setup fields.</tab>                                                                                                    |
| F <sub>1</sub>               | The <f1> key allows users to display the General Help screen.</f1>                                                                                                    |
| F <sub>2</sub>               | The <f2> key allows users to Load Previous Values.</f2>                                                                                                    |
| F <sub>3</sub>               | The <f3> key allows users to Load Optimized Defaults.</f3>                                                                                                    |
| F4                           | The <f4> key allows users to save any changes they made and exit the<br/>Setup. Press the <f4> key to save any changes.</f4></f4>                                                                     |
| <b>Esc</b>                   | The <esc> key allows users to discard any changes they made and exit the<br/>Setup. Press the <esc> key to exit the setup without saving any changes.</esc></esc>                                     |
| <b>Enter</b>                 | The <enter> key allows users to display or change the setup option listed<br/>for a particular setup item. The <enter> key can also allow users to display<br/>the setup sub-screens.</enter></enter> |

*Note:* Some of the navigation keys differ from one screen to another.

# **4.3 Main Menu**

The Main Menu screen is the first screen users see when entering the setup utility. Users can always return to the Main setup screen by selecting the Main tab. System Time/Date can be set up as described below. The Main BIOS setup screen is also shown below.

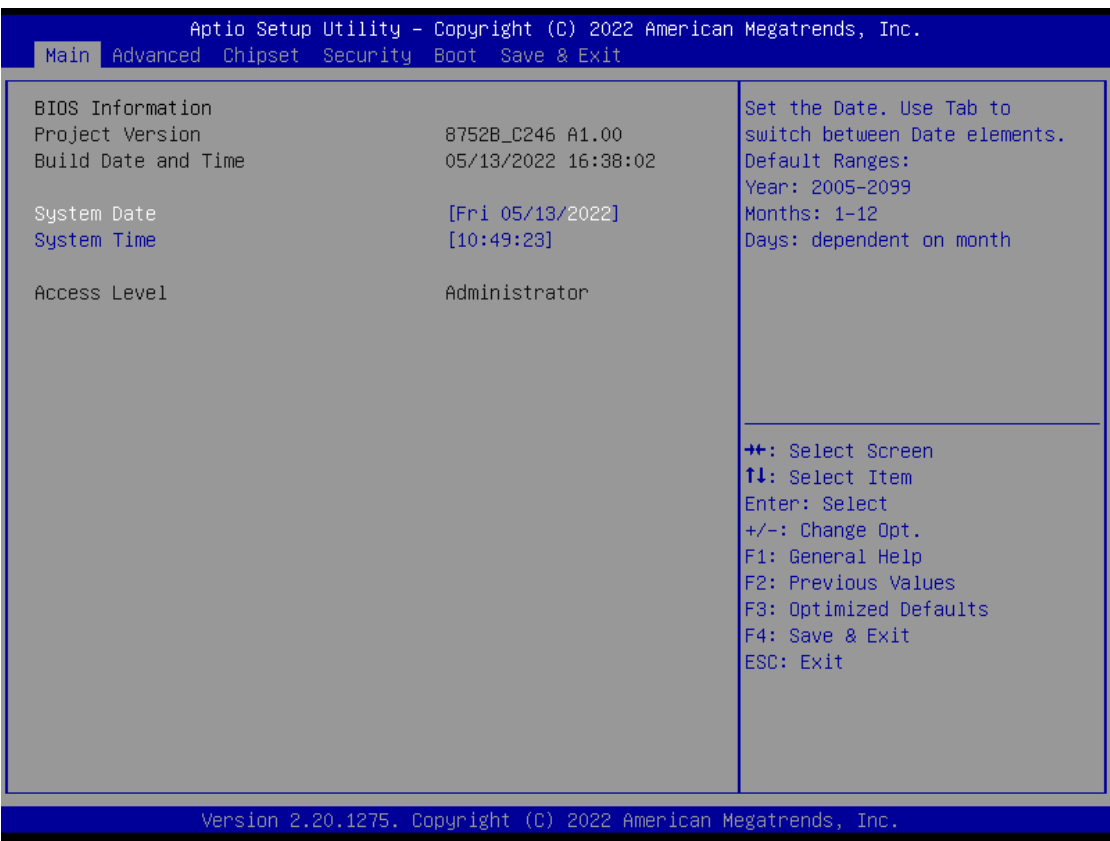

# **BIOS Information**

Display the auto-detected BIOS information.

## **System Date/Time**

Use this option to change the system time and date. Highlight System Time or System Date using the <Arrow> keys. Enter new values through the keyboard. Press the <Tab> key or the <Arrow> keys to move between fields. The date must be entered in MM/DD/YY format. The time is entered in HH:MM:SS format.

## **Access Level**

Display the access level of the current user.

# **4.4 Advanced Menu**

The Advanced menu also allows users to set configuration of the CPU and other system devices. Users can select any items in the left frame of the screen to go to sub menus:

MiniCard Switch

- ► CPU Configuration
- ► NCT6106D HW Monitor
- ► NCT6106D Super IO Configuration
- ► SATA And RST Configuration
- ► Trusted Computing
- ► USB Configuration
- ► Device Configuration
- ► Smart Ignition Management
- ► PoE Configuration

For items marked with " $\blacktriangleright$ ", please press <Enter> for more options.

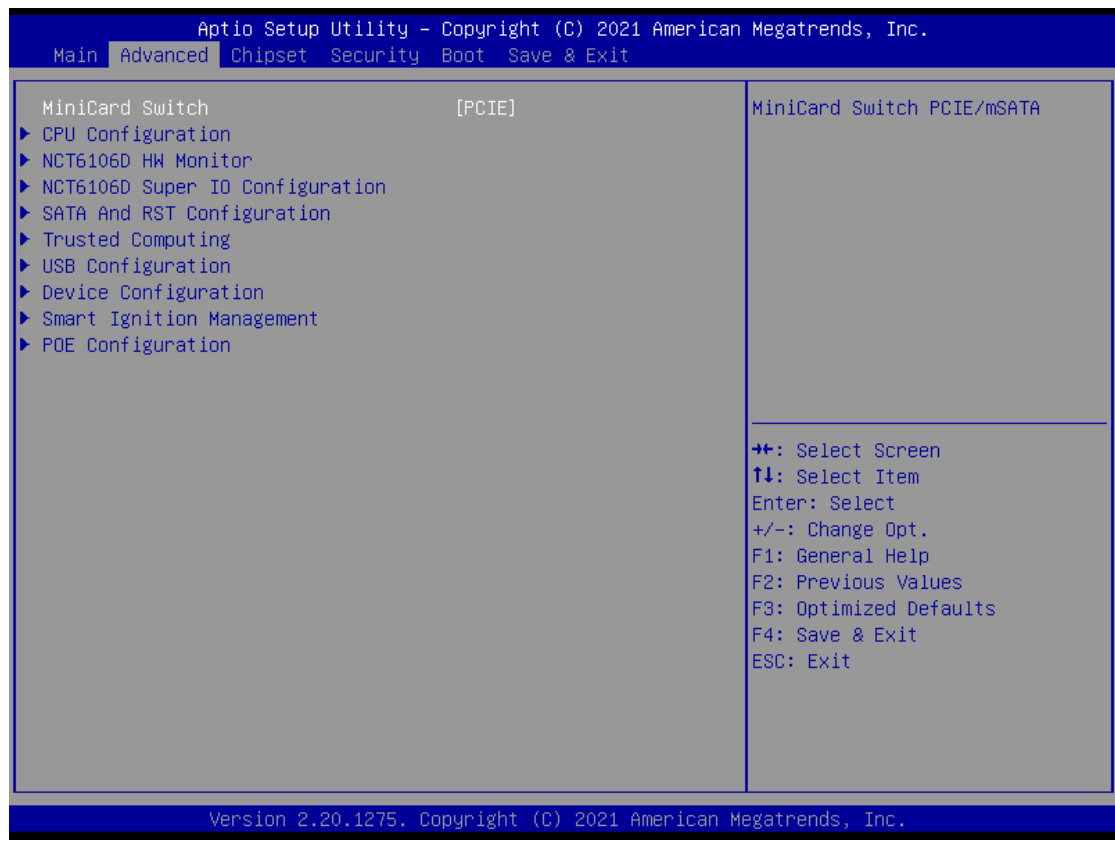

#### **Mini Card switch**

Use this to select Mini Card setting, default is "PCIE".

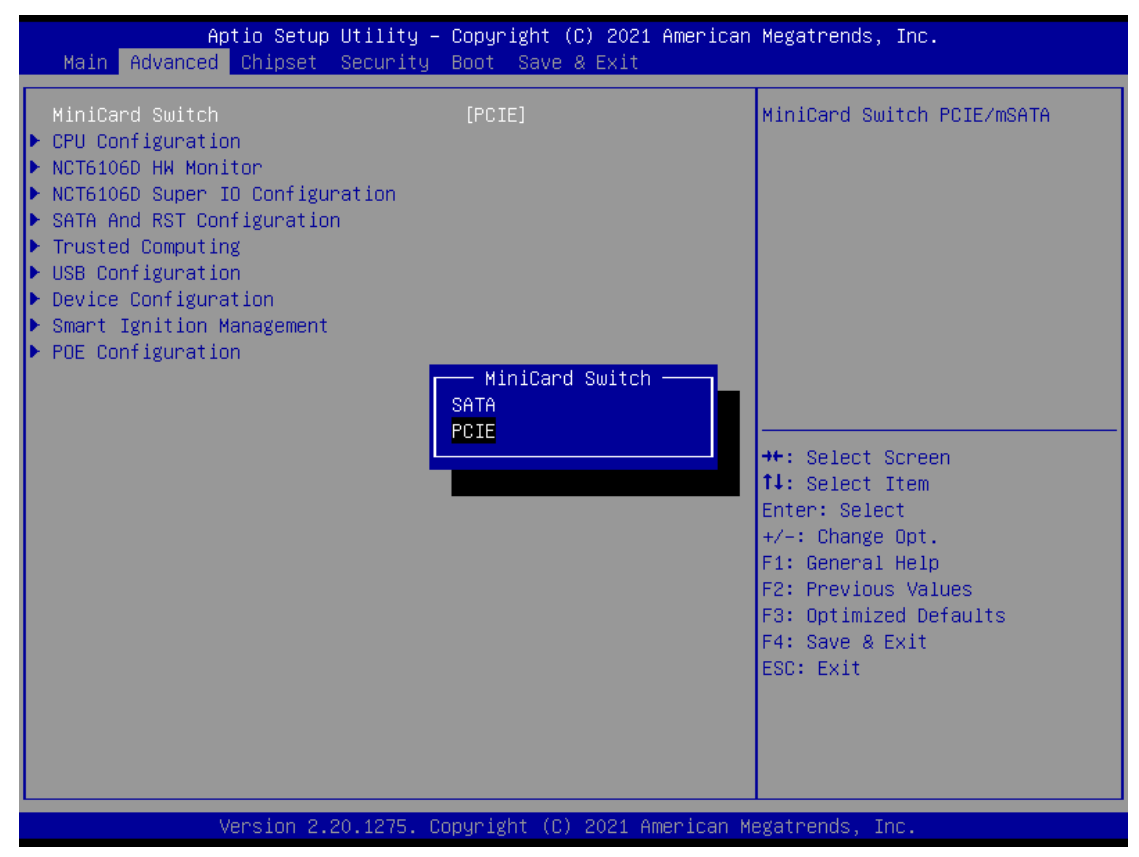

# **CPU Configuration**

This screen shows the CPU version and its detailed information.

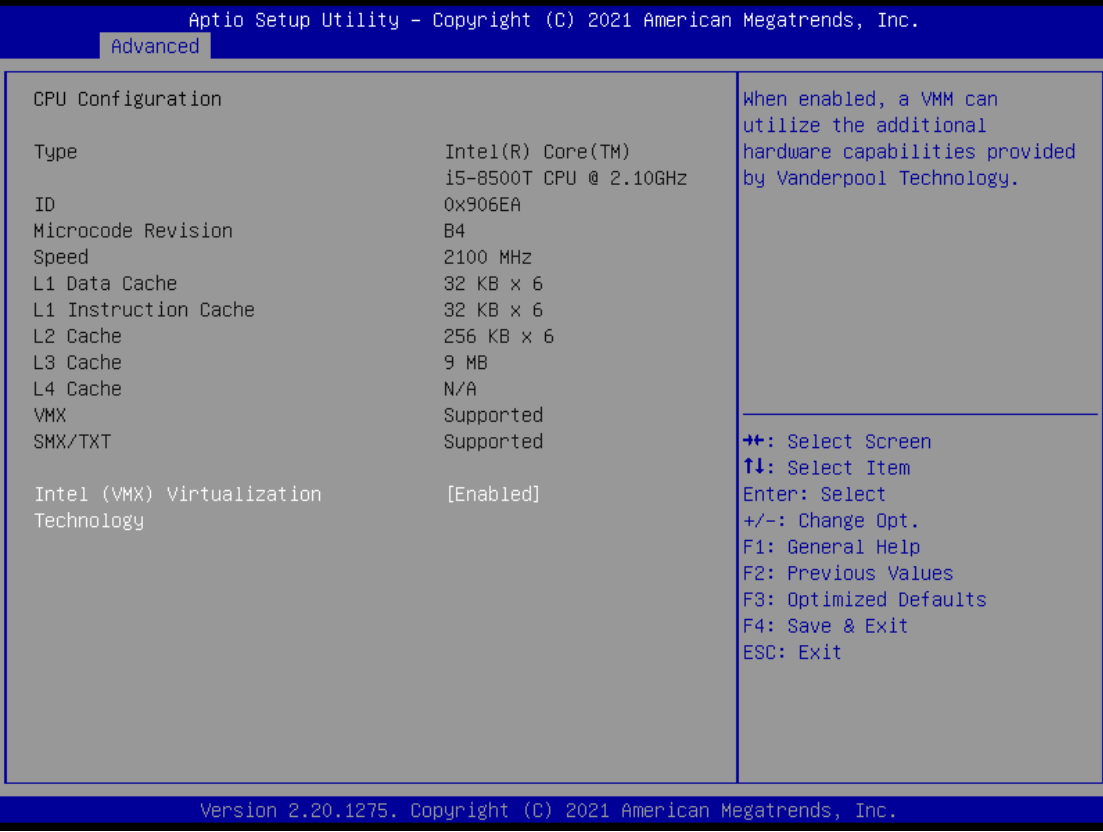

## **Intel Virtualization Technology**

It allows a hardware platform to run multiple operating systems separately and simultaneously, enabling one system to virtually function as several systems.

#### **NCT6106D Super IO Configuration**

In this screen user can select options for the NCT6106D Super IO Configurations, and change the value of the selected option. A description of the selected item appears on the right side of the screen. For items marked with "  $\blacktriangleright$ ", press <Enter> for more options

The default setting for all Serial Ports is RS232.

You can change the setting by selecting the value you want in each COM Port Type. The system also supports RS422 & RS485 mode.

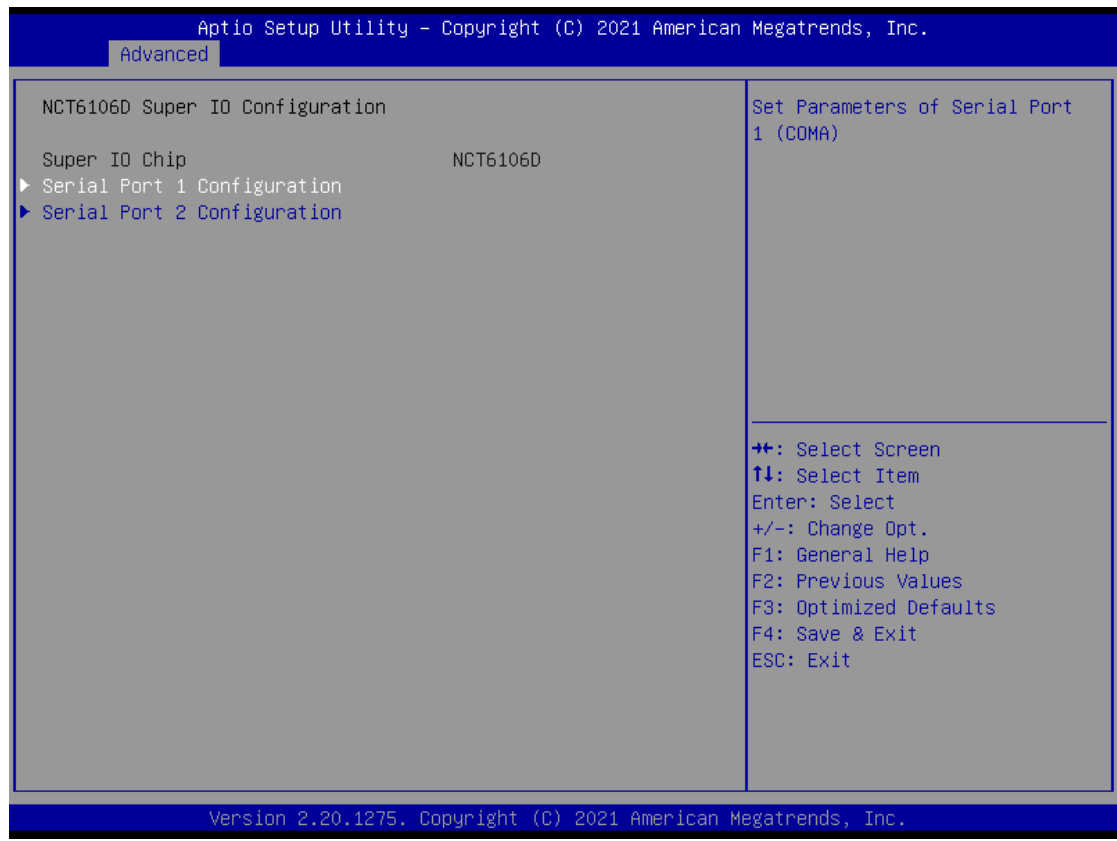

## **Serial Port 1~2 (COM1~2) Configurations**

Use these items to set parameters related to serial ports 1~2.

# **Serial Port 1 & 2 Configuration**

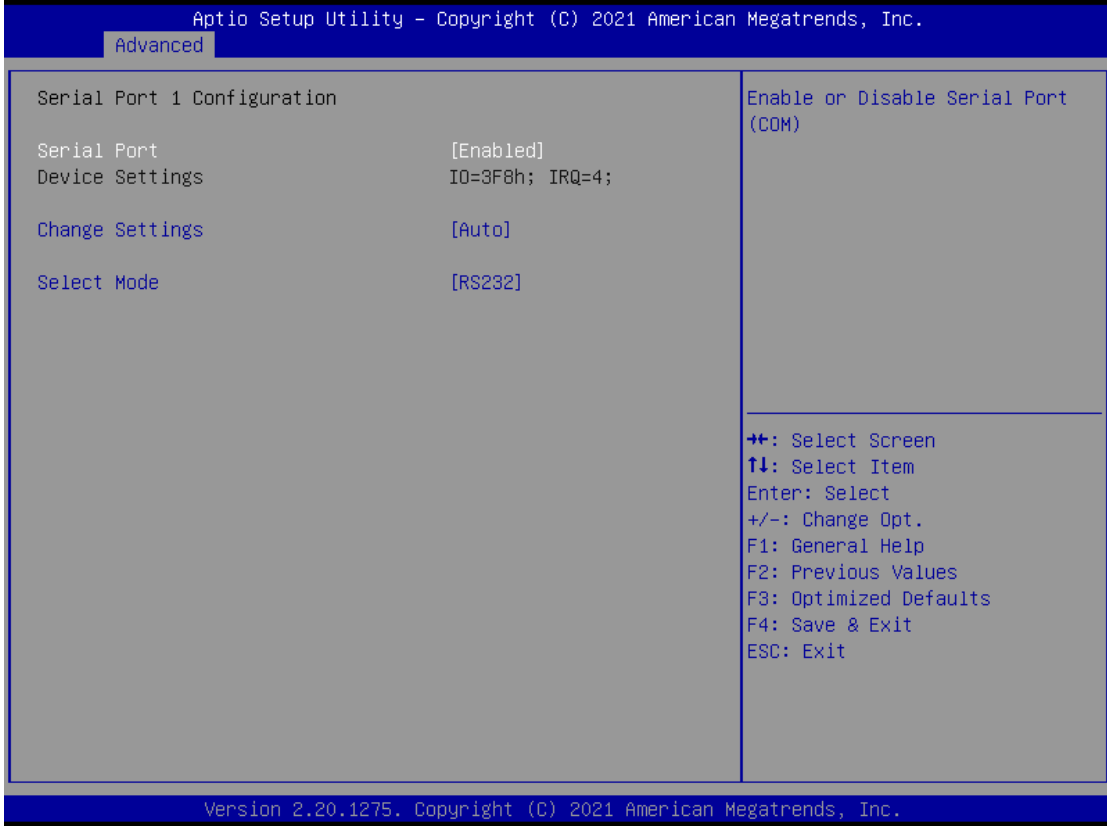

#### **Select Mode**

Use this option to set RS-232/RS-422/RS-485 mode.

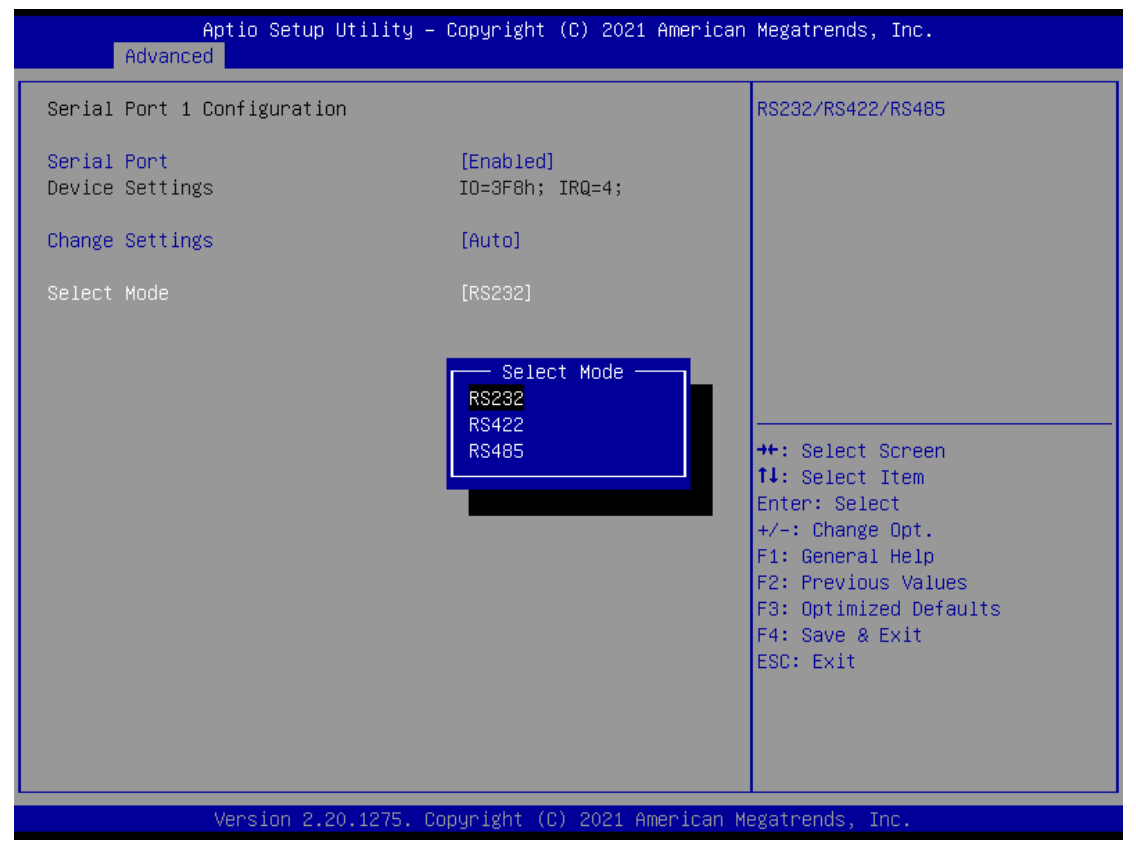

## **NCT6106D Hardware Monitor**

This screen displays the temperatures of system and CPU and system voltages (VCORE, +3.3V, +12V and +5V).

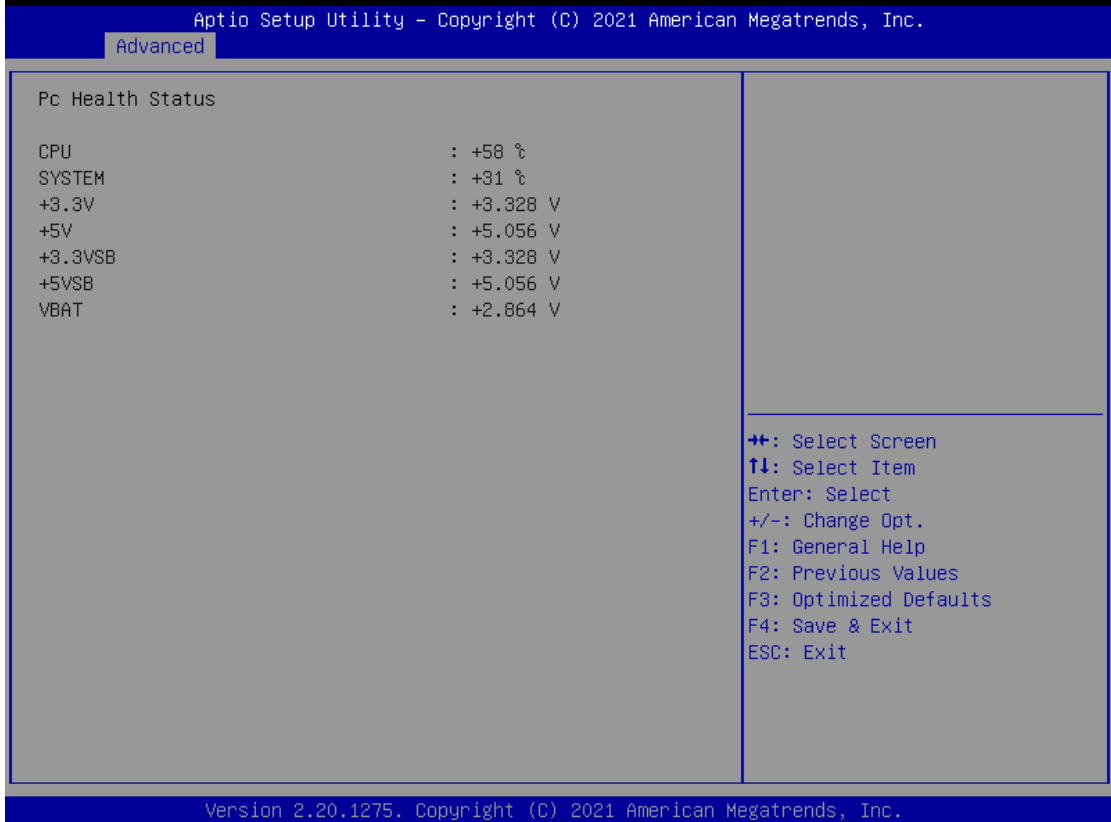

# **SATA & RST Configuration**

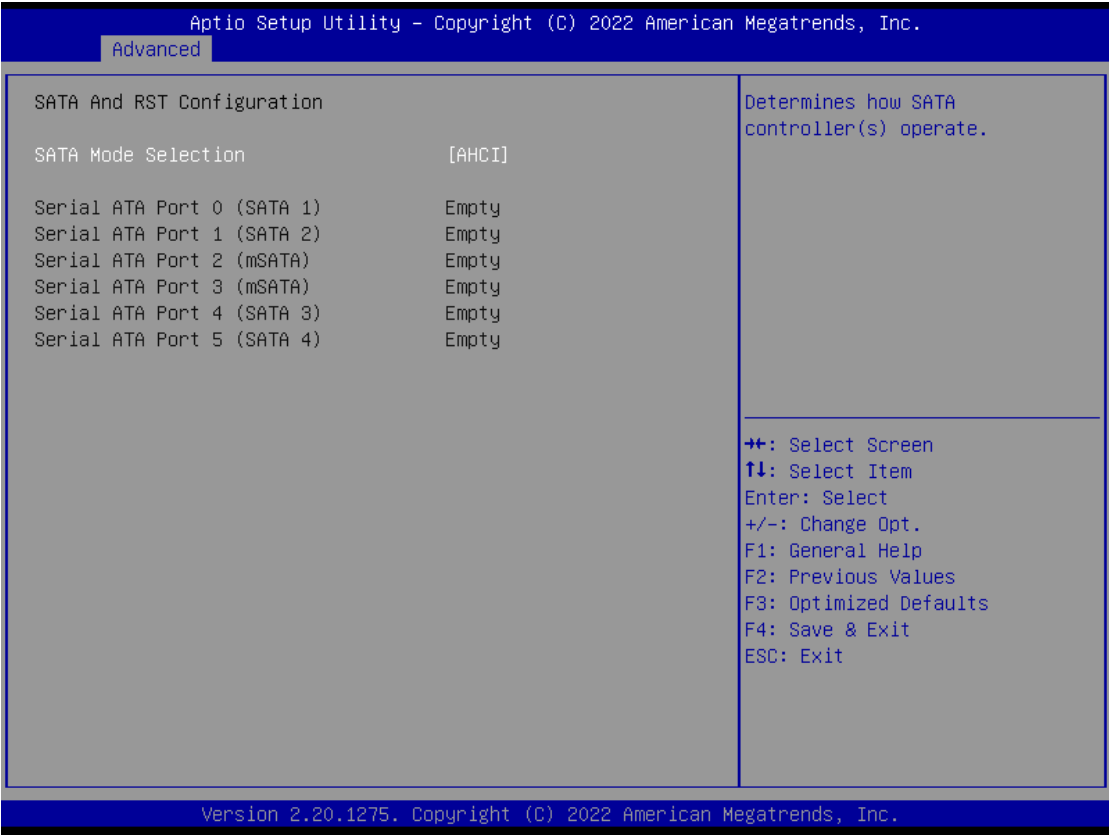

#### **SATA Mode Selection**

AHCI (Advanced Host Controller Interface) mode is how SATA controller(s) operate.

## **Serial ATA Port 0~5**

It shows the device installed in connector SATA0~5.

## **Trusted Computing**

This screen provides function for specifying the TPM settings.

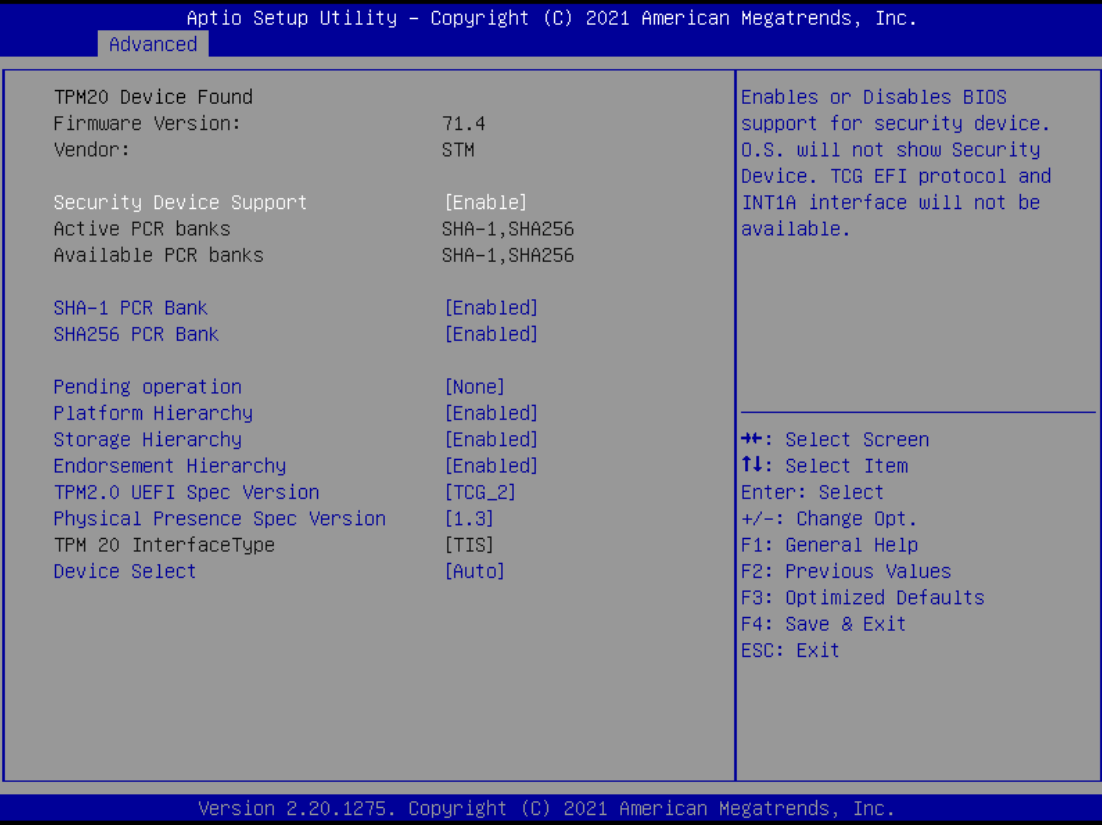

# **Security Device Support**

Enable or disable BIOS support for security device. OS will not show security device. TCG EFI protocol and INT1A interface will not be available.

#### **SHA256 PCR Bank**

Enable or Disable SHA256 PCR Bank.

#### **SHA384 PCR Bank**

Enable or Disable SHA384 PCR Bank.

#### **Pending operation**

Schedule an Operation for the Security Device.

*NOTE: Your computer will reboot during restart to change State of security Device.*

## **Platform Hierarchy**

Enable or Disable Platform Hierarchy.

## **Storage Hierarchy**

Enable or Disable Storage Hierarchy.

#### **Endorsement Hierarchy**

Enable or Disable Endorsement Hierarchy.

## **Physical Presence Spec Version**

Select to Tell O.S. to support PPI Spec Version 1.2 or 1.3.

*Note: Some HCK tests might not support 1.3.*

#### **Device Select**

TPM 1.2 will limit the support to TPM 1.2 devices, TPM 2.0 will limit the support to TPM 2.0devices. Auto will support both with the default set to TPM 2.0 devices if not found, TPM

1.2 devices will be enumerated.

## **USB Configuration**

This screen specifies USB settings.

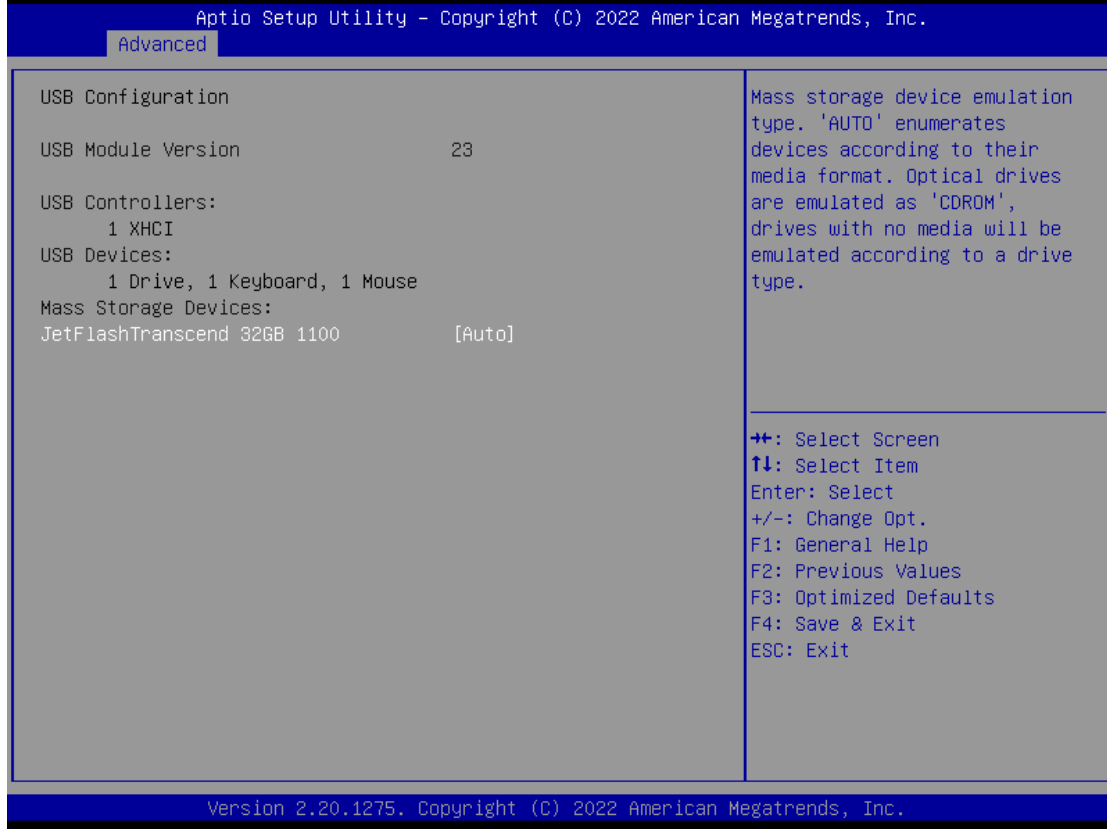

## **USB Devices**

Display all detected USB devices.

# **Device Configuration**

The DIO Modification default setting is "disable".

If the setting is changed to "enable", you can load manufacture default and program DIO setting.

(Please refer to below graphics.)

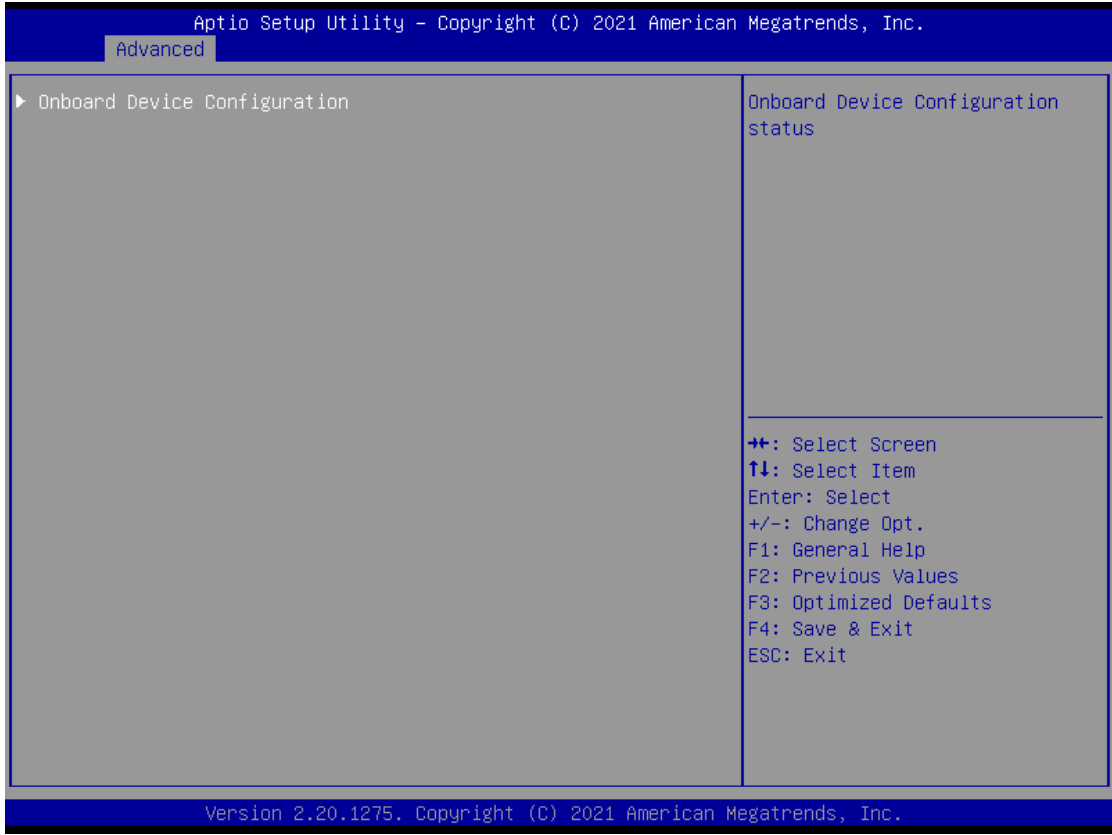

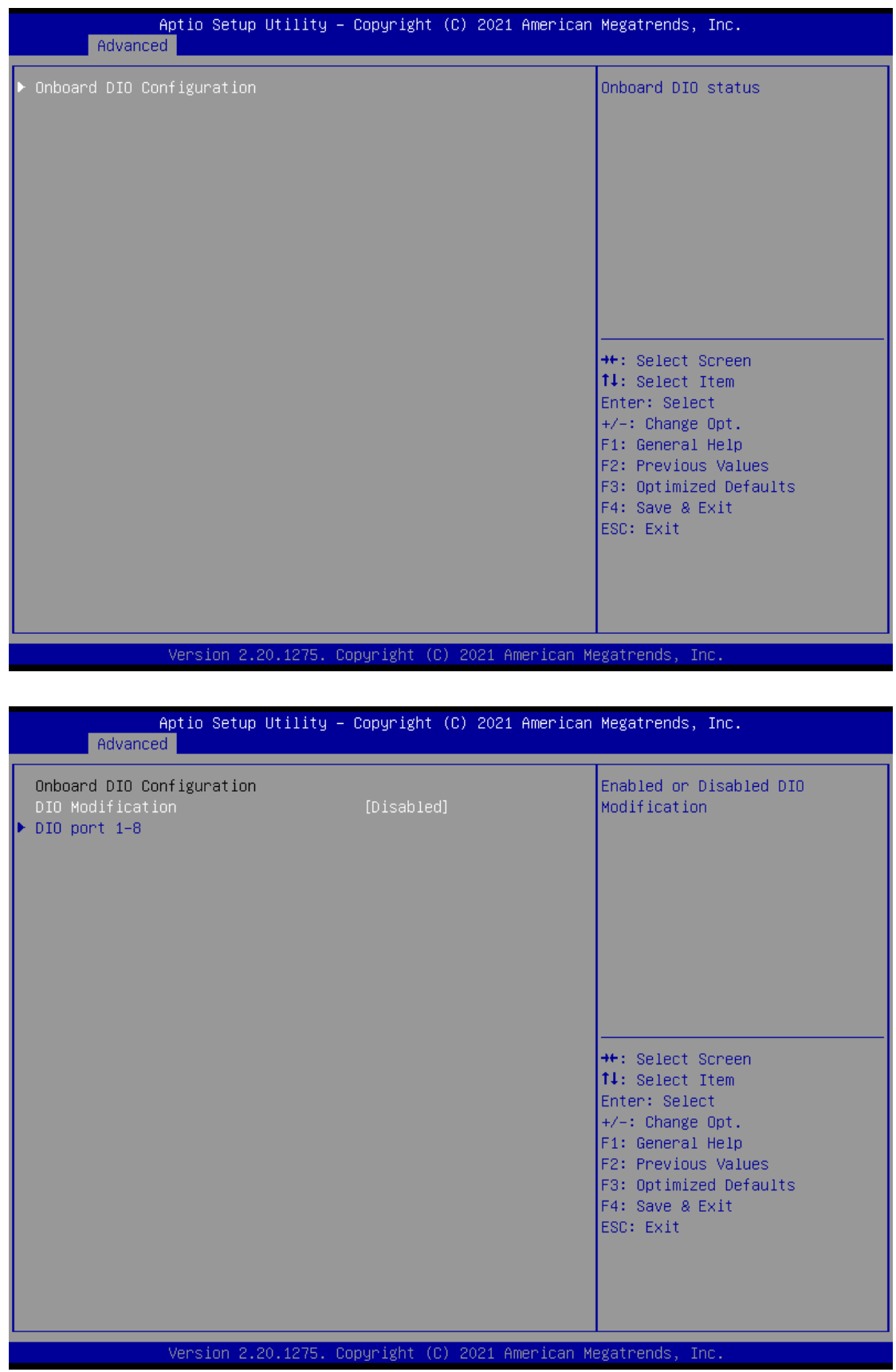

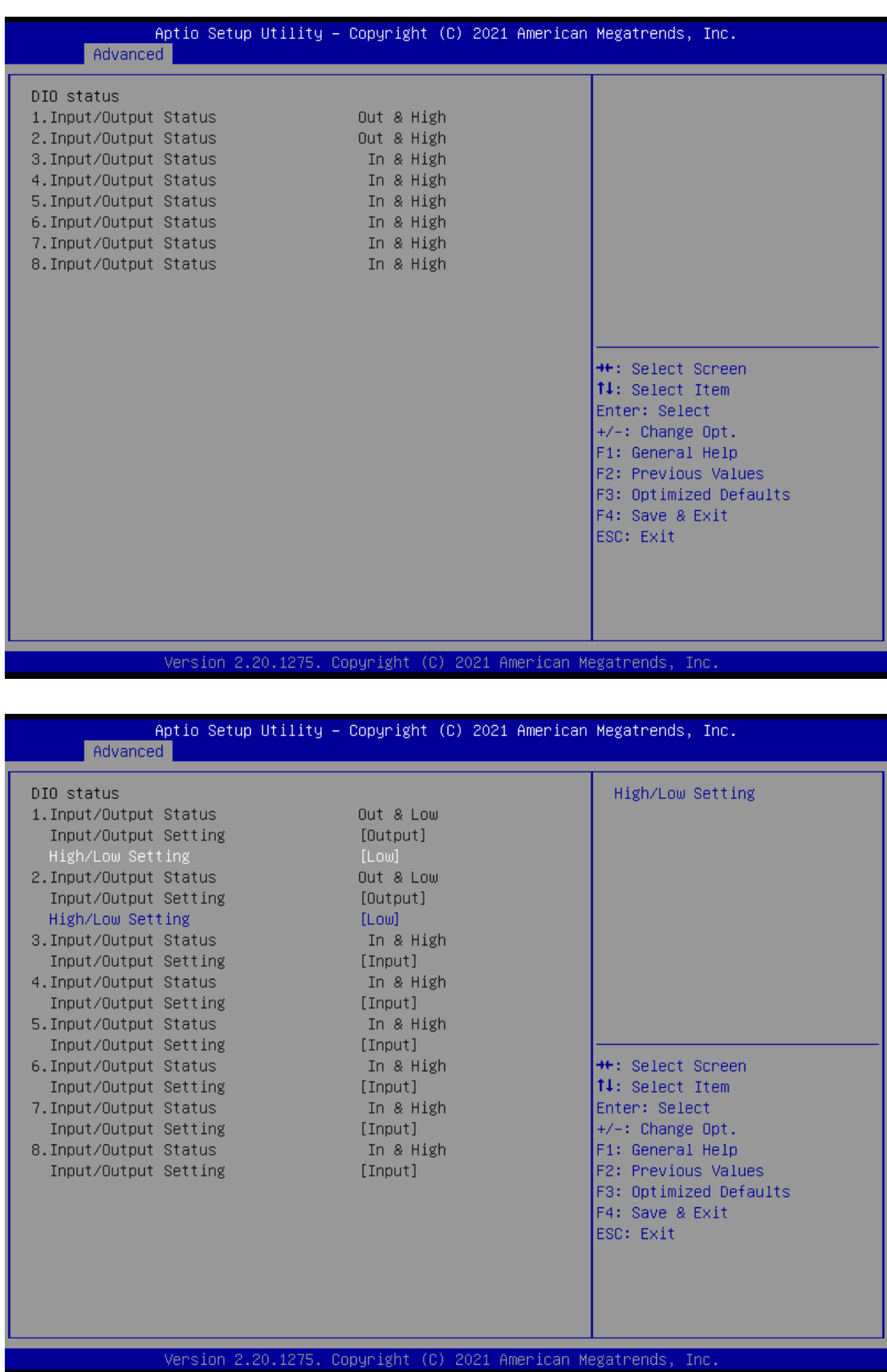

## **Smart Ignition Configuration**

The Smart Ignition Management setting includes Axiomtek's latest technology in

ignition management. Please read the description below with pictures. *Note:If the user*   $\mathcal{L}$ 

*needs to use more in-depth function, please refer to the Smart Ignition technical* 

#### *document.*

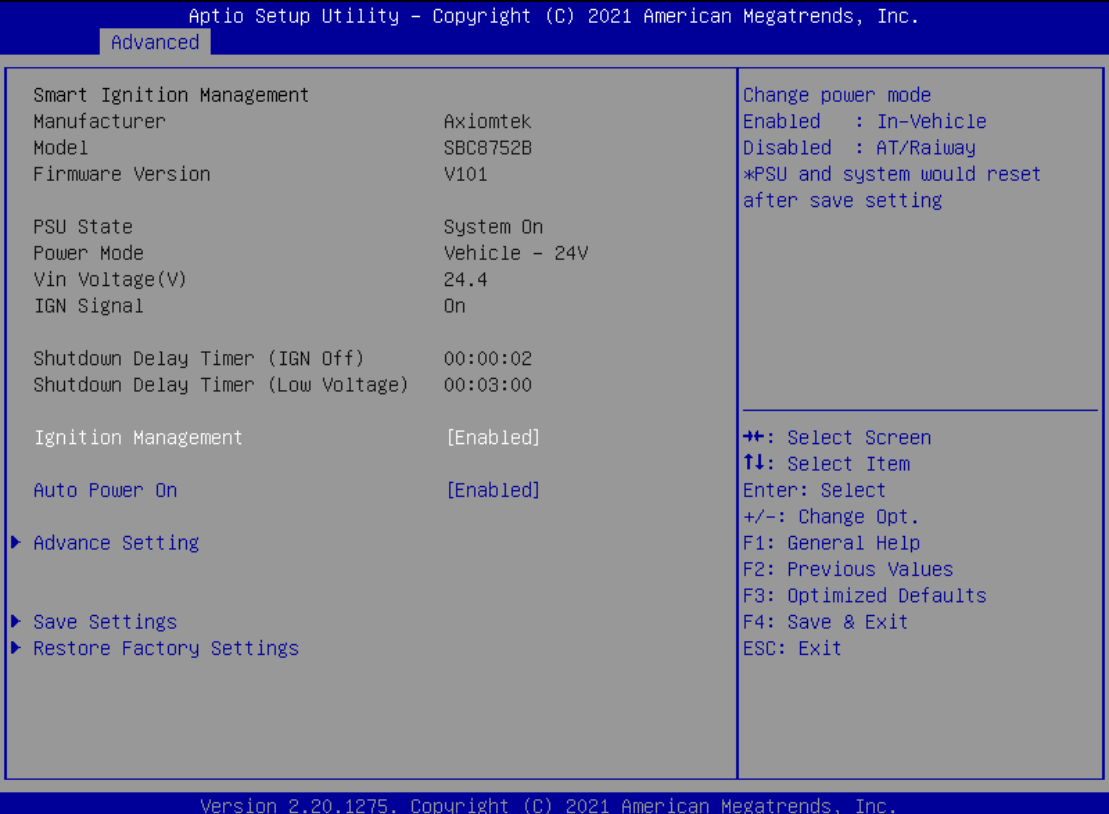

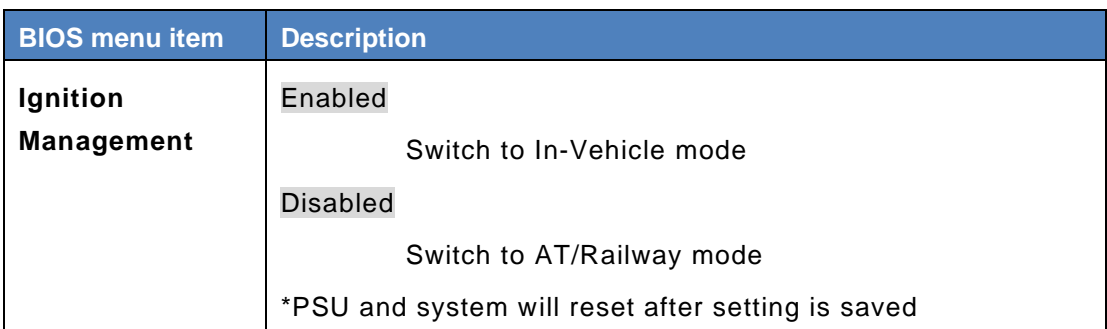

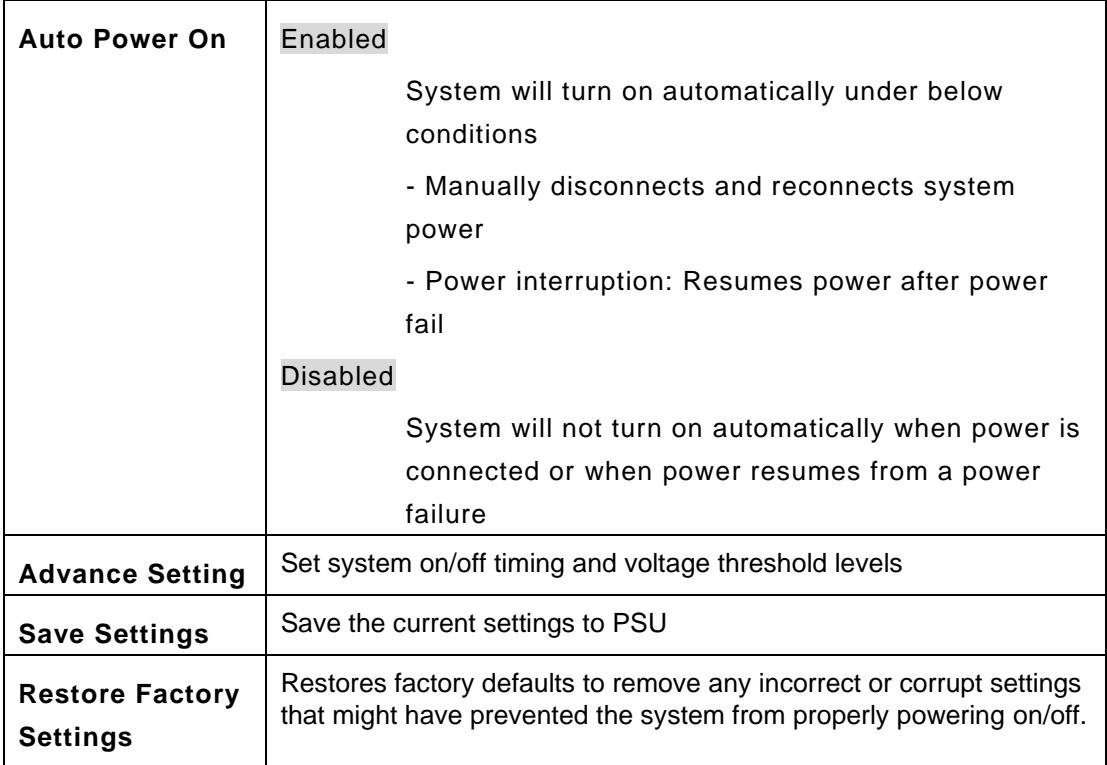

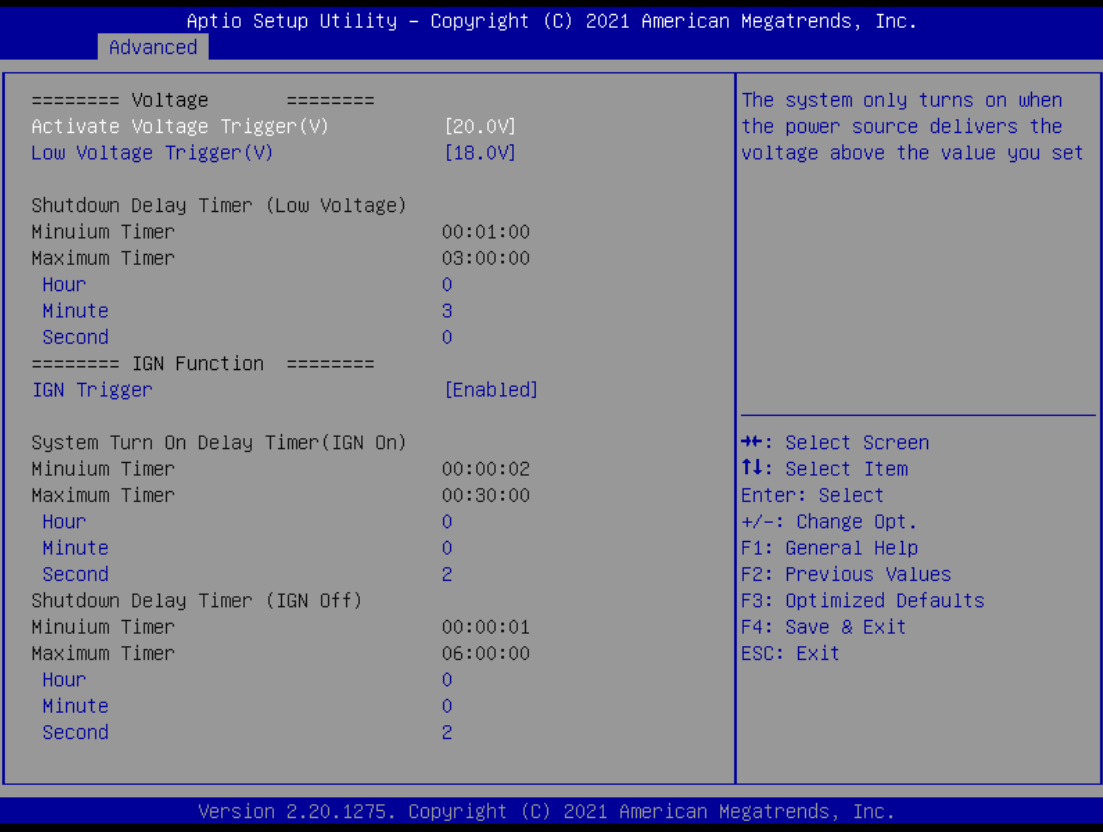

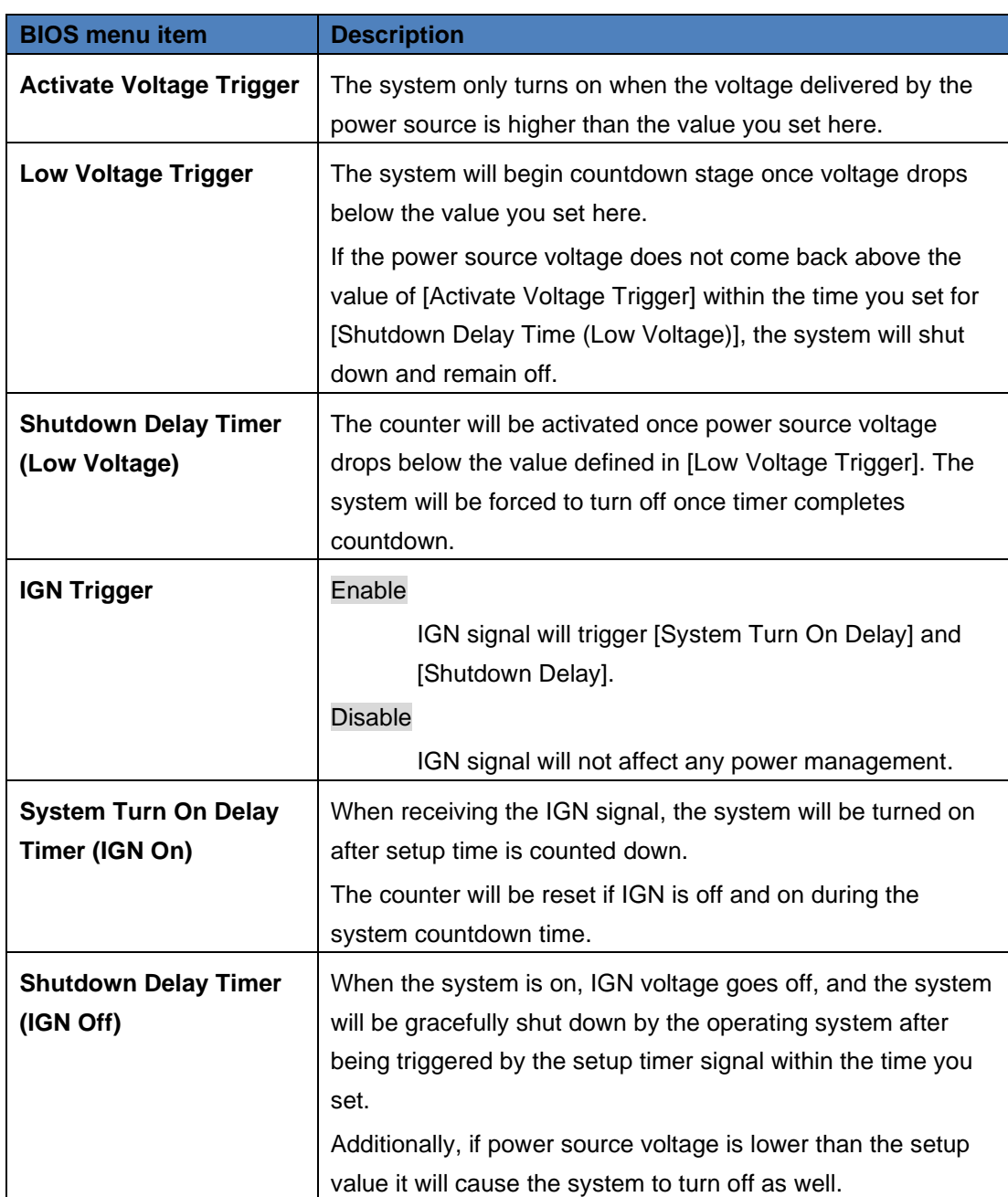

## **POE Configuration**

Power over Ethernet (PoE) describes any of several standard or ad-hoc systems which pass electric power along with data on twisted pair Ethernet cabling.

This menu allows users to set the power level and enable/disable a specific port.

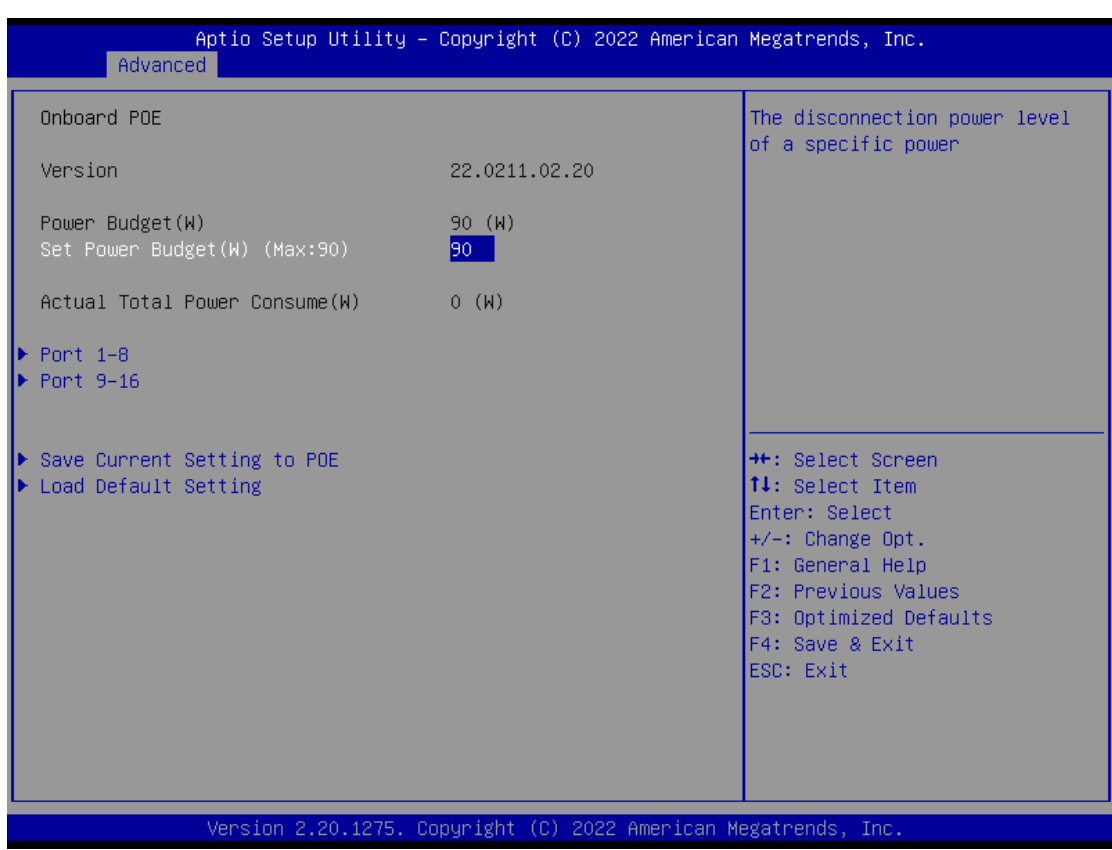

#### **Version**

It displays PoE Controller FW version.

#### **Power Budget**

Itdisplays current total power budget on all ports.

*Note: Please be advised that, when setting up power budget, the power budget must be not lower than thetotal of Power Device (PD) operating watts and Power Classifications Watts. Otherwise, the system will not provide electricity to the PD. Please request the PD supplier for clear Power Classifications watts values or checking the info in the BIOS.*

#### **Set Power Budget**

Set disconnection power level for a specific power (Max: 90).

#### **Actual Total Power Consume**

The UST510-52B-FL supplies power to devices according to actual power usage

#### **Save Current Setting to POE**

Save the current settings from menu into the POE non-volatile memory and these user values become the defaults after any reset.

#### **Load Default Setting**

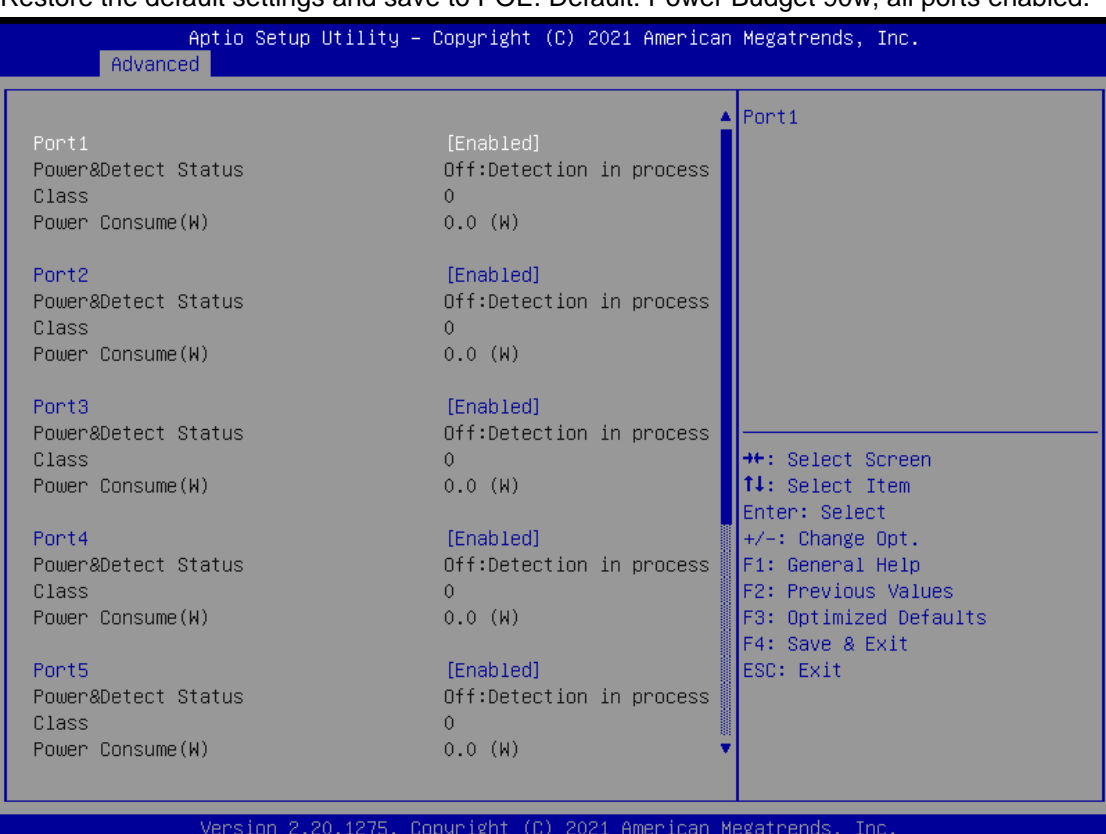

Restore the default settings and save to POE. Default: Power Budget 90w, all ports enabled.

## **Port1~Port16**

Enable/Disable a specific POE port and display all port status.

# **4.5 Chipset Menu**

The Chipset menu allows users to change the advanced chipset settings. Users can select any of the items in the left frame of the screen to go to the sub menus:

- ► System Agent (SA) Configurations
- ► PCH-IO Configurations

For items marked with "▶", please press <Enter> for more options.

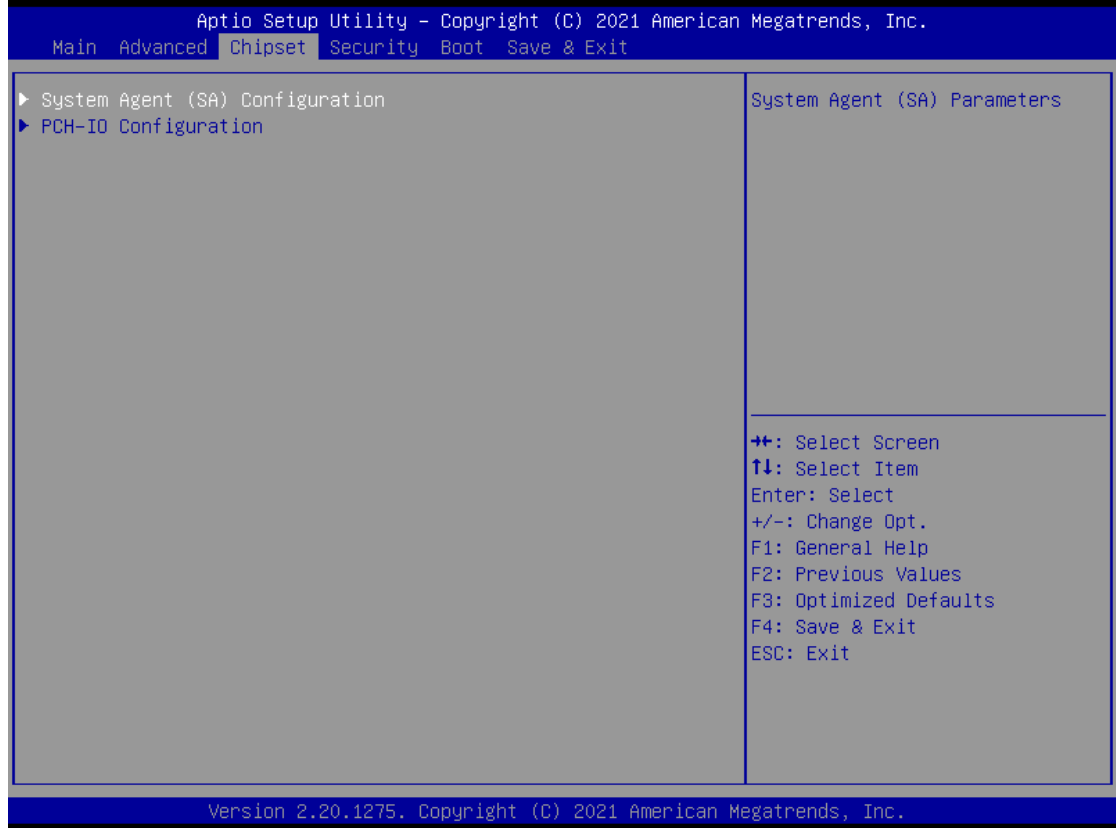

# **System Agent (SA) Configurations**

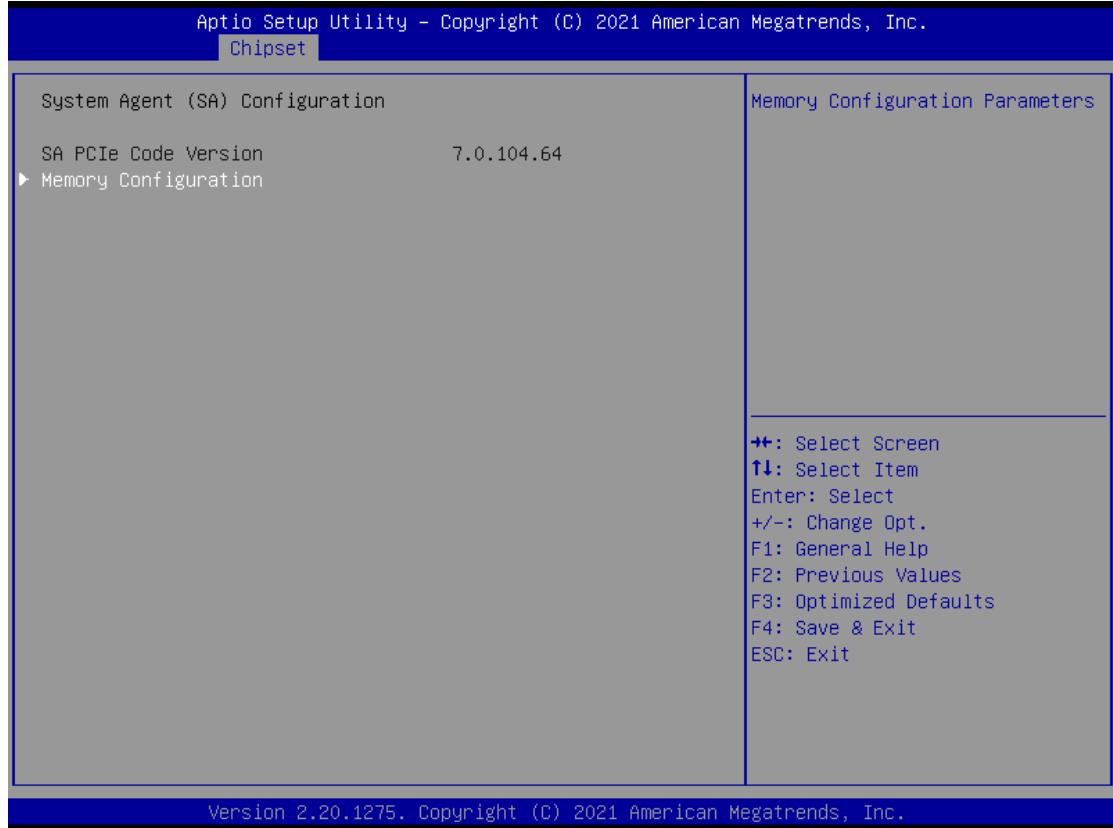

# **Memory Configuration**

Use this item to refer to the information related to system memory.

# This screen shows the system memory information.

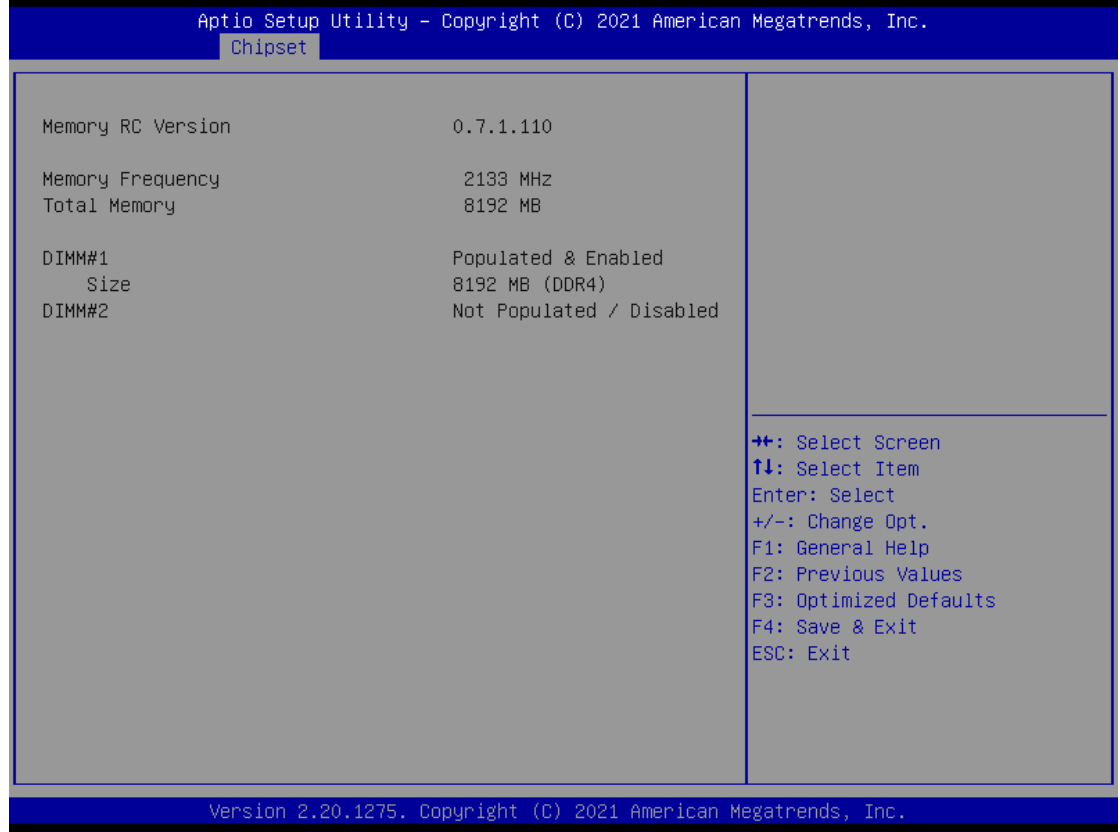

# **PCH-IO Configuration**

This screen shows ME Firmware information.

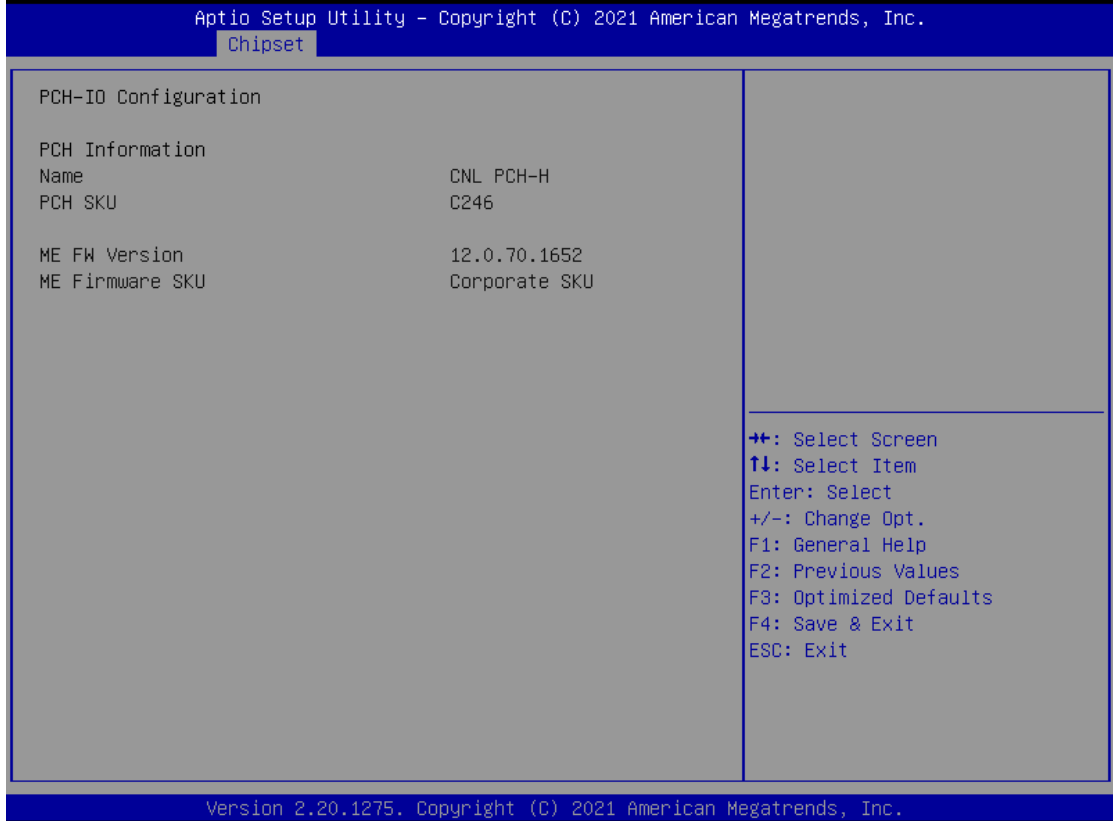

# **4.6 Security**

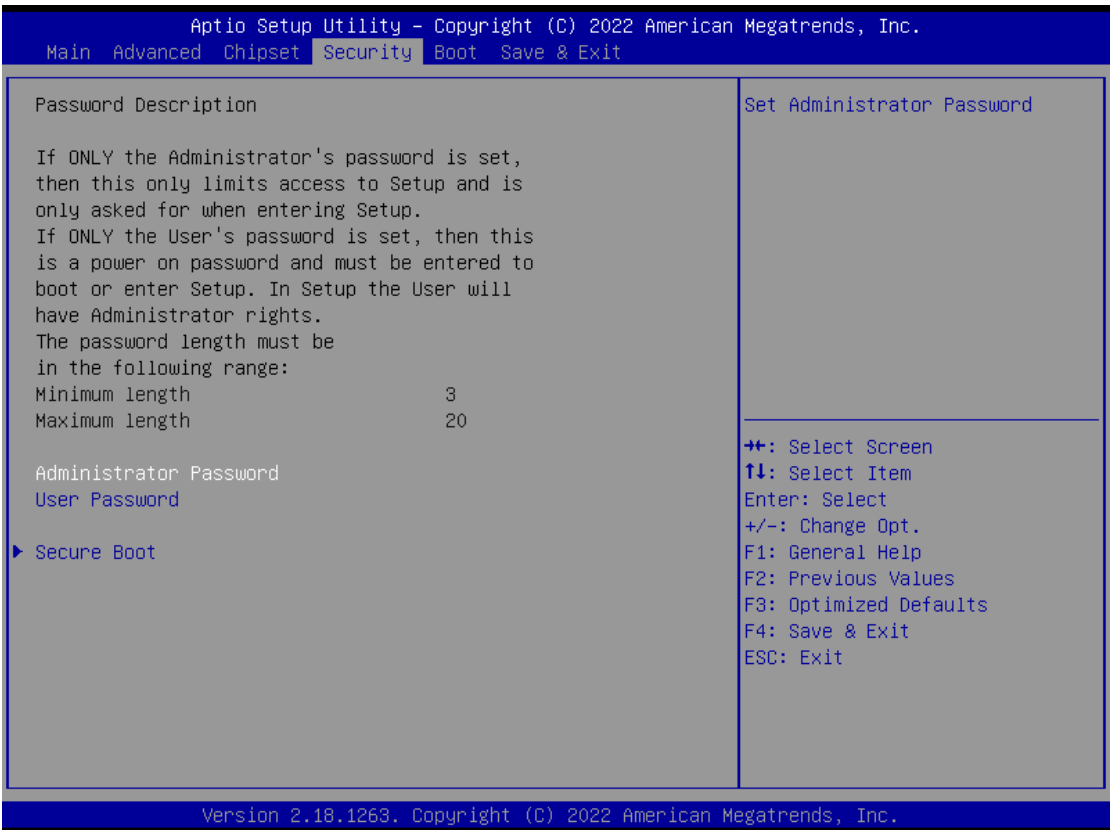

## **Administrator Password**

This item indicates whether an administrator password has been set (installed or uninstalled).

#### **User Password**

This item indicates whether a user password has been set (installed or uninstalled).

#### **Secure Boot**

This item allows you to configure the Windows® Secure Boot settings and manage its keys to protect the system from unauthorized access and malwares during POST.

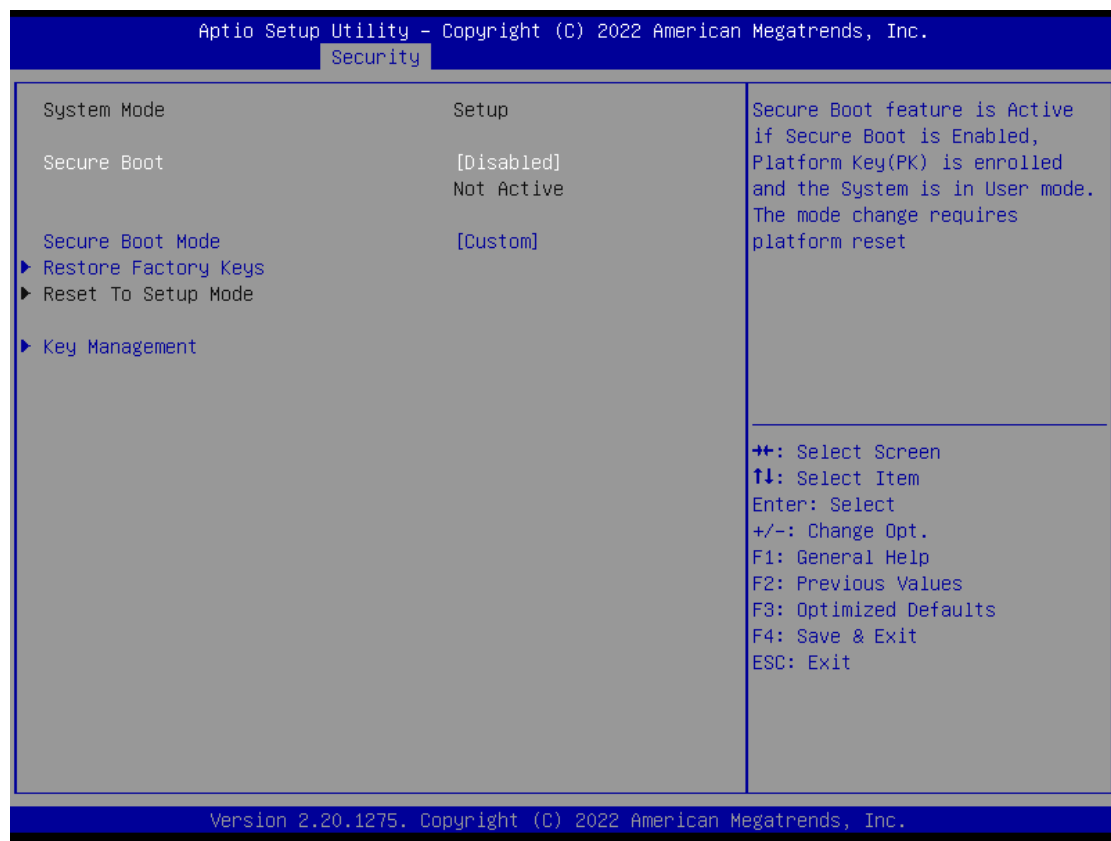

## **Secure Boot**

This item can Enable or Disable Secure Boot Mode.

#### **Secure Boot Mode**

Use this item to set UEFI Secure Boot Mode to Standard mode or Custom mode. This change is effective after save. After reset, this mode will return to Standard mode.

#### **Restore Factory Keys**

Return to factory default.

#### **Key Management**

Enables expert users to modify Secure boot policy variables without full authentication.

# **4.7 Boot Menu**

The Boot menu allows users to change boot options of the system, providing UEFI, Legacy, and Compatible modes to select from.

The default setting boot mode is [UEFI Mode].

(Please refer to below graphics.)

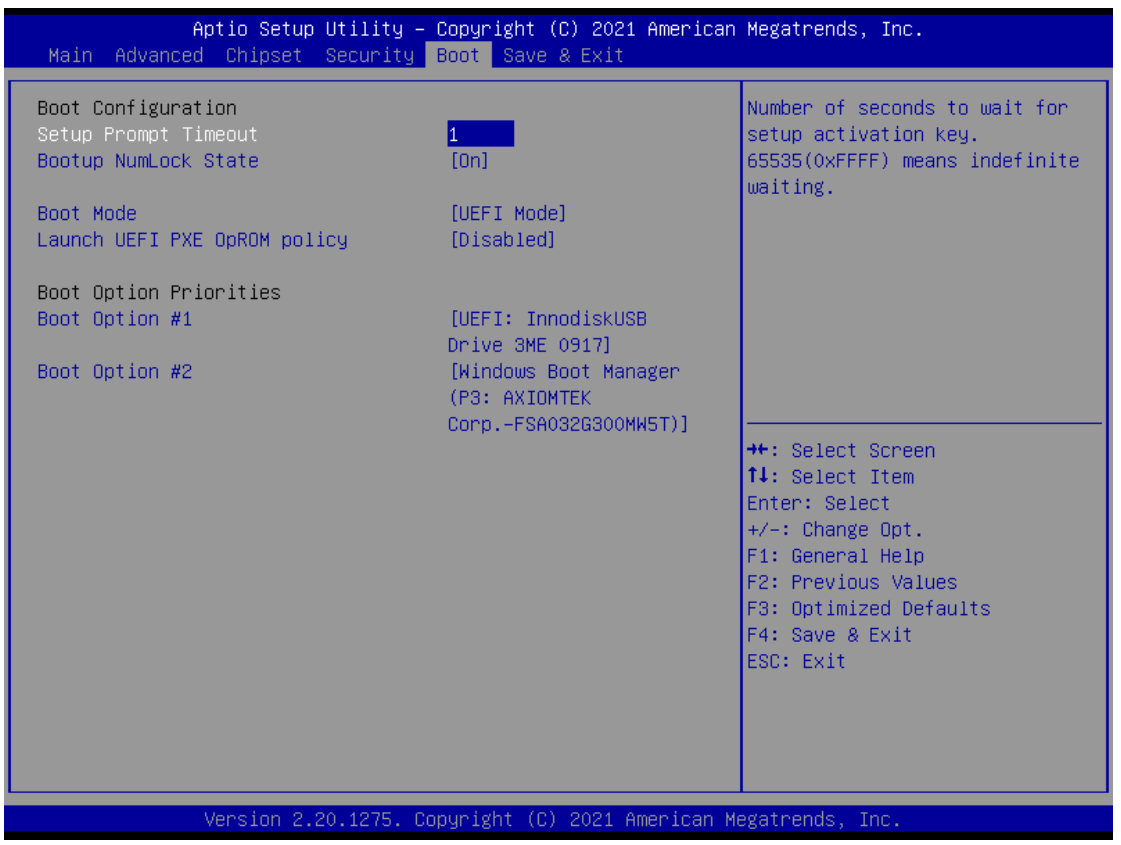

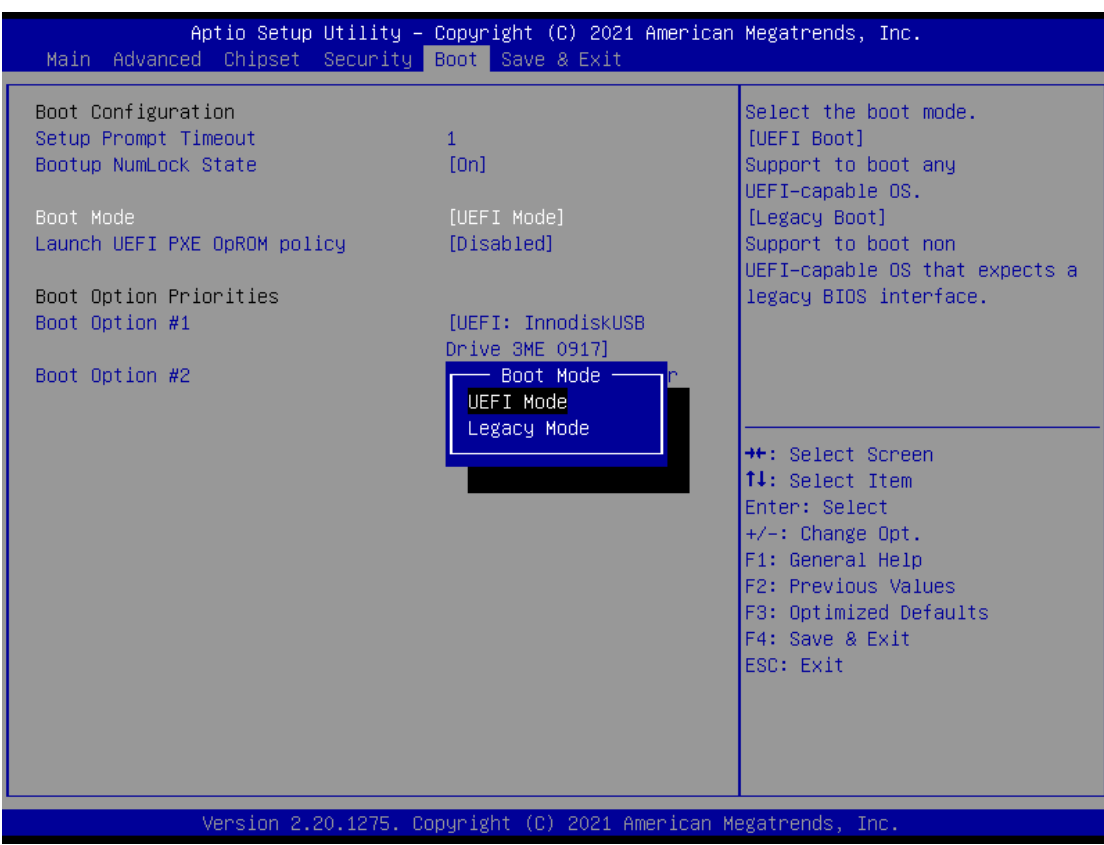

#### **Setup Prompt Timeout**

Use this item to set up number of seconds to wait for setup activation key where 65535(0xFFFF) means indefinite waiting.

## **Bootup NumLock State**

Use this item to select the power-on state for the keyboard NumLock.

#### **Boot Option Priorities**

These are settings for boot priority. Specify the boot device priority sequence from the available devices.
### **4.8 Save & Exit Menu**

The Save & Exit menu allows users to determine whether or not to accept their modifications to the system configuration, or to keep default values for optimal fail-safe performance.

(Please refer to below graphics.)

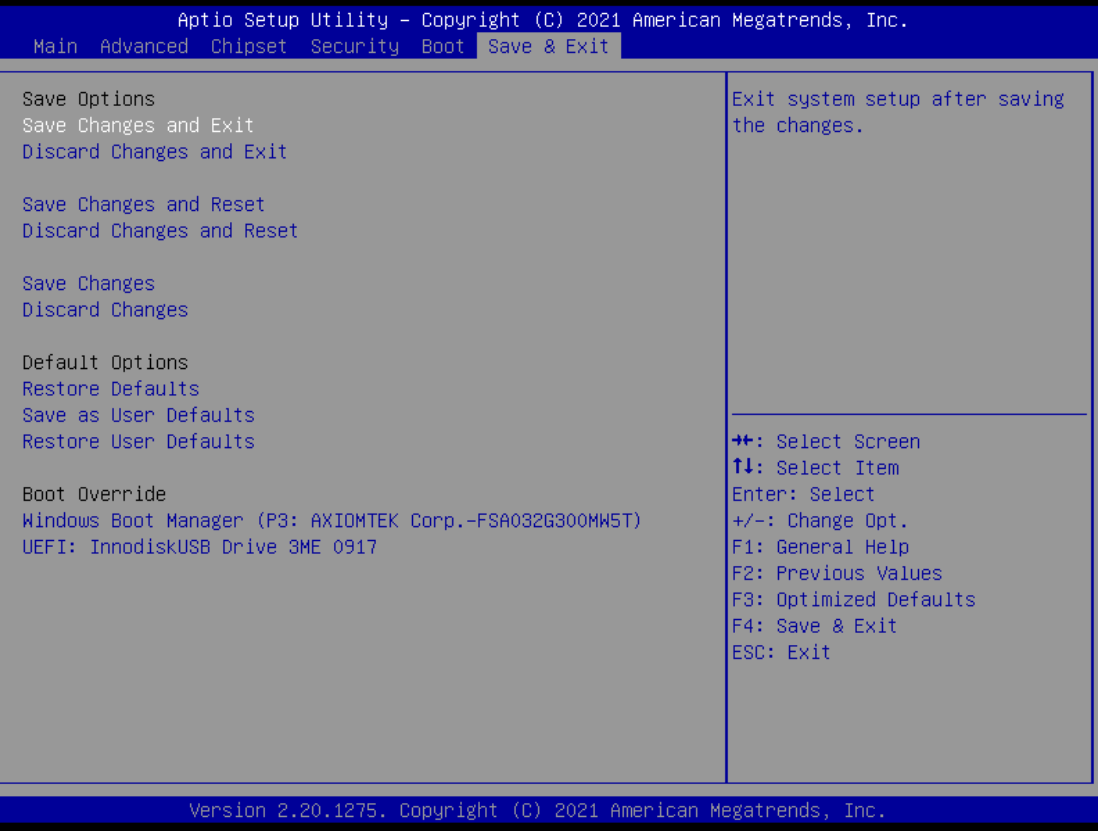

#### *UST510-52B-FL Series user's Manual*

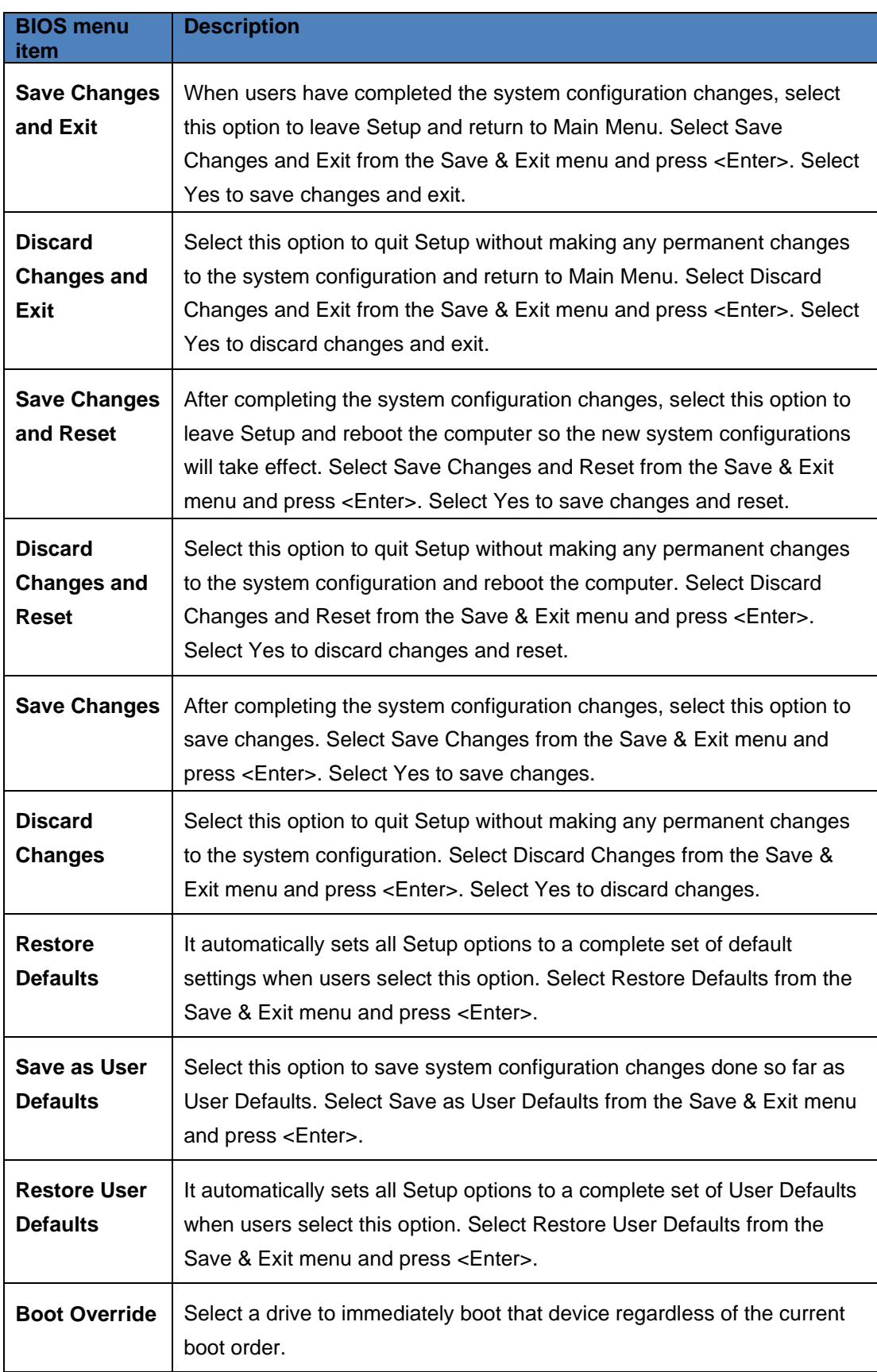

# **APPENDIX A WATCHDOG TIMER**

### **About Watchdog Timer**

Software stability is a major issue in most applications. Some embedded systems are not watched by humans for 24 hours. It is usually too slow to wait for someone to reboot when a computer hangs. The system needs to be able to reset automatically when things go wrong. The watchdog timer gives us solutions in this regard.

The watchdog timer is a counter that triggers a system to reset when it counts down to zero from a preset value. The software starts the counter with an initial value and must reset it periodically. If the counter ever reaches zero, it means the software has crashed, the system will reboot.

### **How to Use the Watchdog Timer**

The user can configure the watchdog timer using the watchdog function included in the AXVIEW2.0 software developed by Axiomtek or using the debug.exe software released by Microsoft.

*NOTE: The related tool for setting WDT will not be available on the official download page. If you need any tool, please contact Axiomtek's local distributor immediately.*

## **Sample Program**

The below sample code shows how to use DEBUG.exe in DOS mode to configure WDT function.

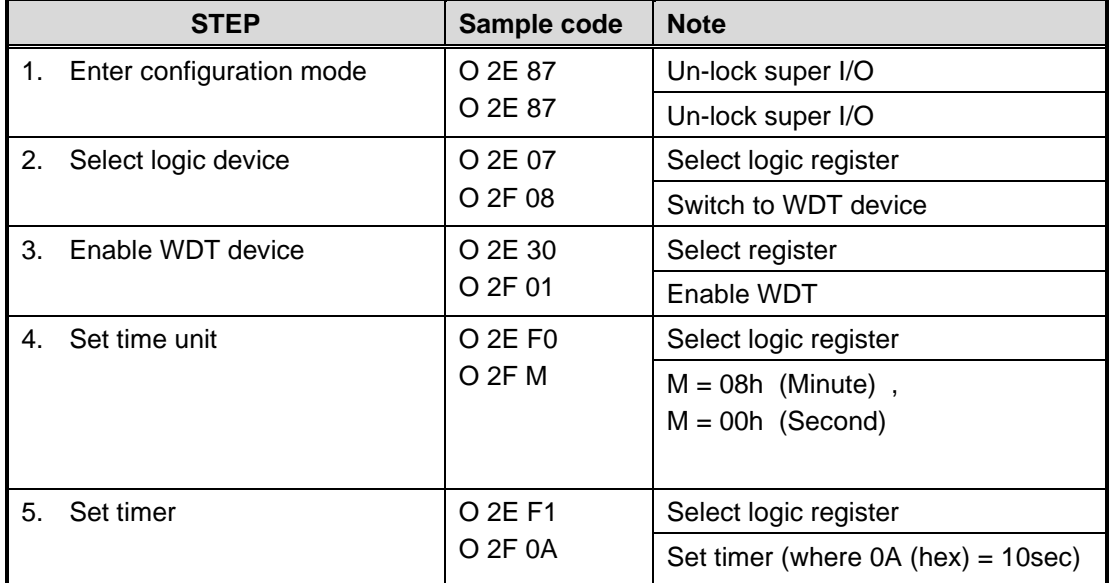

#### **Enable watchdog timer**

#### **Disable watchdog timer**

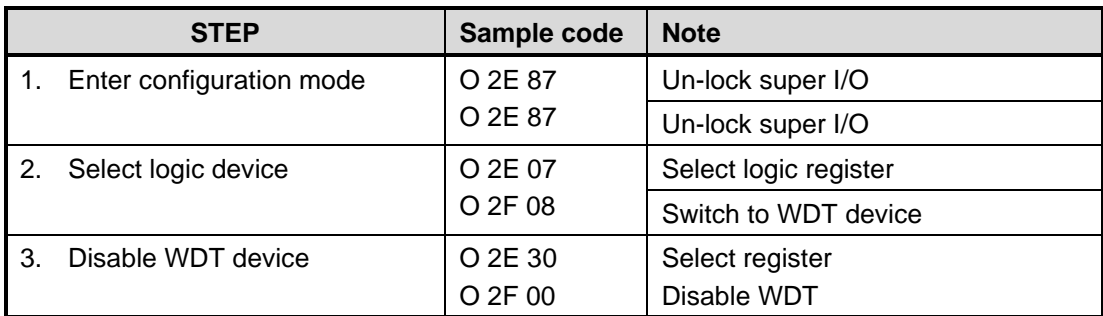

## **APPENDIX B DIGITAL I/O**

#### **Digital I/O Specification**

**Digital Input:** Input channels: 6, source type Input voltage: 0 to 30VDC Input level for dry contacts: Logic level 0: close to ground Logic level 1: open Input level for wet contacts: Logic level 1: +3VDC max. Logic level 0: +/- 10VDC min. to +/-30VDC max. (source to digital input)**Digital output:** output channels: 2 sink type output current: Max. 200 mA per channel, current sink type. on-state voltage:12~ 24VDC nominal Isolation: 2KV External voltage: 10 to 30VDC, open collector to 30V

### **Digital Input Wiring**

#### DRY contact

Logic level 0: close to ground<br>Logic level 1: open

DRY

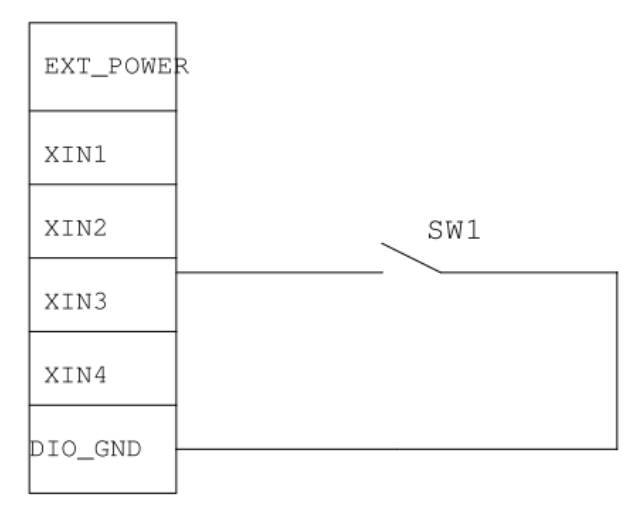

### WET contact Logic level 1:  $+/-3$ VDC max.<br>Logic level 0:  $+/-10$ VDC min. to  $+/-30$ VDC max **WET**  $+$  Vdc  $Max: +30V$ EXT\_POWER

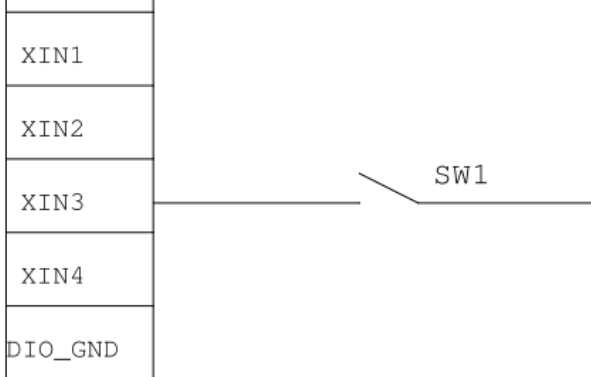

### **Digital Output Wiring**

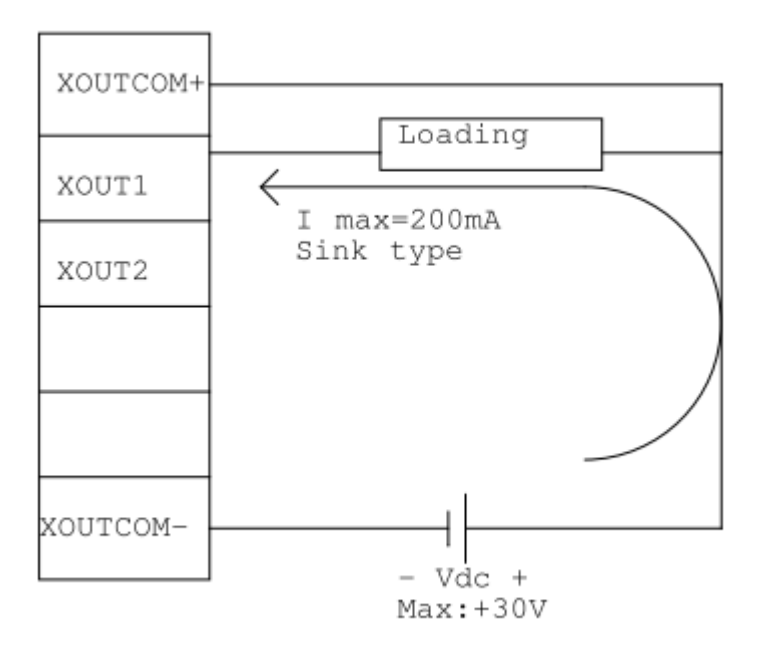

# **APPENDIX C POWER BUTTON SETTING FOR WINDOWS**

To enable the power button function, go to the console of the PC and then follow below figures to complete the setting.

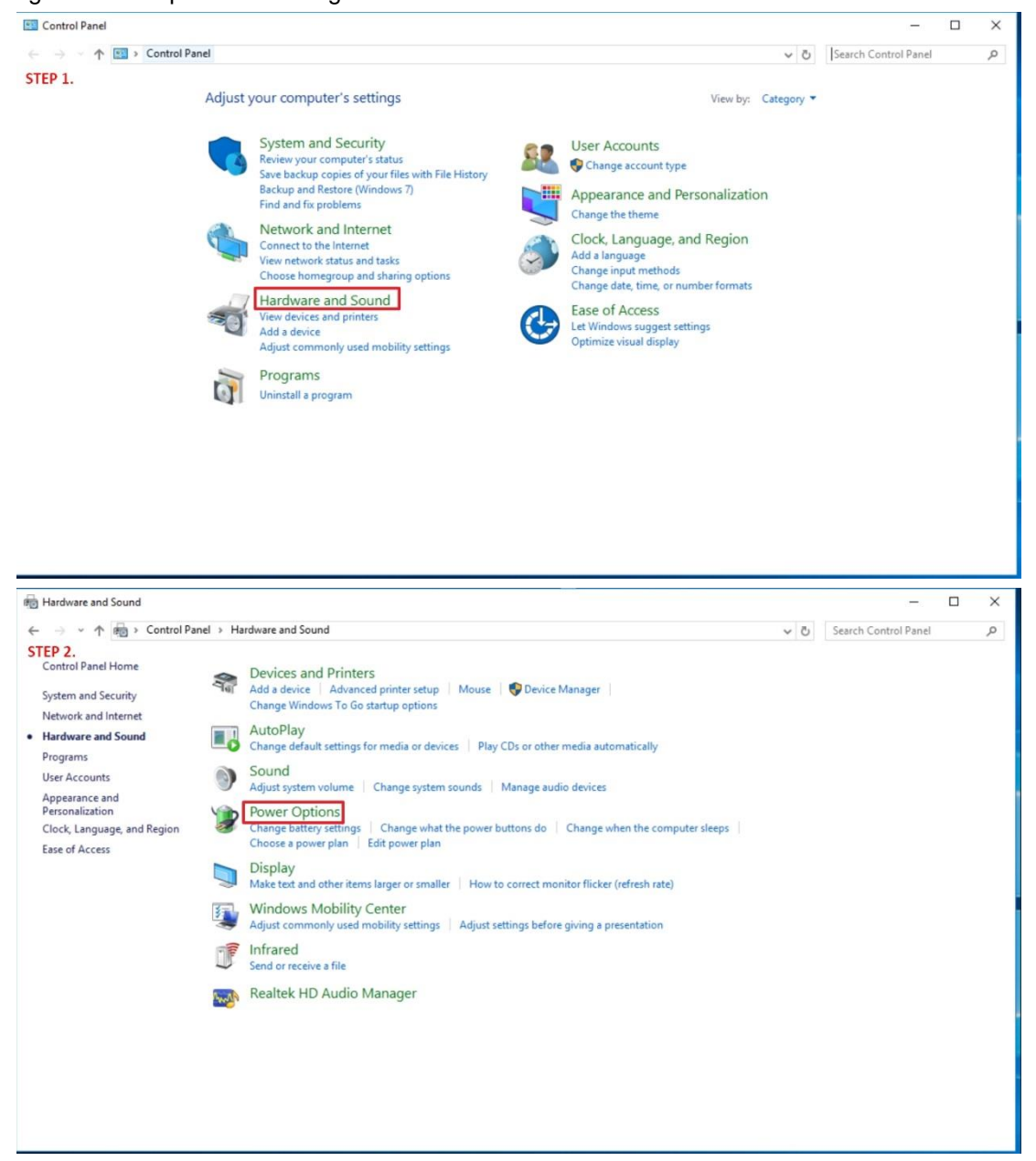

#### *UST510-52B-FL Series user's Manual*

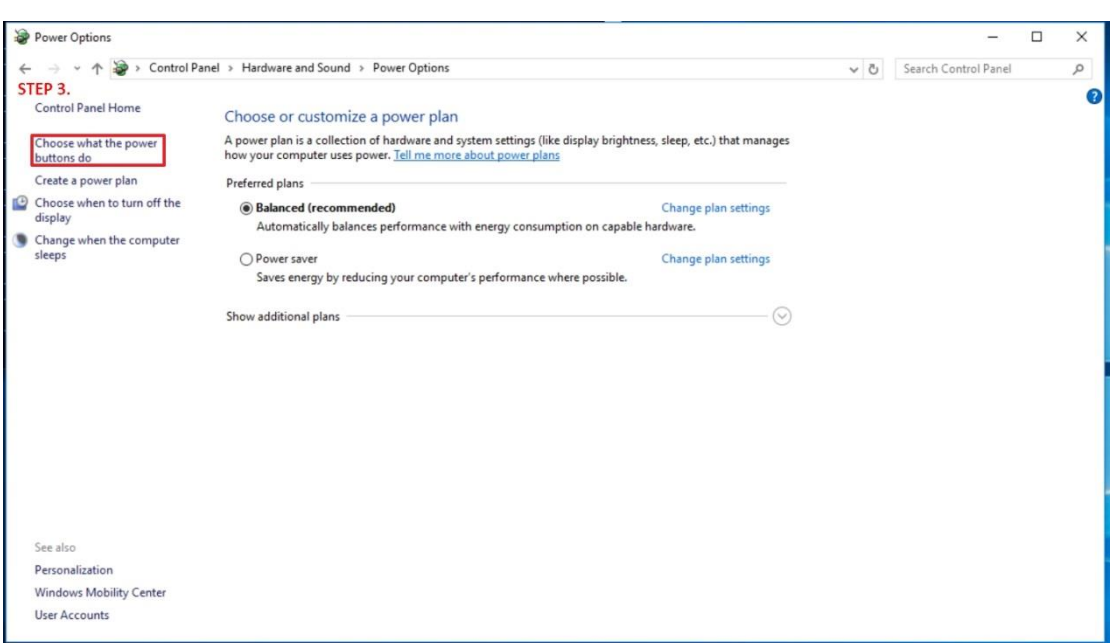

Please check if the action of pressing the power button is "Shut down" to let ACC work normally and prevent unexpected hard shut down.

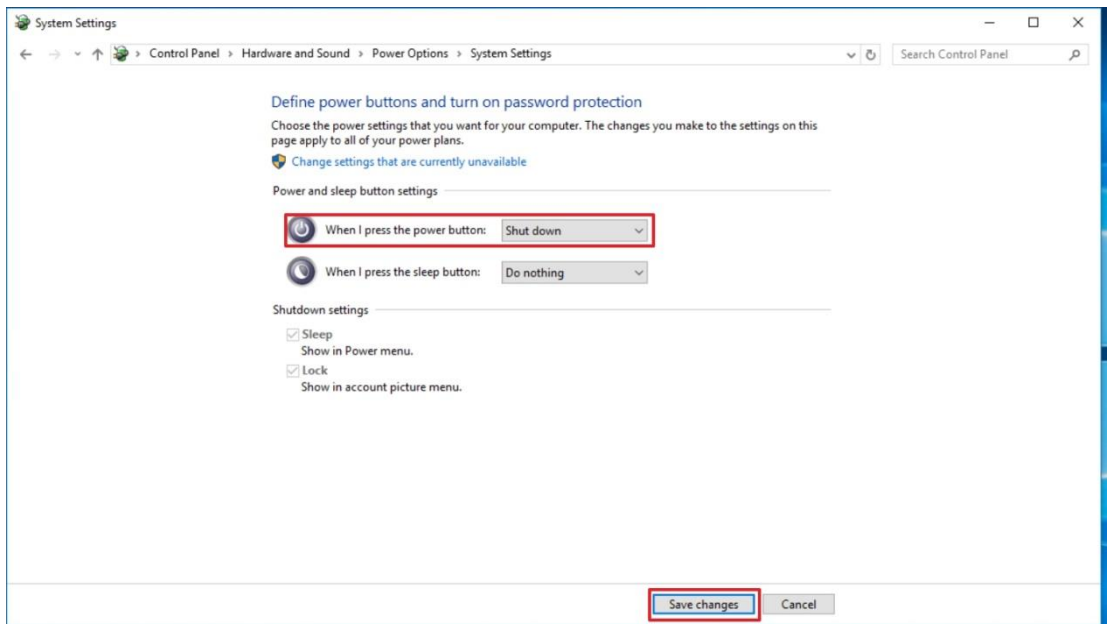

# **APPENDIX D Programmable LED**

If the user needs to use this function, please contact FAE for further information.